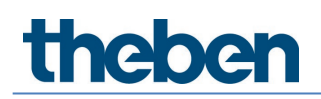

### **Manuale del sistema LUXORliving Versione 7**

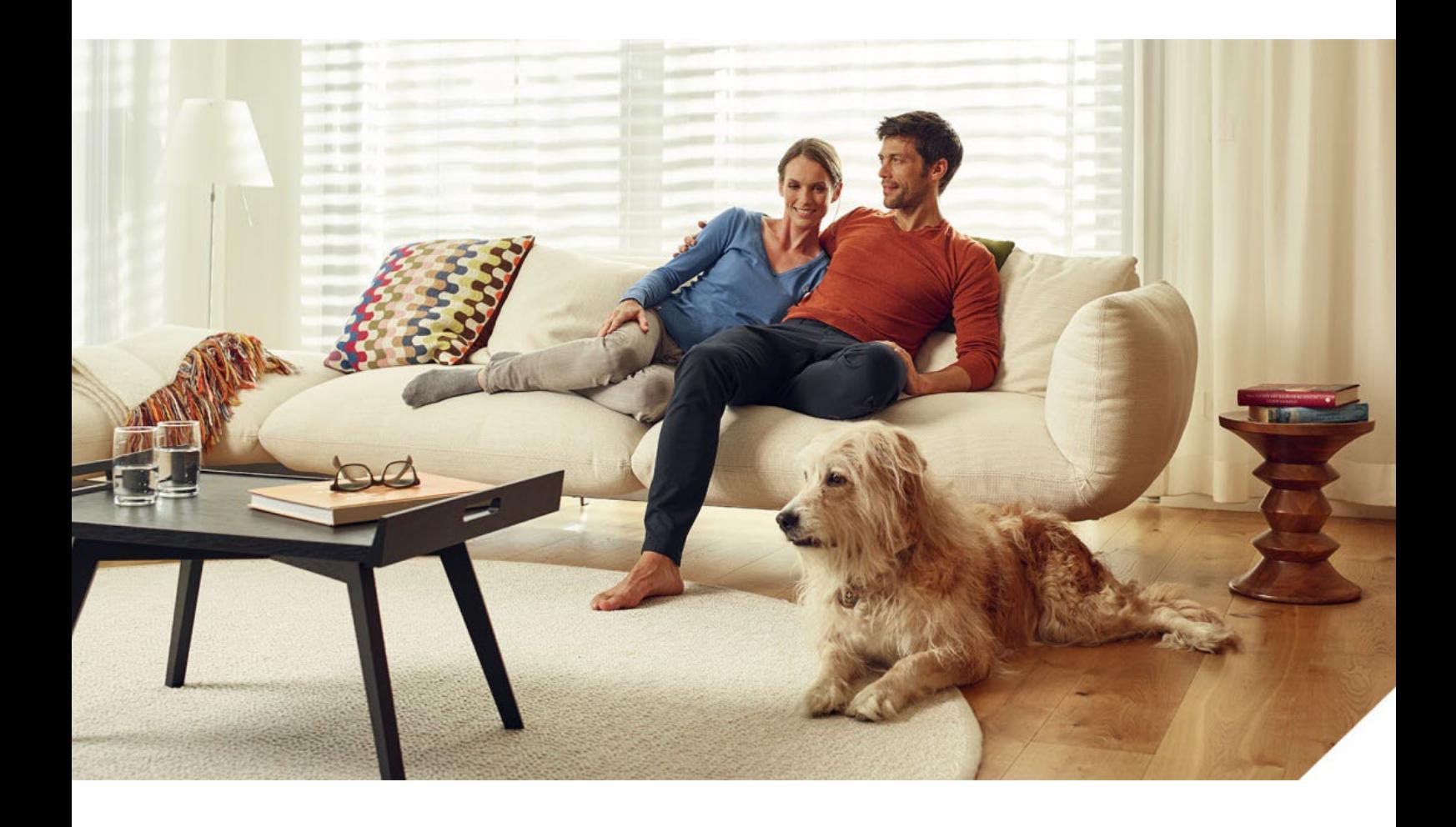

### **Indice**

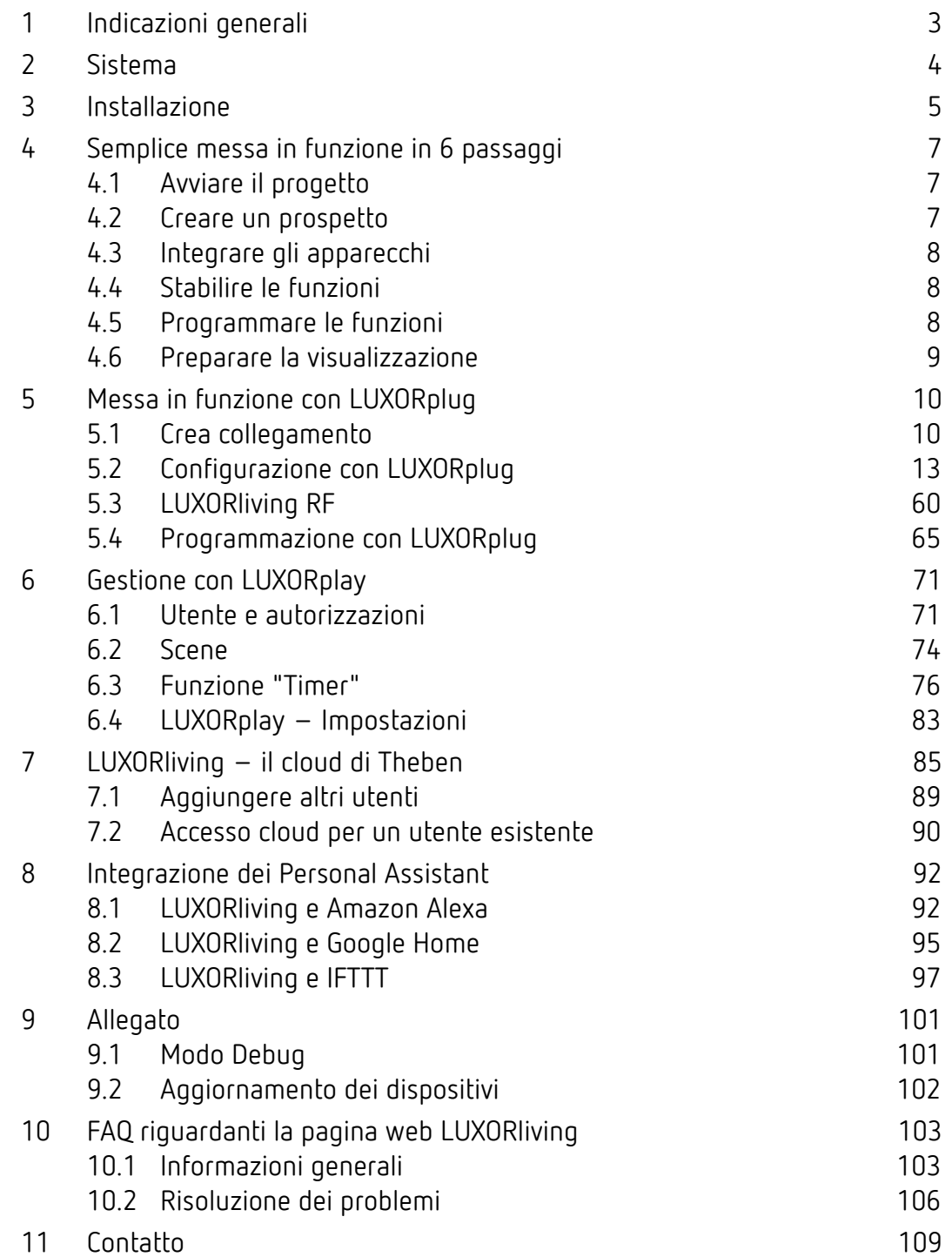

# **Theben**

### <span id="page-2-0"></span>**1 Indicazioni generali**

La centralina Smart Home LUXORliving è basata su una comunicazione BUS e integra il controllo di illuminazione, azionamenti e climatizzazione ambiente. LUXORliving si controlla tramite il tool di programmazione gratuito LUXORplug. (http://luxorliving.de/luxorplug/)

LUXORplug viene utilizzato per l'assegnazione di tutte le funzioni, che successivamente possono essere modificate.

Il comando avviene tramite gli elementi di comando fissi oppure tramite l'applicazione gratuita LUXORplay, da installare su smartphone o tablet.

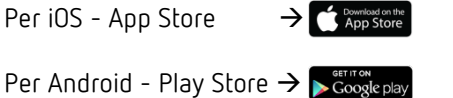

 Per utilizzare l'applicazione la centralina di sistema LUXORliving IP1 deve essere collegata con la rete di casa.

# **Theben**

### <span id="page-3-0"></span>**2 Sistema**

- Tutti i componenti di LUXORliving comunicano tramite una connessione BUS, che corrisponde allo standard KNX (KNX S-Mode).
- La connessione alla rete domestica avviene tramite la centralina di sistema LUXORliving IP1. Questo consente il funzionamento tramite l'applicazione LUXORplay.
- Il sistema può essere dotato di un numero massimo di 64 apparecchi LUXORliving e comprende apparecchi di sistema, sensori e attuatori.

#### **Apparecchi di sistema**

- LUXORliving IP1 (centralina di sistema),
- LUXORliving P640 (alimentazione di tensione)<sup>[1](#page-3-1)</sup>

#### **Sensori**

- Stazione meteorologica
- Sensori ambientali
- Ingressi binari
- Interfacce a pulsanti
- Sensori tattili iON

#### **Attuatori**

- Attuatori di commutazione
- Attuatori dimmer
- Attuatori per veneziane
- Attuatori per sistemi di riscaldamento
- Il funzionamento avviene tramite pulsanti convenzionali collegati al sistema tramite interfacce a tasti/ ingresso binario. Il comando avviene sempre tramite pulsanti. Solo per la funzione "commutazione" è possibile scegliere fra "pulsante" e "rivelatore di movimento" (interruttore). In alternativa, si possono utilizzare i sensori tattili LUXORliving iON.

È anche possibile impiegare l'app LUXORplay (per iOS, Android, PC Windows).

<span id="page-3-1"></span><sup>1</sup> In un sistema possono essere installate solo **una** centralina di sistema e un'alimentazione di tensione.

# 1202

### <span id="page-4-0"></span>**3 Installazione**

- **I componenti di LUXORliving sono predisposti per installazione nel quadro elettrico, in** scatola a incasso oppure per il montaggio a parete.
- La comunicazione avviene tramite un bus a 2 fili, al quale devono essere collegati tutti gli apparecchi. Il collegamento bus può essere eseguito con topologia lineare, a stella o ad albero.

La comunicazione wireless è resa possibile anche utilizzando i vari attuatori e sensori radio.

 $\bigoplus$  Il collegamento bus può essere realizzato sotto forma di topologia lineare, a stella, ad albero o a bus.

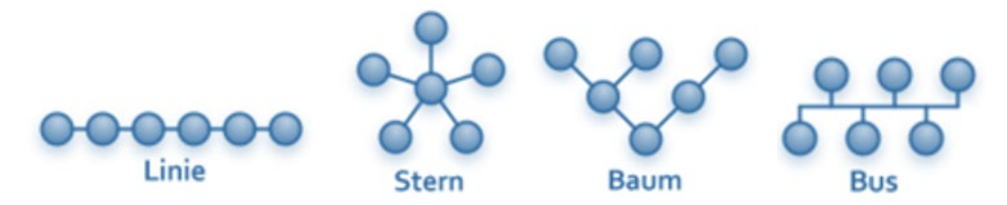

Non è consentito effettuare un collegamento ad anello chiuso o retinato in quanto si possono verificare problemi funzionali di programmazione e comunicazione!

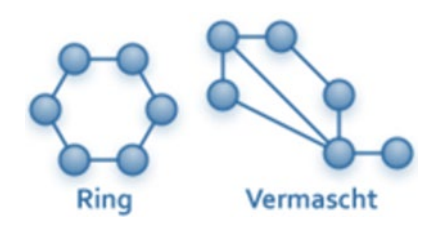

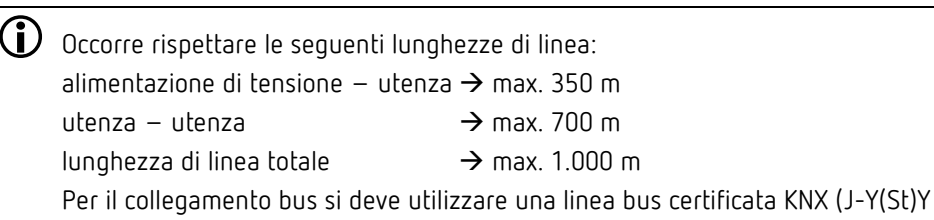

 $2 \times 2 \times 0.8$  mm).

 $\bf U$  Il funzionamento avviene tramite pulsanti convenzionali collegati al sistema tramite interfacce a tasti/ ingresso binario. Il comando avviene sempre tramite pulsanti. Solo per la funzione "commutazione" è possibile scegliere fra "pulsante" e "rivelatore di movimento" (interruttore). In alternativa, si possono utilizzare i sensori tattili LUXORliving iON. È anche possibile impiegare l'app LUXORplay (per iOS, Android, PC Windows).

 $\bigodot$  Si prega di notare che una linea bus in aree esterne può costituire un rischio maggiore per la sicurezza. In alternativa, per esterni, è possibile collegare nel sistema dei rivelatori di movimento convenzionali con contatto relè tramite l'ingresso binario LUXORliving B6. Utilizzando la stazione meteorologica LUXORliving M140, il luogo di montaggio e il passaggio dei cavi devono essere scelti in modo da impedire l'accesso alla linea bus. Quando si utilizza il sistema modulare di sensorica meteorologica LUXORliving M130/M100, la linea bus del sistema non viene instradata verso l'esterno; questo garantisce una maggiore sicurezza.

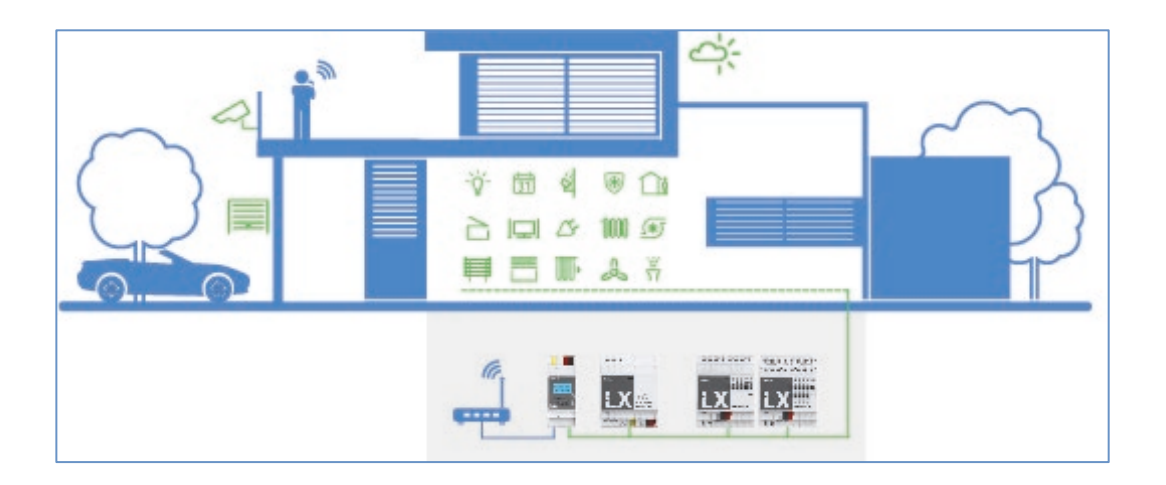

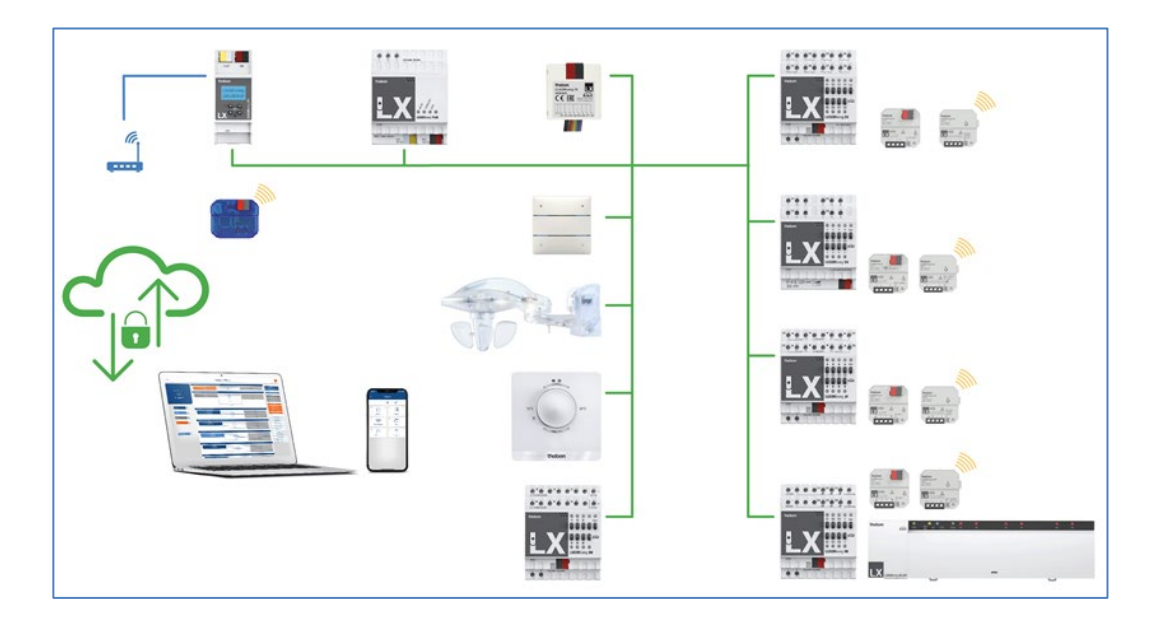

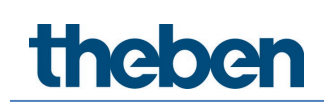

### <span id="page-6-0"></span>**4 Semplice messa in funzione in 6 passaggi**

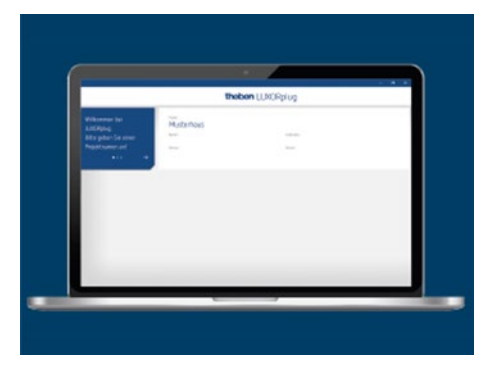

### <span id="page-6-1"></span>**4.1 Avviare il progetto**

 Innanzitutto assolvete le formalità inserendo tutte le informazioni importanti per il prodotto come nome oggetto, committente, indirizzo e installatore.

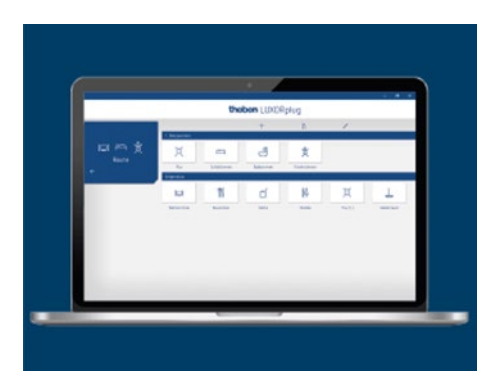

### <span id="page-6-2"></span>**4.2 Creare un prospetto**

Con Drag & Drop inserite i locali nei rispettivi piani e assegnate loro nomi individuali.

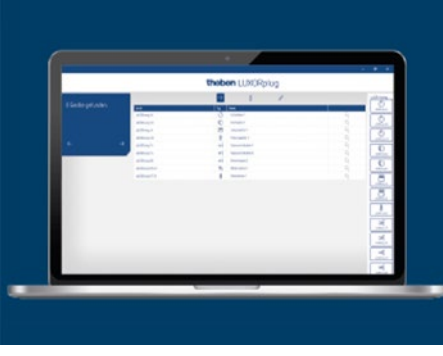

### <span id="page-7-0"></span>**4.3 Integrare gli apparecchi**

 Gli apparecchi già installati possono essere letti, identificati e denominati in modo automatico. Oppure è possibile creare un elenco apparecchi in modo manuale e offline.

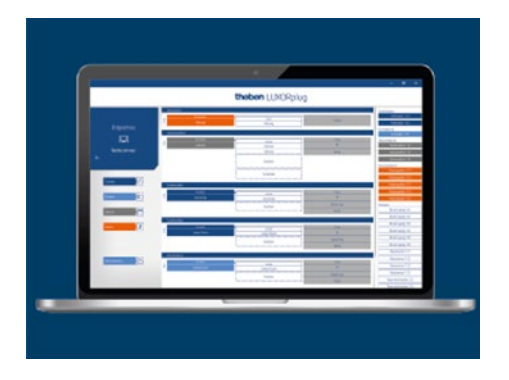

### <span id="page-7-1"></span>**4.4 Stabilire le funzioni**

 Per ogni locale assegnate le funzioni agli apparecchi con Drag & Drop. Questo sistema consente di stabilire quali apparecchi comunicano tra loro.

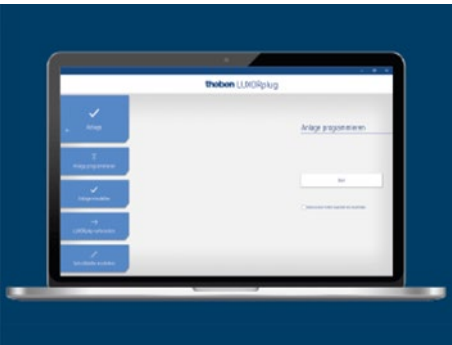

### <span id="page-7-2"></span>**4.5 Programmare le funzioni**

 Queste funzioni possono essere trasmesse in qualsiasi momento. Per programmare gli apparecchi non è indispensabile che la progettazione sia stata completata.

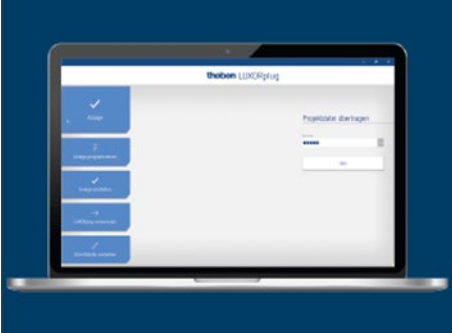

### <span id="page-8-0"></span>**4.6 Preparare la visualizzazione**

 Il file di progetto viene trasmesso alla centralina del sistema. Da questo momento usare e configurare le funzioni sarà un gioco da ragazzi grazie all'App LUXORplay.

## heber

### <span id="page-9-0"></span>**5 Messa in funzione con LUXORplug**

### <span id="page-9-1"></span>**5.1 Crea collegamento**

La messa in funzione di LUXORliving avviene sempre tramite la centralina di sistema LUXORliving IP1 e il software LUXORplug. Il software LUXORplug è disponibile per il download gratuito alla pagina web<https://www.theben.de/> (https://luxorliving.de/luxorplug/).

Il funzionamento viene controllato tramite l'applicazione LUXORplay, anch'essa da scaricare gratuitamente su smartphone/tablet.

https://luxorliving.de/luxorplug/

Requisiti di sistema per **LUXORplug**:

- Windows 7 fino a Windows 11
- 32 Bit e 64 Bit

 <https://itunes.apple.com/de/app/luxorplay/id1319899246?mt=8> [https://play.google.com/store/apps/details?id=de.theben.LUXORplay&hl=dehttps://pl](https://play.google.com/store/apps/details?id=de.theben.LUXORplay&hl=dehttps://play.google.com/store/apps/details?id=de.theben.LUXORplay&hl=de) [ay.google.com/store/apps/details?id=de.theben.LUXORplay&hl=de](https://play.google.com/store/apps/details?id=de.theben.LUXORplay&hl=dehttps://play.google.com/store/apps/details?id=de.theben.LUXORplay&hl=de) [https://luxorliving.de/luxorplay/https://luxorliving.de/luxorplay/](https://luxorliving.de/luxorplay/https:/luxorliving.de/luxorplay/) Requisiti di sistema per **LUXORplay**:

- Windows 7 fino a Windows 11
- 32 Bit e 64 Bit
- Android da versione 4.4,
- iOs da versione 9.x

Il collegamento tra PC e centralina di sistema LUXORliving IP1 può essere stabilito in vari modi.

Si consiglia di effettuare una connessione tramite router.

#### **5.1.1 Variante 1 – Connessione tramite router**

 Collegare PC (WLAN o LAN) e centralina di sistema LUXORliving IP1 (LAN) al router e attivare l'alimentazione di tensione della centralina di sistema LUXORliving IP1.

La centralina di sistema LUXORliving IP1 viene fornita con il servizio DHCP attivato e riceve l'indirizzo IP automaticamente dal router. Dopo l'avvio nel display di LUXORliving IP1 viene visualizzato l'indirizzo IP.

Se il router impiegato non supporta DHCP, l'indirizzo IP di LUXORliving IP1 deve essere assegnato **manualmente**. Maggiori informazioni al riguardo sono disponibili nel manuale del router.

Per impostare l'indirizzo IP in LUXORliving IP1 procedere come segue:

> Premere il tasto " $\forall$ " e aprire il menu "IP Config" con il tasto " $\Rightarrow$ ".

- Selezionare l'impostazione "DHCP" con il tasto " ".
- > Con " $\uparrow$ " portarla su "Manuale" e confermare con $\Rightarrow$  ". A questo punto con i tasti freccia è possibile impostare indirizzo IP, subnet mask e gateway. *ad es. indirizzo IP 192.168.0.100/subnet mask 255.255.255.0/gateway 192.168.0.1*

### **5.1.2 Variante 2 – Connessione senza router, con servizio DHCP di LUXORplug**

Tramite un servizio integrato DHCP, in LUXORplug è possibile assegnare un indirizzo IP alla centralina di sistema LUXORliving IP1 e al PC. Questo comporta una modifica delle impostazioni di rete, e quindi sono necessarie le autorizzazioni corrispondenti. Queste impostazioni saranno annullate quando LUXORplug sarà chiuso.

- Avviare l'applicazione LUXORplug come "Amministratore".
- Cliccare col tasto destro sull'icona "LUXORplug".

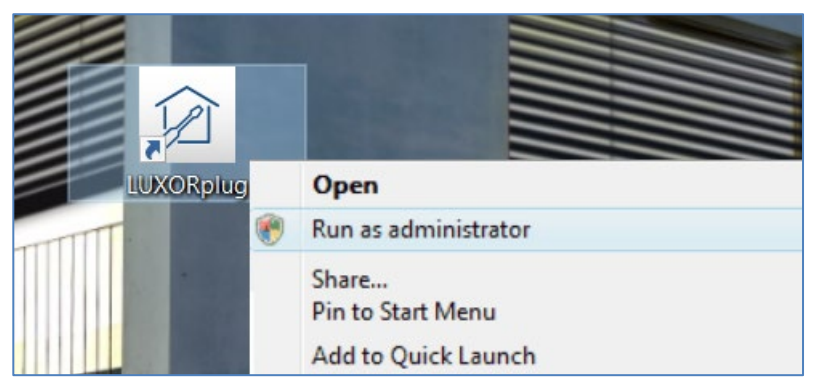

- Confermare il successivo avviso di sicurezza con "Sì".
	- $\rightarrow$  A questo punto LUXORplug si avvia in "Modo amministratore".
- Nel menu "File" attivare la voce "Impostazioni" "Connessione diretta a LUXORliving IP1".

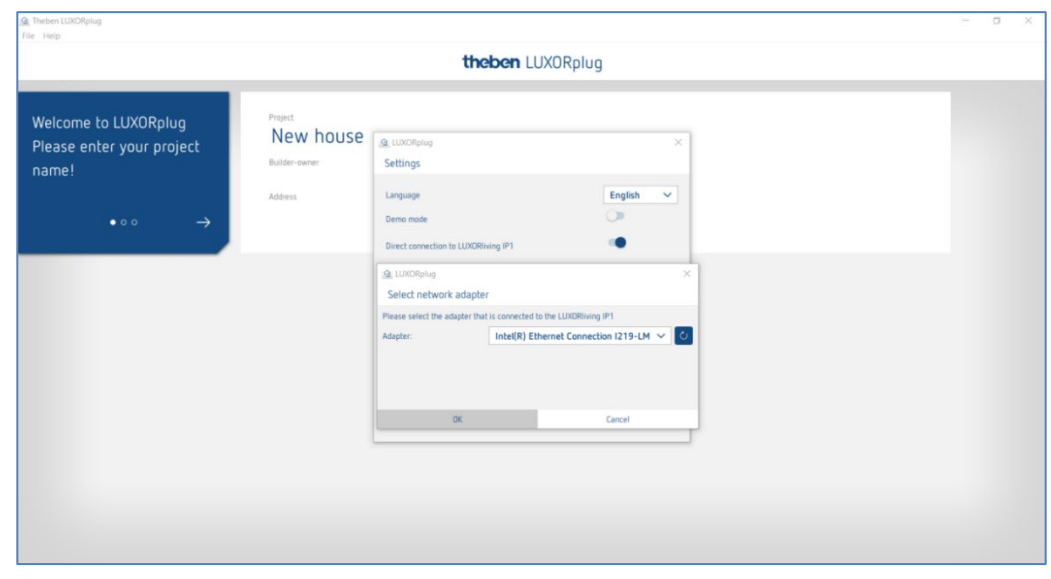

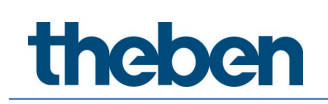

Aggiornare le impostazioni dell'adattatore e avviare il processo con "OK".

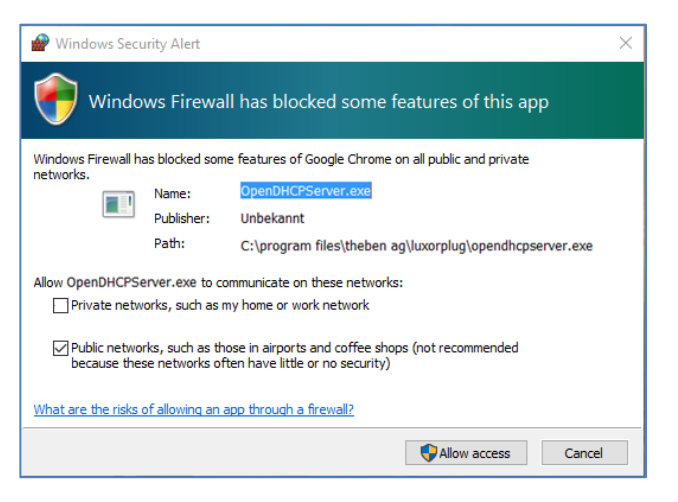

Nelle impostazioni Firewall consentire l'accesso in "reti pubbliche".

A questo punto viene assegnato un indirizzo IP sia alla centralina del sistema LUXORliving IP1 che al calcolatore.

 $\bigoplus$  Se LUXORliving IP1 non ha ricevuto un indirizzo IP dal PC, occorre riavviare LUXORliving IP1 oppure eventualmente ripetere la connessione diretta.

### **5.1.3 Variante 3 - Connessione senza router, con modifica manuale delle impostazioni di rete**

- Disattivare la connessione WLAN sul PC.
- Con il cavo di rete collegare direttamente il PC a LUXORliving IP1.

Normalmente il PC riceve l'indirizzo IP in modo automatico tramite la rete esistente. In mancanza di rete, l'indirizzo IP del PC deve essere inserito manualmente. Questa impostazione deve essere fatta nella centralina di sistema.

Le impostazioni successive interrompono eventuali connessioni di rete esistenti. Questo può causare la perdita di dati nelle applicazioni aperte.

Prima di eseguire tali modifiche si raccomanda di chiudere tutte le applicazioni.

#### **Esempio**

- $\triangleright$  Aprire il browser (con combinazione tasti Win + E), cliccare col tasto destro del mouse su "Rete" e selezionare "Proprietà".
- Nella nuova finestra cliccare su "Modifica impostazioni adattatore".
- Viene visualizzato un nuovo elenco con i collegamenti di tutti gli adattatori di rete.
- Cliccare due volte sul collegamento "Ethernet", aprire "Proprietà".
- Nella nuova finestra cliccare due volte su "Protocollo Internet, versione 4 (TCP/IPv4)".
- Nella finestra seguente attivare la voce "Usa il seguente indirizzo IP".

# **Theben**

 Completare correttamente i campi sottostanti. *ad es. indirizzo IP 192.168.0.10/subnet mask 255.255.255.0/gateway 192.168.0.1*

 $\bf U$  Annullare queste impostazioni dopo aver terminato di lavorare nel sistema LUXOR e attivare DHCP.

Anche per LUXORliving IP1 l'indirizzo IP deve essere impostato manualmente:

- > Premere il tasto " $V''$  e aprire il menu "IP Config" con il tasto " $\rightarrow$ ".
- > Selezionare la voce "DHCP" con il tasto " → ", impostare "Manuale" con " ↑ " e confermare con " $\blacktriangleright$ ".
- $\triangleright$  Con i tasti freccia impostare indirizzo IP, subnet mask e gateway. *ad es. indirizzo IP 192.168.0.100/subnet mask 255.255.255.0/gateway 192.168.0.1*

A questo punto il collegamento tra PC e LUXORliving IP1 è stabilito.

Avviare l'applicazione LUXORplug come e iniziare con la configurazione.

### <span id="page-12-0"></span>**5.2 Configurazione con LUXORplug**

Per la creazione di un progetto si deve procedere come segue:

- Informazioni sul progetto (nome progetto, indirizzo, ecc.)
- Inserire struttura edificio (piani e locali)
- Creare lista apparecchi (acquisire impianto o creare manualmente elenco apparecchi)

Solo dopo aver confermato la prima fase con  $(\rightarrow)$  l'elenco apparecchi viene salvato nel progetto!

- $\triangleright$  Cliccare sul simbolo  $\mathbb{R}$
- Viene visualizzata la pagina iniziale con le seguenti informazioni del progetto:

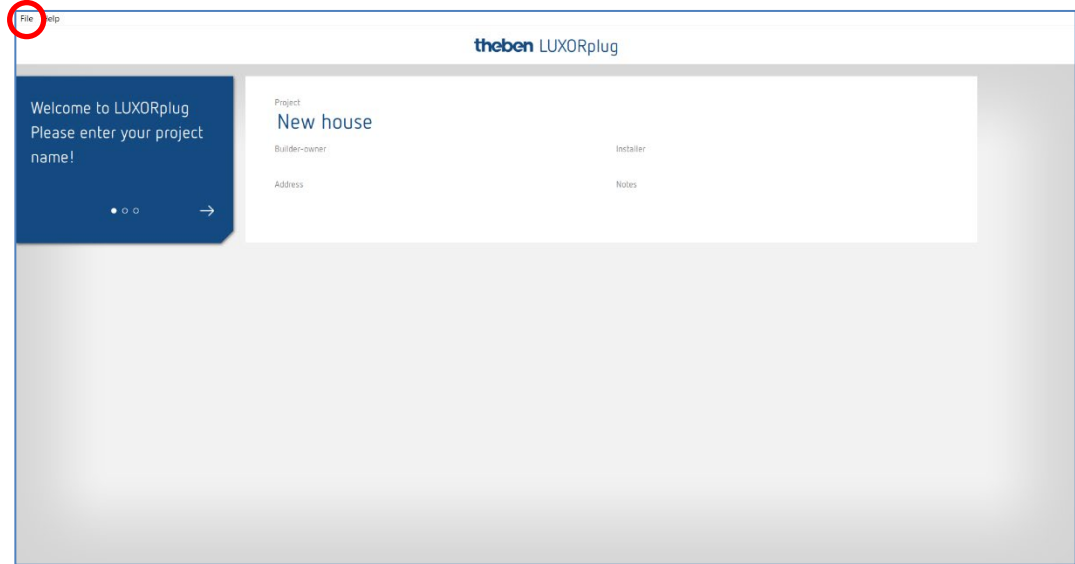

inserire nome progetto, indirizzo, installatore, ecc.

### **5.2.1 Menu "File"**

Nel menu "File" sono disponibili diverse funzioni.

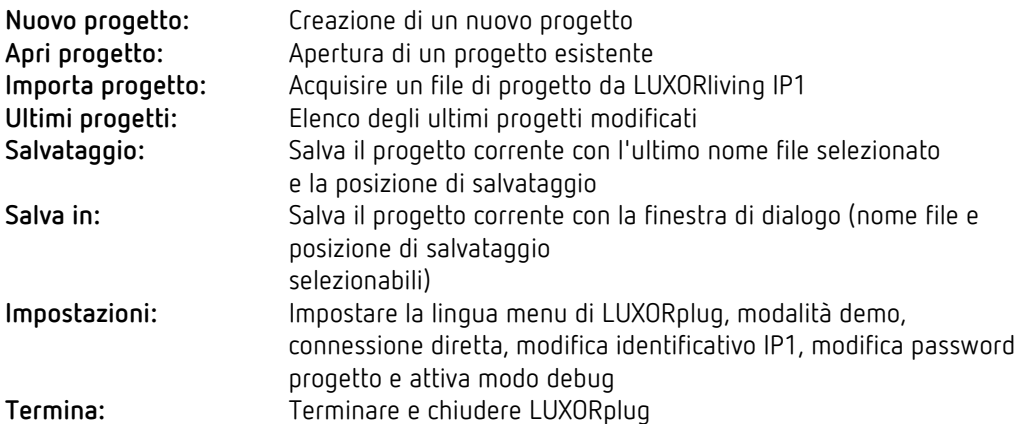

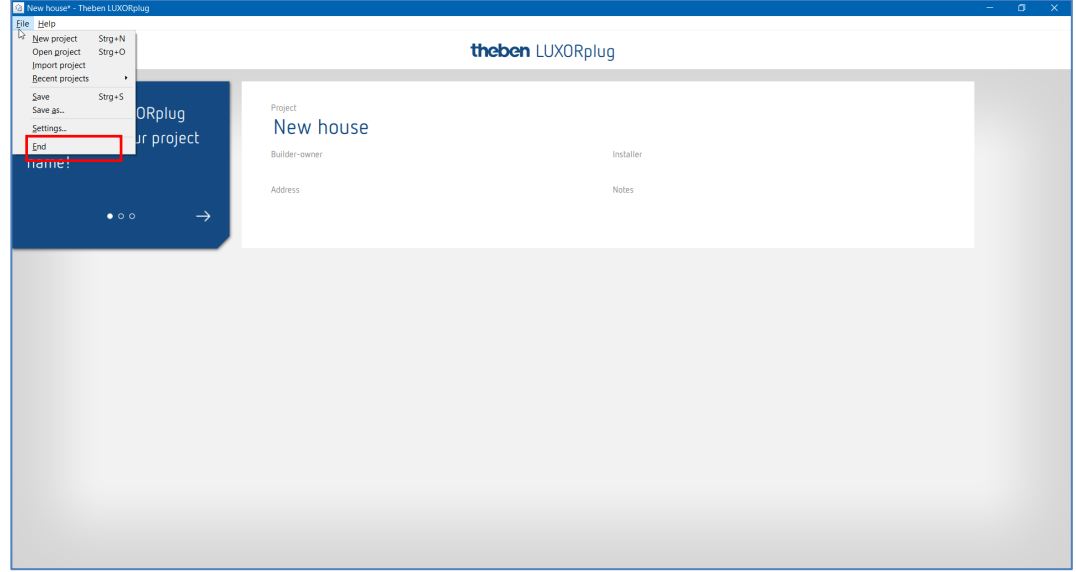

#### **Funzioni nel menu "File" – "Impostazioni"**

#### **Modalità demo**

In modalità demo viene simulata la connessione ad un impianto. Questa modalità serve solo per presentare le funzioni di LUXORplug e deve essere disattivata in caso di effettivo collegamento con un sistema LUXORliving.

#### **Connessione diretta a LUXORliving IP1**

Questa funzione viene usata quando LUXORliving IP1 è collegato direttamente al PC tramite un cavo LAN. Quando attivato, in LUXORplug si avvia un servizio DHCP, che assegna automaticamente un indirizzo IP sia a LUXORliving IP1 che al PC. A tale scopo le impostazioni di rete di LUXORliving IP1 e PC devono aver attivato il servizio DHCP.

#### **Modo debug**

Il modo debug può essere attivato cliccando cinque volte sull'area libera. Il modo debug serve per la ricerca errori nella progettazione. Maggiori informazioni sono disponibili nell'Appendice.

#### **LUXORliving IP1- Modifica identificativo**

Qui è possibile modificare in un secondo tempo un identificativo esistente.

#### **Modifica password progetto**

Qui è possibile modificare in un secondo tempo una password progetto esistente.

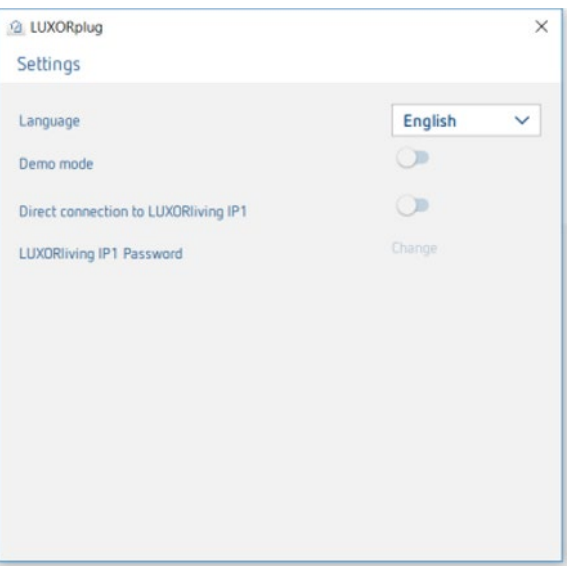

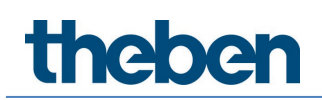

### **5.2.1.1 Stabilire piani e locali**

Navigando con i simboli freccia si passa ad una fase successiva  $(\rightarrow)$  o precedente  $(\leftarrow)$  del menu. Nella fase successiva è possibile stabilire il numero di piani e inserire il corrispondente numero di locali per ogni piano.

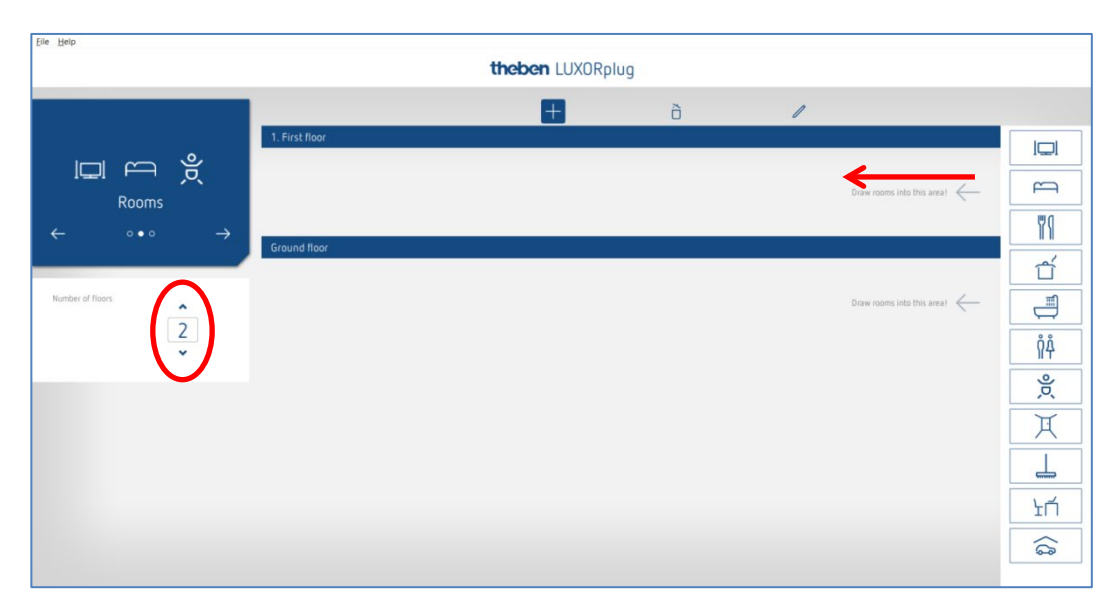

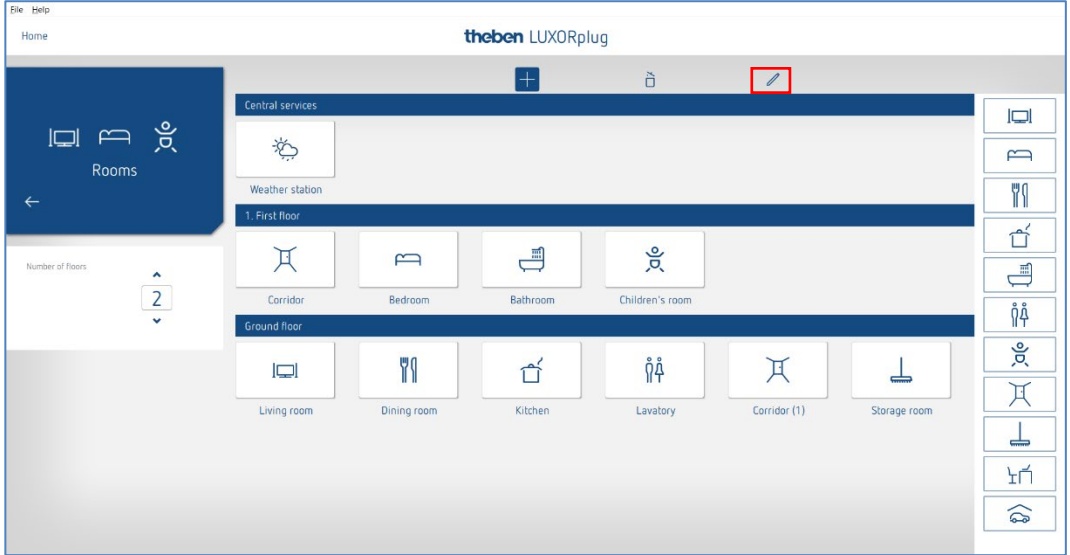

### **5.2.1.2 Altre funzioni**

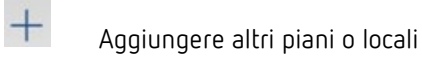

Cancellare piani o locali

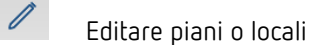

ð

- Cliccare sulla matita. Così è possibile modificare i nomi di locali e piani.
- Cliccare su un locale (ad es. camera da letto)
- Viene visualizzata una selezione di simboli alternativi per il rispettivo locale.

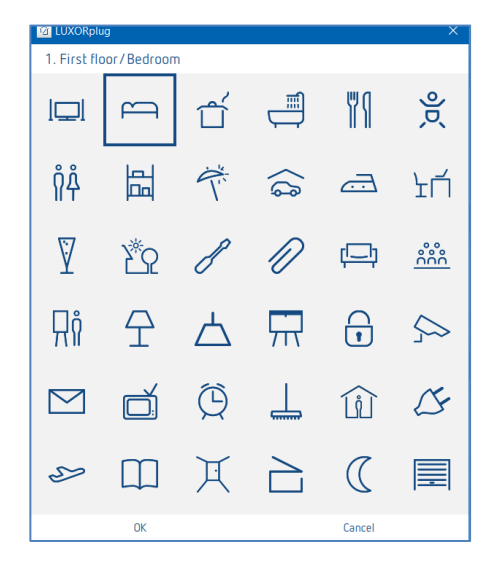

 Posizionare il puntatore del mouse su un locale nella finestra locali. Vengono visualizzate le funzioni configurate in questo locale.

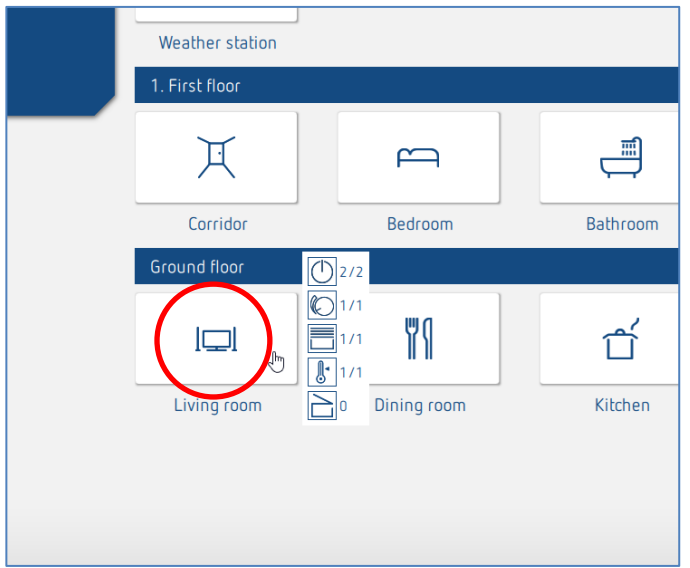

## **Theben**

### **5.2.1.3 Acquisire gli apparecchi dell'impianto**

Navigando con i simboli freccia si passa ad una fase successiva ( $\rightarrow$ ) o precedente ( $\leftarrow$ ) del menu. Nella fase successiva è possibile acquisire l'impianto.

 $\bigoplus$  A tale scopo il PC deve essere collegato con LUXORliving IP1 e altri componenti LUXORliving. In alternativa è possibile saltare questo passaggio e creare manualmente l'elenco apparecchi.

 A differenza dei dispositivi TP, gli apparecchi RF non possono essere rilevati con il processo "Acquisisci apparecchi" (ad eccezione dell'accoppiatore multimediale LUXORliving RF1). Per ulteriori informazioni al riguardo consultare il Capitolo 5.3 [LUXORliving RF.](#page-59-0) 

 $\bigoplus$  Il campo "Azzerare tutti gli apparecchi prima di acquisire l'impianto"

Attivando questa funzione per prima cosa vengono azzerati tutti gli apparecchi rilevati. Questo passaggio dovrebbe essere eseguito se nell'impianto vengono collegati degli apparecchi di un altro progetto.

Cliccare sul campo "Acquisisci impianto".

Prima di acquisire i componenti LUXORliving collegati, all'utente viene chiesto di inserire la password della centralina di sistema LUXORliving IP1. La password di default è "admin".

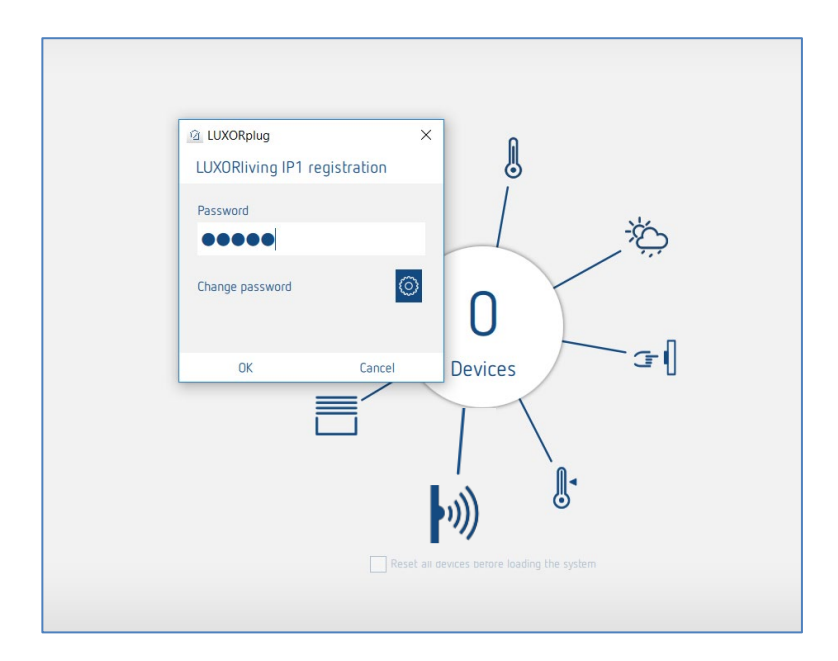

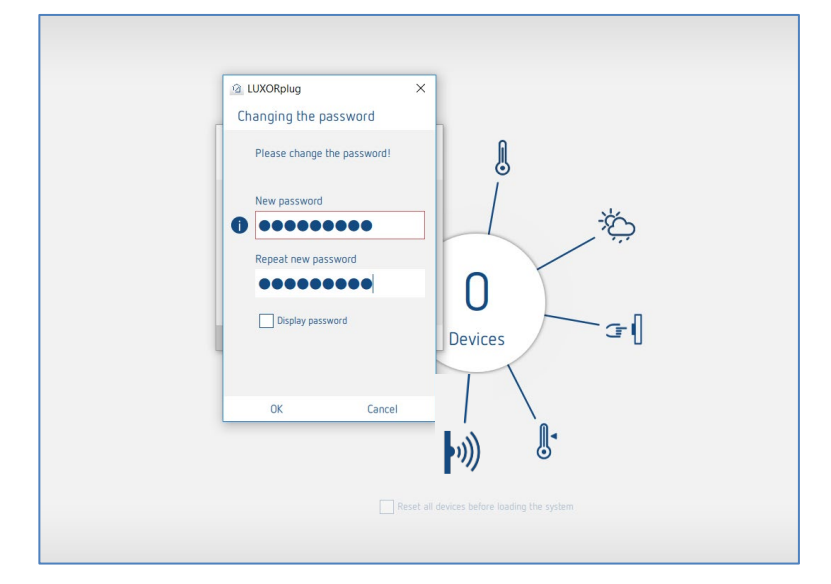

Per questioni di sicurezza ora LUXORplug chiede all'utente di modificare la password. L'utente deve creare una nuova password sicura.<sup>[2](#page-18-0)</sup>

 $\bigoplus$  Se non si ricorda la password, la centralina di sistema LUXORliving IP1 deve essere azzerata con un master reset. A tale scopo si agisce direttamente sull'apparecchio (menu "Reset" - "Master Reset"). Successivamente la password viene riassegnata tramite LUXORplug. La password di default dopo un Master Reset è sempre "admin".

 $\bigoplus$  Per motivi di sicurezza prima di ogni acquisizione dell'impianto e per la programmazione dell'impianto si deve inserire la nuova password admin.

I componenti LUXORliving collegati ora vengono acquisiti automaticamente e visualizzati nell'elenco apparecchi.

<span id="page-18-0"></span><sup>2</sup> Nell'applicazione LUXORplay l'amministratore deve autenticarsi con questa password per poter aggiungere altri utenti, stabilire i loro diritti e impostare delle password individuali per ogni utente.

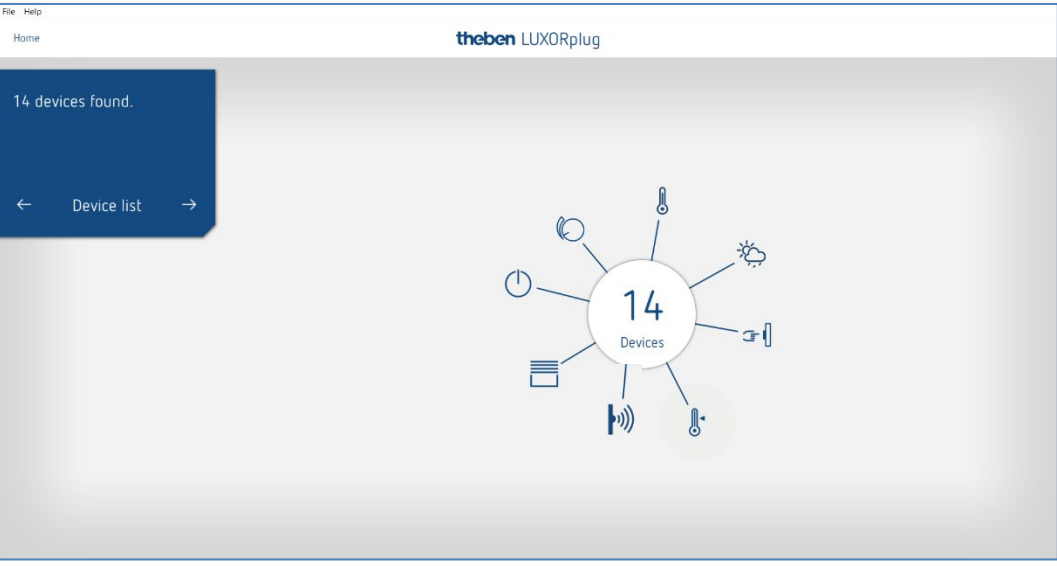

#### **Elenco apparecchi**

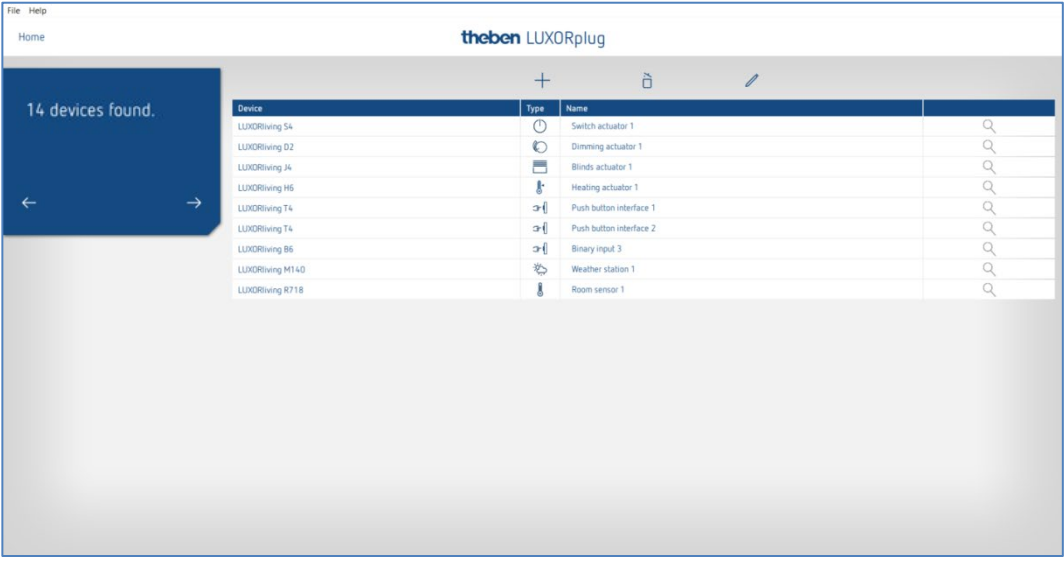

Per modificare l'ordine degli apparecchi nella colonna a sinistra (apparecchi) cliccare, tenere premuto e trascinare.

### **5.2.1.4 Identificare e denominare gli apparecchi**

Ogni apparecchio deve essere denominato in modo univoco per permettere l'assegnazione a funzioni e locali. Ad esempio, ogni apparecchio può essere dotato di posizione di installazione, funzione o altro identificativo.

Il simbolo della "lente" serve a identificare il dispositivo oggetto dell'installazione.

> Cliccare la "Lente".

Il LED rosso dell'apparecchio lampeggia e permette l'identificazione.

 $\bigcirc$  Se sono già stati installati dispositivi incorporati in una scatola per interruttori (ad es. interfacce pulsanti o attuatori da incasso), il pulsante collegato può essere premuto brevemente 3 volte. A questo punto il simbolo della "lente di ingrandimento" indica di quale dispositivo si tratta. Per terminare l'identificazione premere di nuovo brevemente il pulsante.

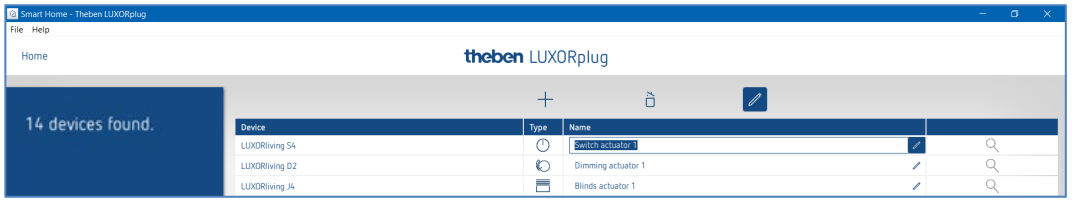

Quando tutti gli apparecchi sono stati identificati e denominati, è possibile terminare la configurazione con " $\rightarrow$ ".

theben

### **5.2.1.5 Creazione manuale dell'elenco apparecchi**

Se il PC non deve essere collegato con il sistema LUXORliving, oppure non si devono collegare tra loro vari componenti LUXORliving, l'elenco apparecchi può essere generato anche manualmente. Questa funzione consente la configurazione anche senza che l'installazione sia già stata avviata o completata.

 Saltare "Acquisizione impianto" e inserire i componenti LUXORliving previsti nell'elenco apparecchi.

Per modificare l'ordine degli apparecchi nella colonna a sinistra (apparecchi) cliccare, tenere premuto e trascinare.

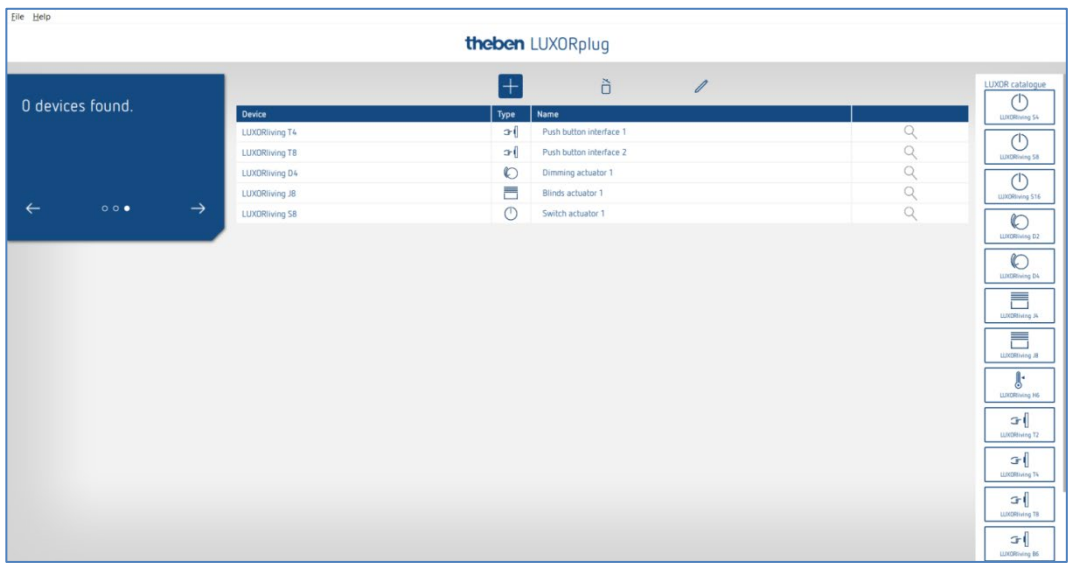

Con questo elenco dei dispositivi è possibile continuare la configurazione, e le singole funzioni dei dispositivi aggiunti possono essere utilizzate nelle stanze.

 $\bigoplus$  E' indispensabile che l'impianto sia acquisito non appena tutti i componenti LUXORliving sono stati installati e interconnessi.

All'acquisizione fa seguito l'assegnazione degli apparecchi configurati e rilevati. L'identificazione di quale dispositivo è coinvolto nell'installazione avviene tramite l'elenco del campo dispositivo colorato in verde sul lato destro. Cliccando su un apparecchio evidenziato in verde, il LED rosso di questo apparecchio lampeggia e ne consente l'identificazione.

 A questo punto basta trascinare e rilasciare questo dispositivo sul campo di colore rosso corrispondente nell'elenco dei dispositivi e assegnarlo alle funzioni corrispondenti.

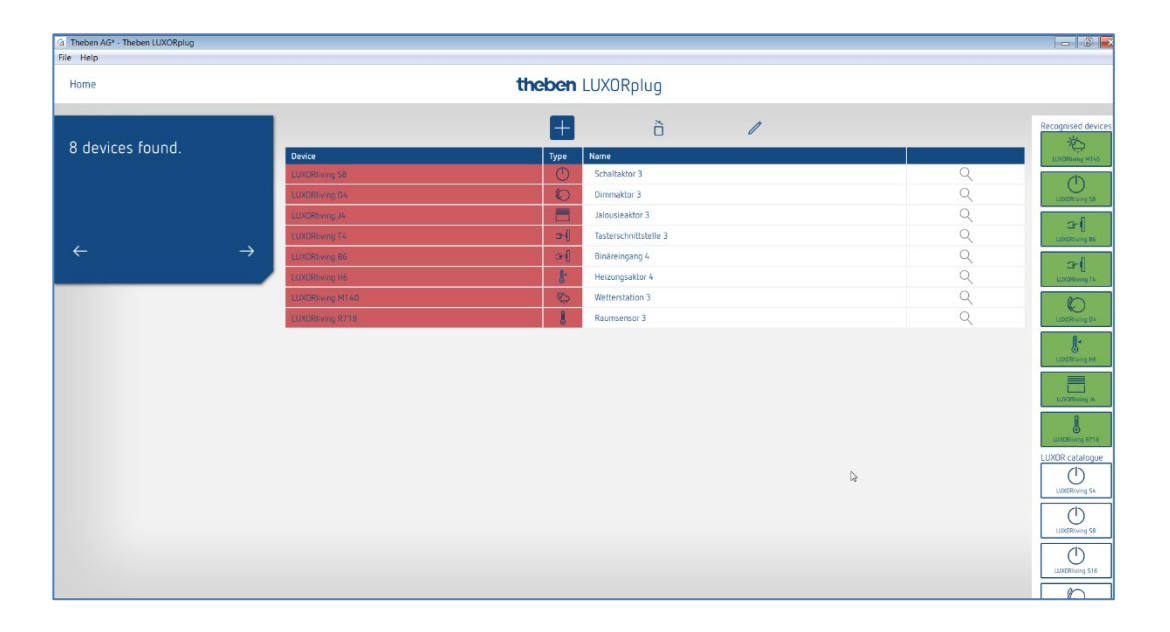

 $\bigoplus$  Se sono già stati installati dispositivi incorporati in una scatola per interruttori (ad es. interfacce pulsanti o attuatori da incasso), il pulsante collegato può essere premuto brevemente 3 volte. A questo punto **lampeggia uno dei campi verdi** sul lato destro per indicare qual è il dispositivo interessato.

 Premere di nuovo brevemente il tasto. L'identificazione viene terminata nuovamente.

### **5.2.1.6 Ricerca manuale degli apparecchi**

Nel menu "Elenco apparecchi" è possibile eseguire una ricerca manuale degli apparecchi che non sono inclusi nella configurazione. Si può trattare dei seguenti apparecchi:

- 1. Apparecchi con un indirizzamento incompatibile
- 2. Apparecchi programmati con l'ETS
- 3. Apparecchi che sono stati sostituiti nell'impianto
- 4. Apparecchi nuovi aggiunti nell'impianto

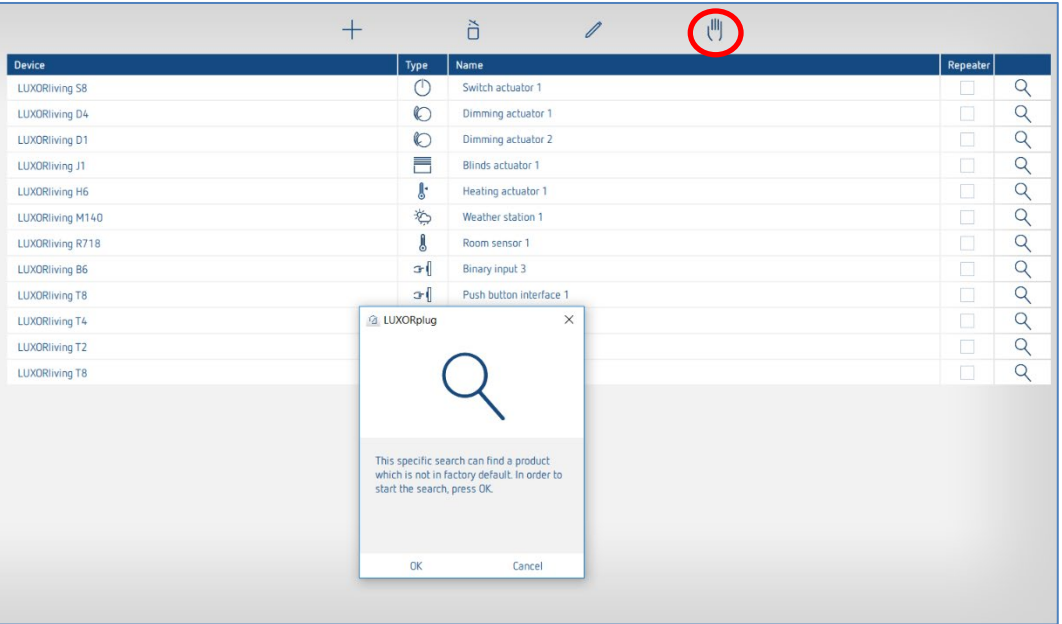

L'apparecchio rilevato viene visualizzato sulla destra e può essere aggiunto all'impianto.

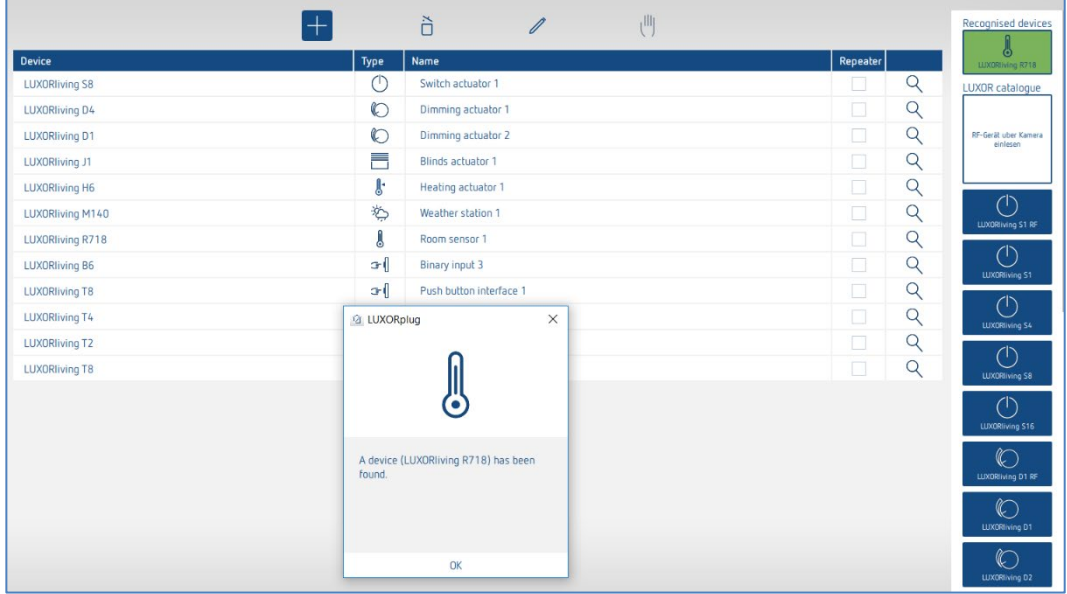

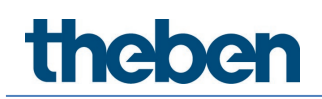

### **5.2.2 Inserimento di funzioni**

Dopo che l'elenco apparecchi è stato modificato e completato viene visualizzato il **menu principale**.

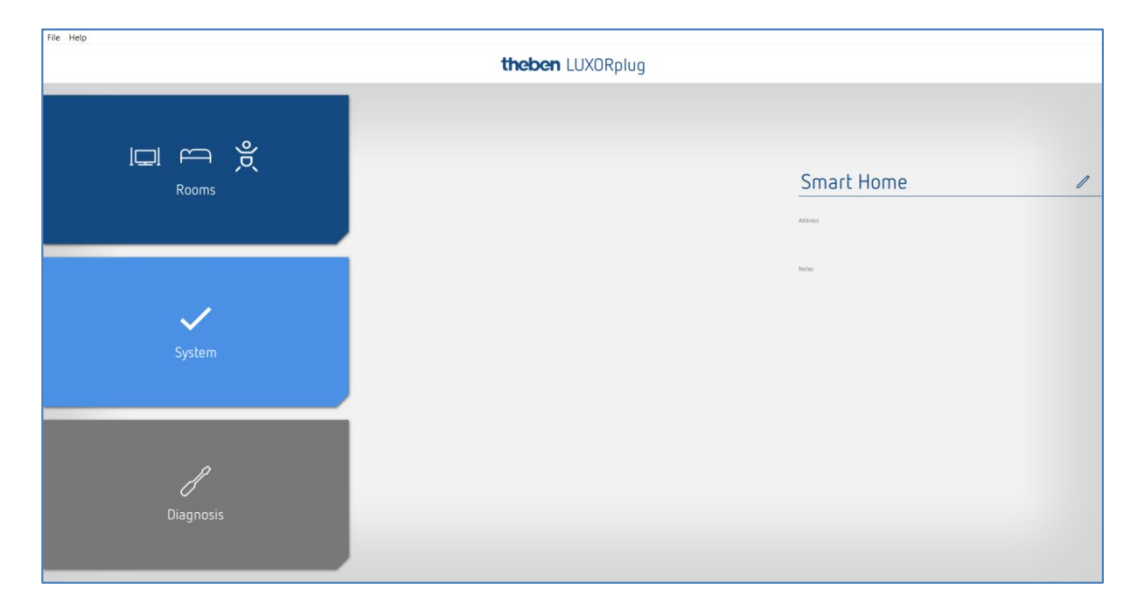

Cliccare sulla voce "Locali".

Si apre la finestra edificio per permettere la configurazione di funzioni correlate al locale.

Quindi cliccare sul locale desiderato, ad es. la camera da letto.

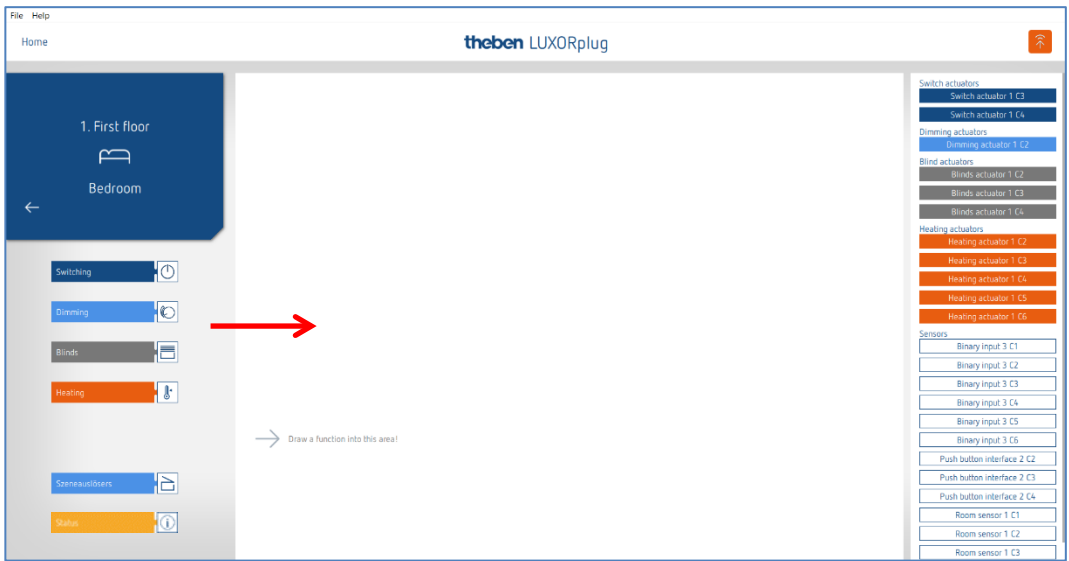

Trascinare le funzioni desiderate verso destra all'interno del locale.

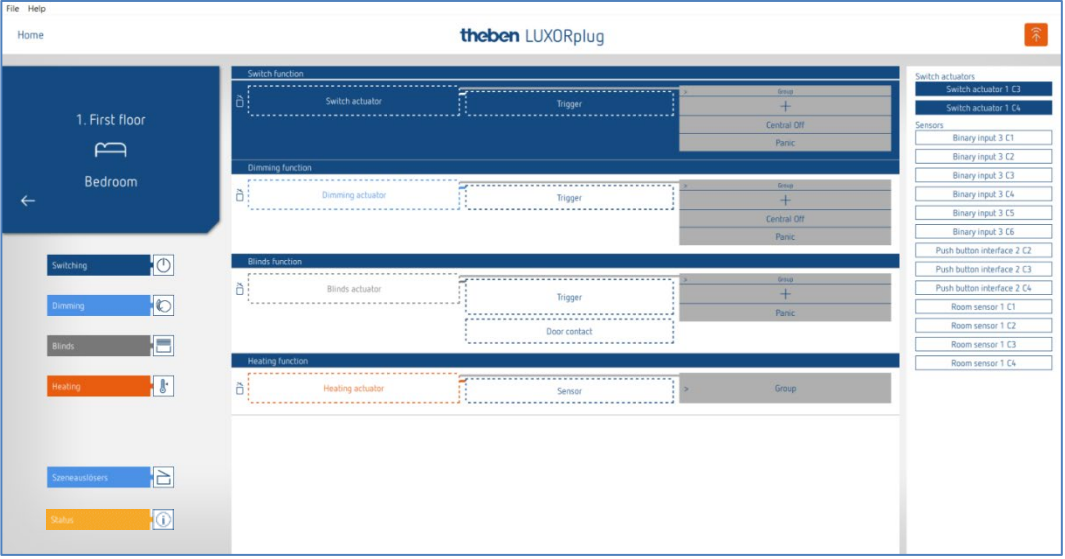

Sul lato destro vengono visualizzati gli apparecchi corrispondenti alla funzione selezionata.

### **5.2.2.1 Commutazione**

 Trascinare il canale corrispondente evidenziato in grigio (ad es. attuatore di commutazione 1 C1) di un attuatore di commutazione sulla voce "Attuatore di commutazione".

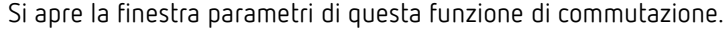

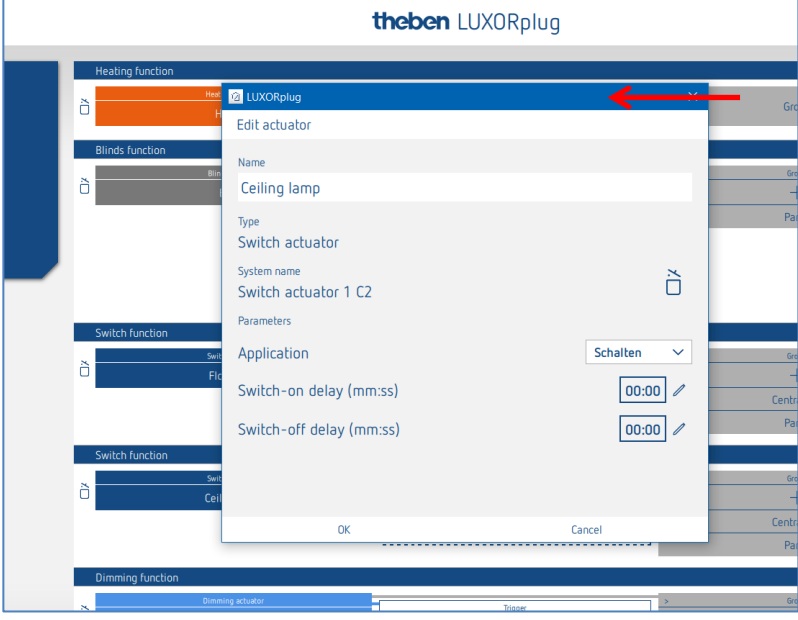

Nella finestra parametri è possibile assegnare un nome alla funzione e impostare vari parametri.

#### **Applicazioni possibili**

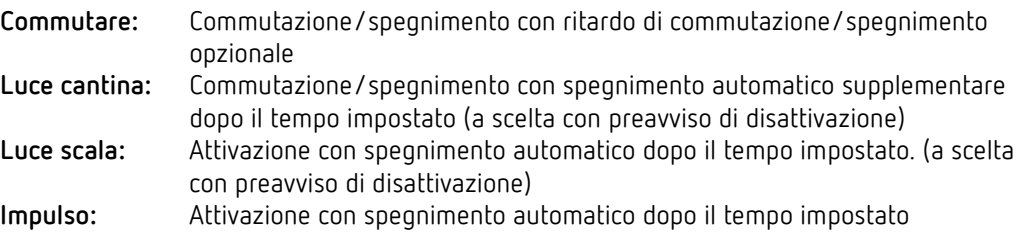

 $\bigoplus$  Funzione al ripristino dell'alimentazione elettrica: i canali configurati come funzione luce cantina e scala commutano su ON per il tempo impostato.

Quindi è possibile assegnare al canale di commutazione un "**Trigger**" (ad un canale si possono assegnare al massimo 8 trigger).

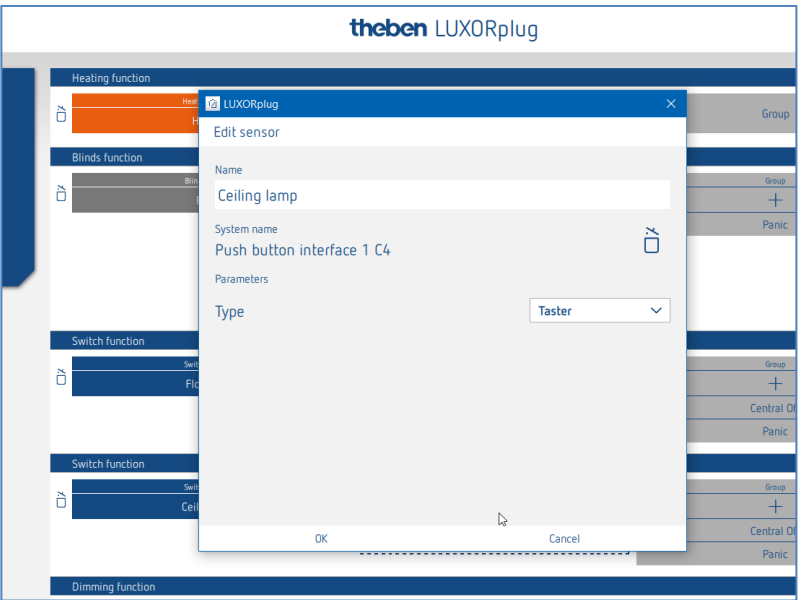

Nella finestra parametri è possibile assegnare un nome alla funzione e impostare vari parametri.

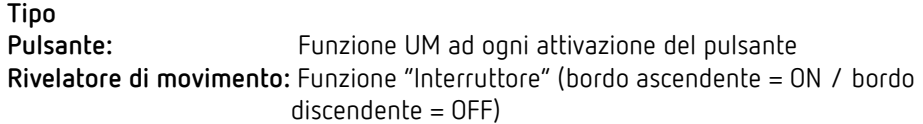

▶ Cliccare sulla voce "Gruppo".

Si apre la finestra con le funzioni centrali e di gruppo.

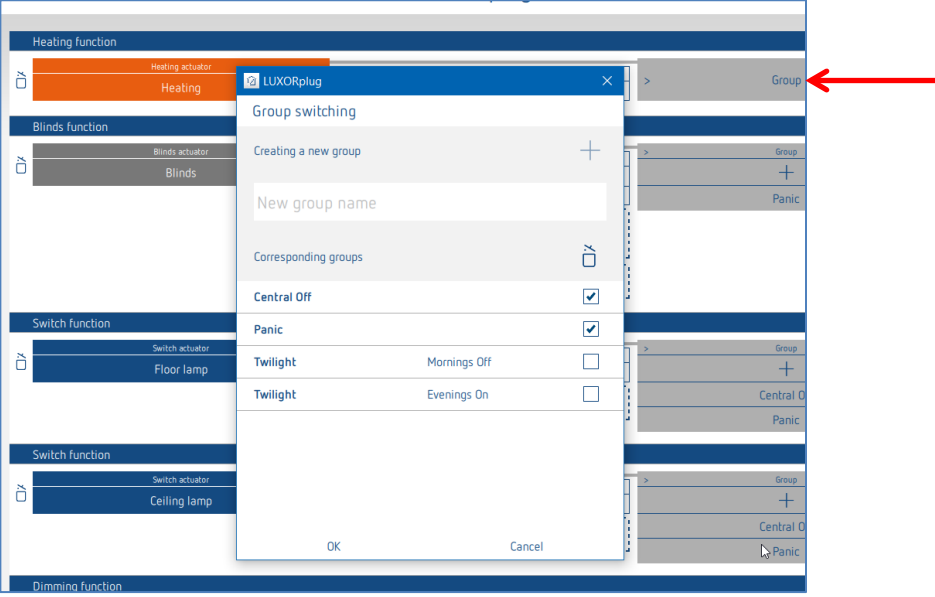

Qui è possibile integrare il canale in funzioni gruppo esistenti e aggiungere dei gruppi personali. I valori soglia per le funzioni crepuscolari possono essere inseriti nelle impostazioni della stazione meteo.

E' possibile trascinare un "Trigger", ad es. il canale di un'interfaccia pulsanti, su una funzione gruppo e attivarlo con questo utente.

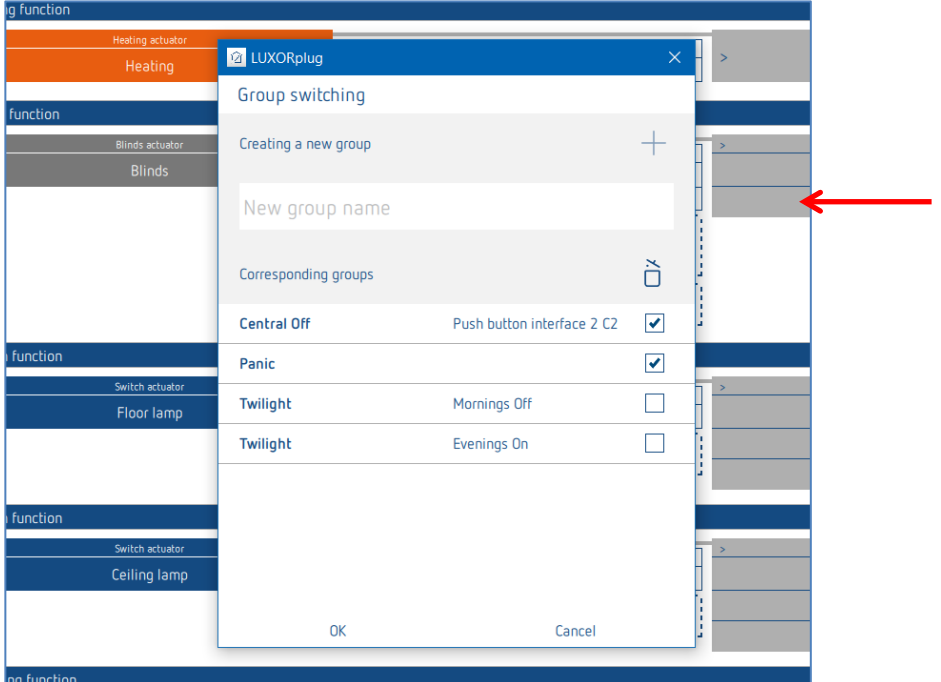

### **5.2.2.2 Regolazione della luminosità**

 Trascinare il canale corrispondente di un attuatore di regolazione della luminosità o di un attuatore DALI sulla voce "Attuatore di regolazione della luminosità".

Si apre la finestra parametri di questa funzione dimmer.

#### **Parametri dell'attuatore di regolazione della luminosità**

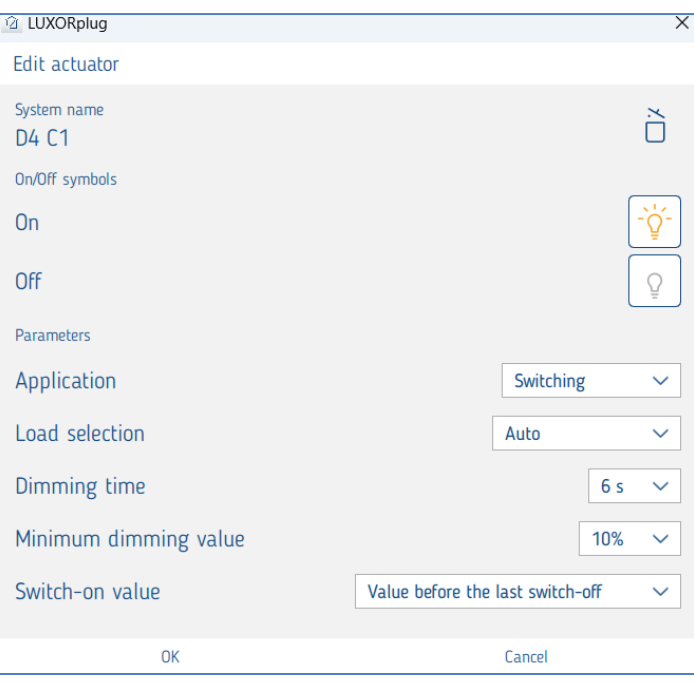

Nella finestra parametri è possibile assegnare un nome alla funzione e impostare vari parametri.

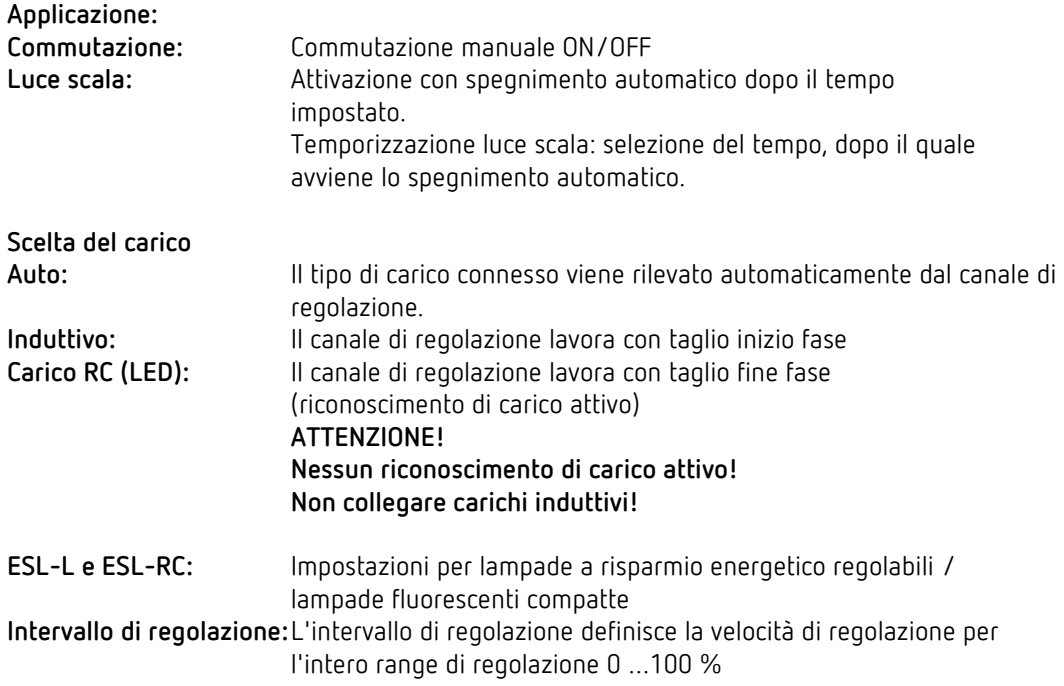

## **Theben**

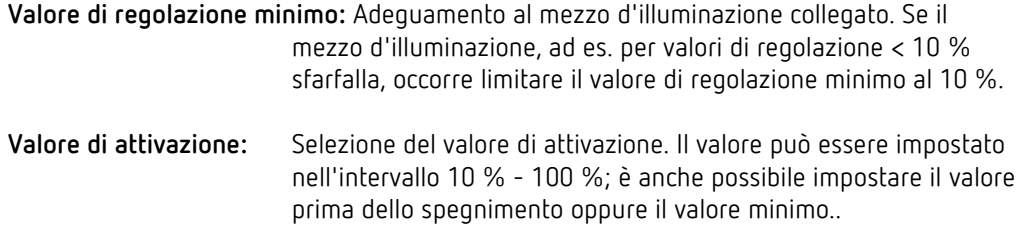

#### **Parametri supplementari dell'attuatore DALI**

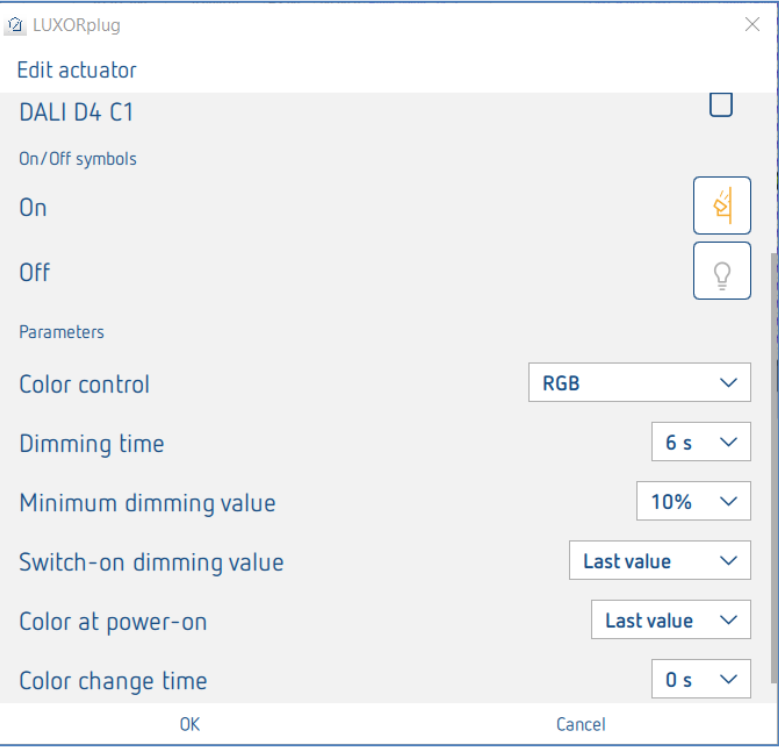

- **Controllo del colore:** Qui è possibile selezionare il controllo del colore da usare per il canale corrispondente. È possibile selezionare tra "Nessuno", "RGB", "RGBW" oppure "Temperatura di colore".
- **Colore all'attivazione: Ultimo valore:** viene utilizzato l'ultimo valore di colore. **Valore fisso:** il Color Picker visualizzato consente di impostare il colore o la temperatura di colore da utilizzare al momento dell'attivazione.
- **Tempo per il cambio colore:** Questo parametro determina la velocità con cui cambiare il valore del colore.

#### **Selezione del colore con l'impostazione "Valore fisso" al momento dell'attivazione**

Premendo il simbolo del Color Picker, nell'apposito campo è possibile impostare il colore o la temperatura del colore da controllare al momento dell'attivazione..

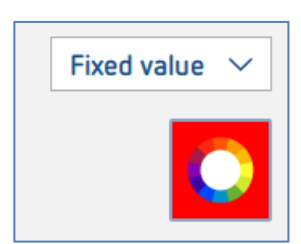

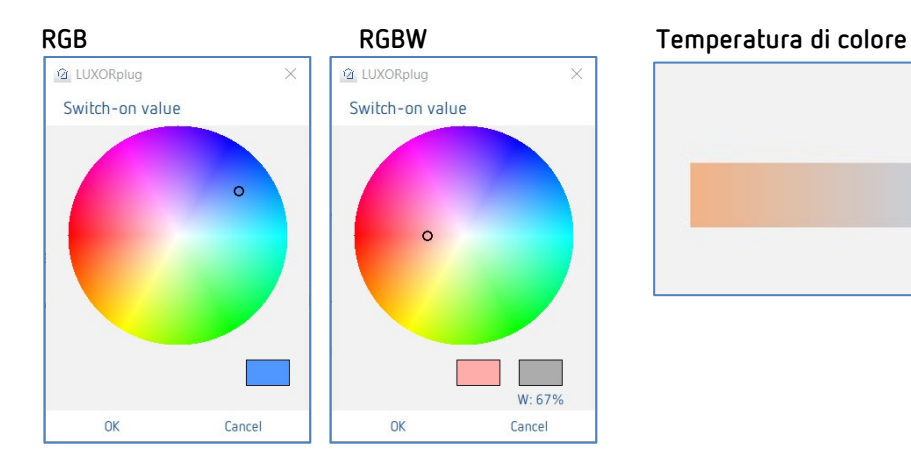

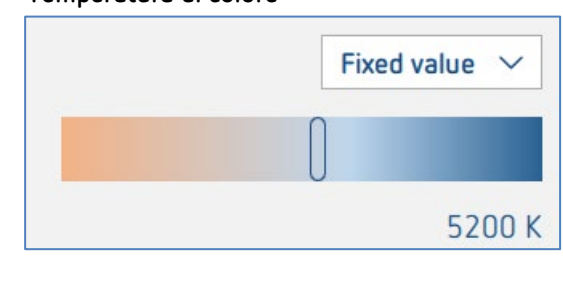

Quindi è possibile assegnare al canale di regolazione un "Trigger" (ad un canale si possono assegnare al massimo 8 trigger).

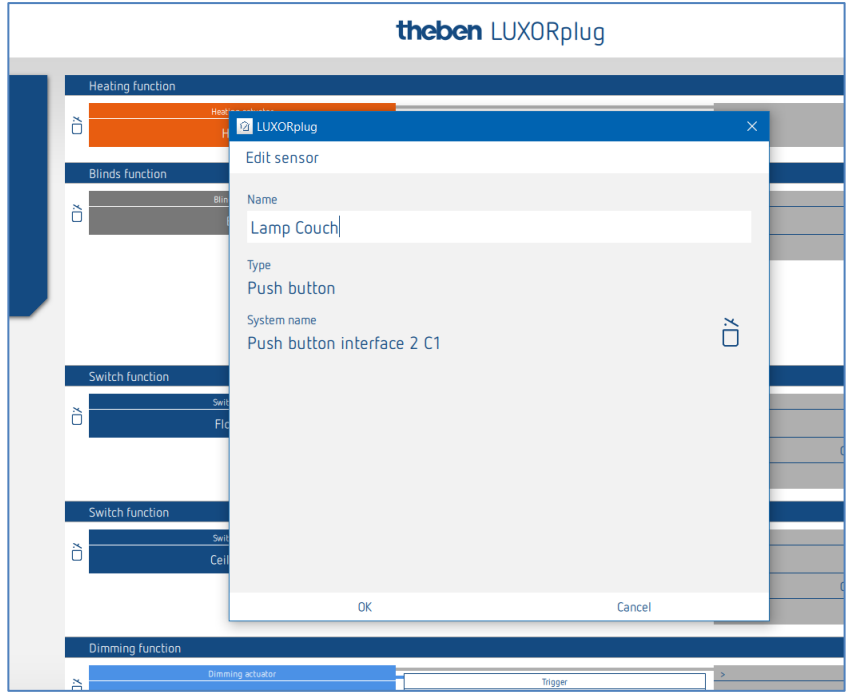

Nella finestra parametri è possibile assegnare un nome alla funzione.

Cliccare sulla voce "Gruppo".

Si apre la finestra con le funzioni centrali e di gruppo.

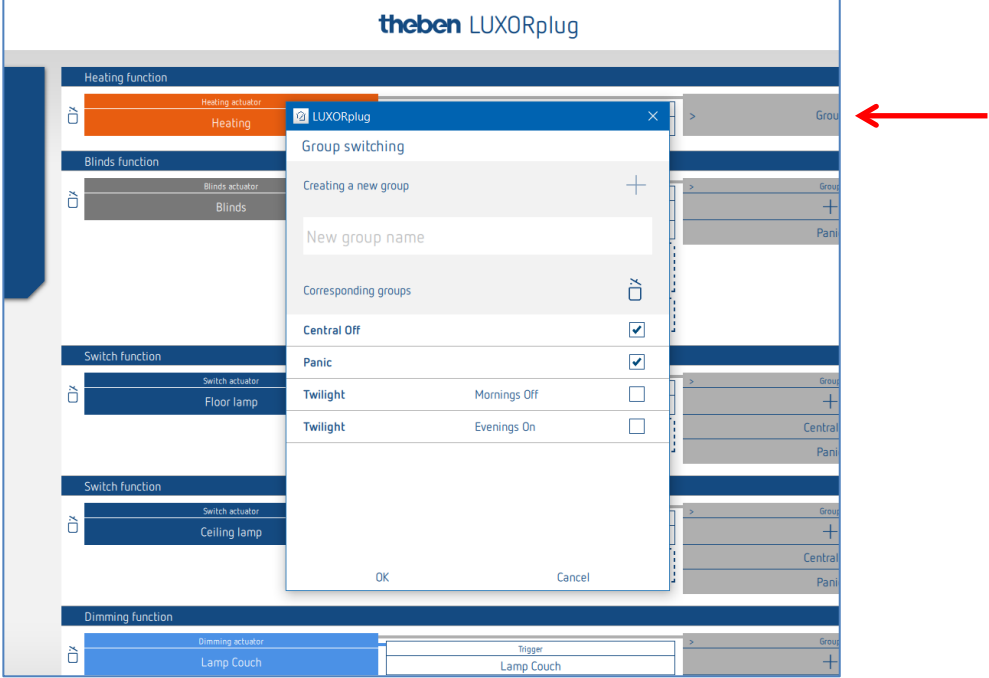

Qui è possibile integrare il canale in funzioni gruppo esistenti e aggiungere dei gruppi personali. I valori soglia per le funzioni crepuscolari possono essere inseriti nelle impostazioni della stazione meteo.

E' possibile trascinare un "Trigger", ad es. il canale di un'interfaccia pulsanti, su una funzione gruppo e attivarlo con questo utente.

### **5.2.2.3 Funzione di trigger tramite il rilevatore di movimento LUXORliving BI 180 WH**

Il rilevatore BI 180 WH può essere collegato alle seguenti funzioni come "trigger":

- Commutazione
- Regolazione della luminosità
- Riscaldamento (sensore temperatura interno)
- Trigger scena
- Trigger di gruppo

Parametro LUXORliving BI 180 WH come trigger per "Commutazione" e "Regolazione della luminosità":

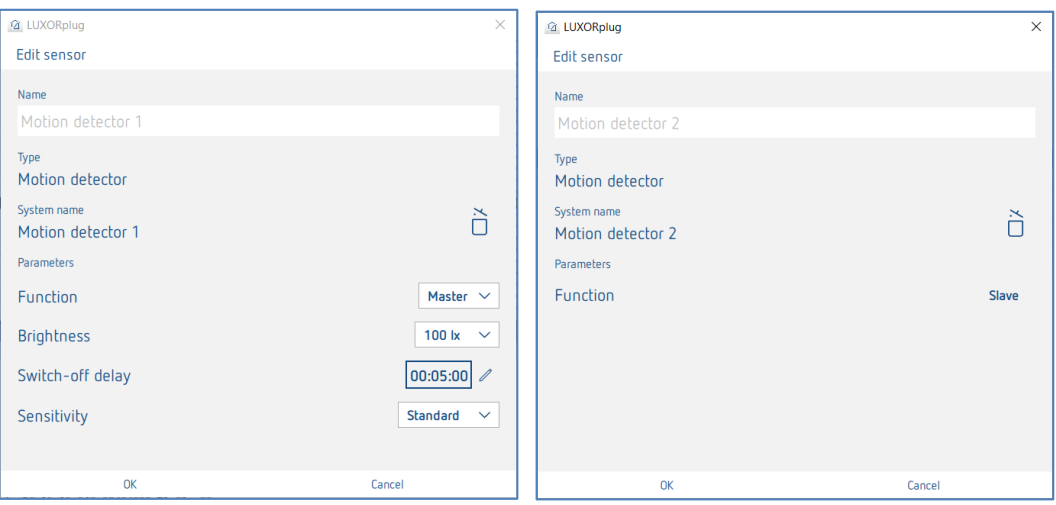

**Funzione:** Il "Master" invia il comando On/Off. Le impostazioni Luminosità e Tempo di coda sono disponibili solo con il "Master". È possibile collegare 1 solo Master ad una funzione/un canale. Lo "Slave" può essere un sensore aggiuntivo che viene collegato alla stessa funzione. Ad es. illuminazione di scale: il Master si trova al 1° piano e o lo slave al 2°. Entrambi gli apparecchi controllano lo stesso canale/la stessa illuminazione. Lo Slave non ha parametri.

- **Luminosità** (5 lx-1000 lx): **Commutazione luce**: il valore di commutazione della luminosità definisce la luminosità minima desiderata. La luminosità attualmente prevalente viene misurata al di sotto del rilevatore di presenza. Se la luminosità prevalente è inferiore al valore di commutazione, la luce viene accesa, qualora venga riconosciuta la presenza di persone. La soglia di luminosità può essere modificata in qualsiasi momento tramite il potenziometro dell'apparecchio. **Luminosità:** (Misura off) **Commutazione luce:** Il valore di commutazione della luminosità può essere disattivato con l'impostazione "Misura off" (solo in funzione della presenza).
- **Tempo di coda:** Il tempo di coda può essere impostato su un valore compreso tra 30 secondi e 60 minuti. Ogni movimento riconosciuto riavvia il tempo di coda. Il tempo di coda può essere modificato in qualsiasi momento tramite il potenziometro dell'apparecchio.

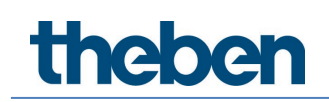

**Sensibilità:** Questo parametro serve a ridurre o ad aumentare la sensibilità del rilevamento. In questo modo, è possibile impostare tre livelli di sensibilità: "Insensibile", "Standard" o "Sensibile".

### **5.2.2.4 Veneziana**

 Trascinare il canale corrispondente di un attuatore veneziana sulla voce "**Attuatore veneziana**".

Si apre la finestra parametri di questa funzione veneziana.

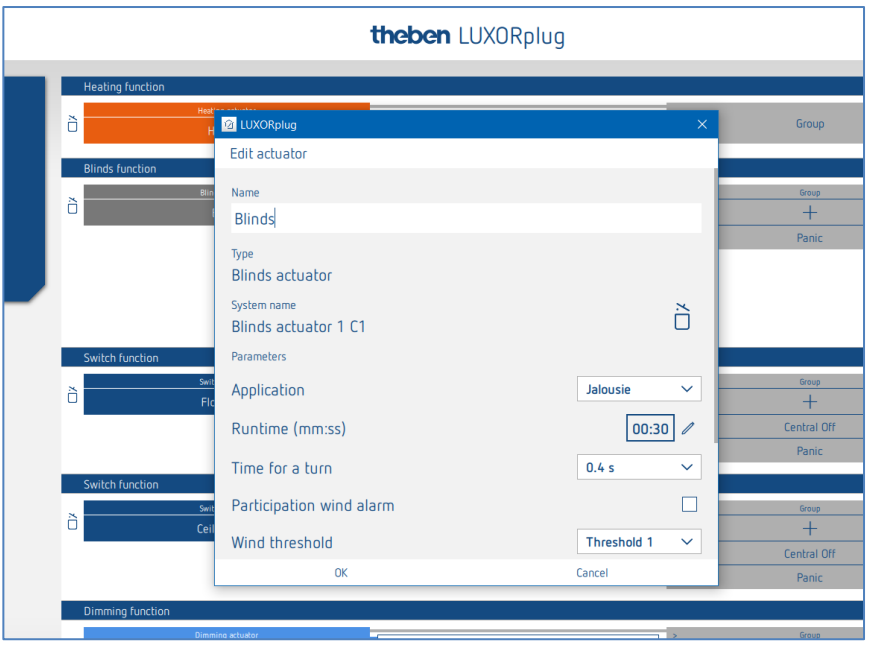

Nella finestra parametri è possibile assegnare un nome alla funzione e impostare vari parametri.

#### **Applicazione "Veneziana"**

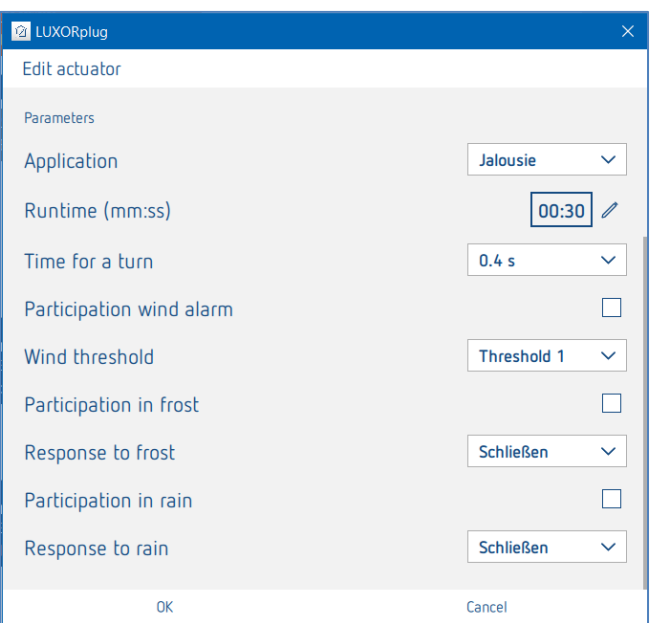

Per ogni canale veneziana è possibile impostare individualmente il tempo totale di funzionamento, il tempo per un avvolgimento (step) e la partecipazione alle funzioni della stazione meteo.

### **Applicazione "Tapparella"**

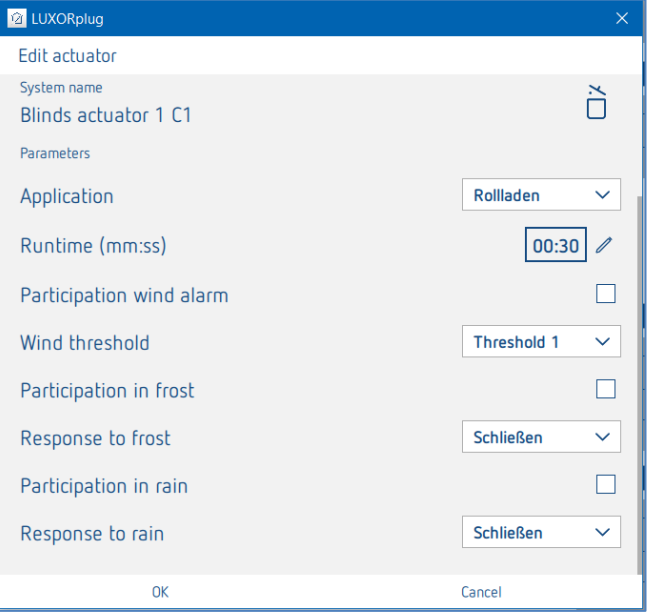

Per ogni canale tapparella è possibile impostare individualmente il tempo totale di funzionamento e la partecipazione alle funzioni della stazione meteo.

#### **Applicazione "Tenda avvolgibile"**

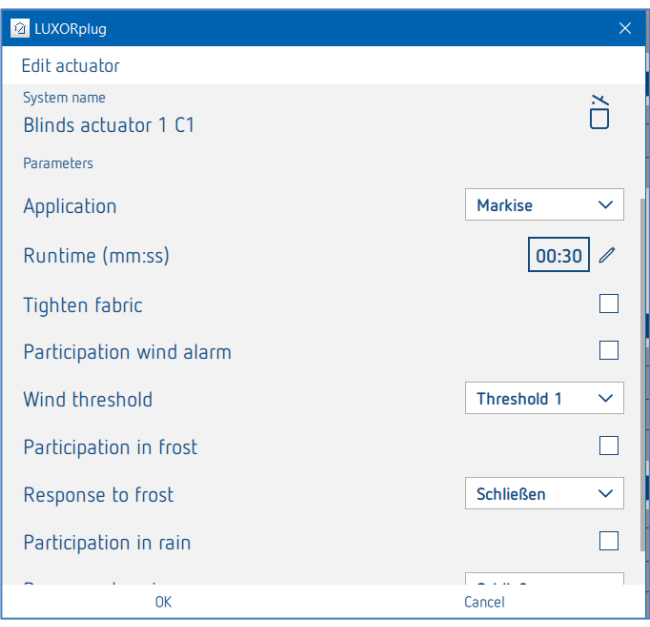

Per ogni canale tenda avvolgibile è possibile impostare individualmente il tempo totale di funzionamento, il tensionamento del telo e la partecipazione alle funzioni della stazione meteo. Nel caso di una tenda avvolgibile, la reazione a una delle funzioni di allarme significa: "Chiudi" = "Estendi tenda avvolgibile".
Quindi è possibile assegnare un "trigger" al canale veneziane (ad un canale si possono assegnare al massimo 8 trigger).

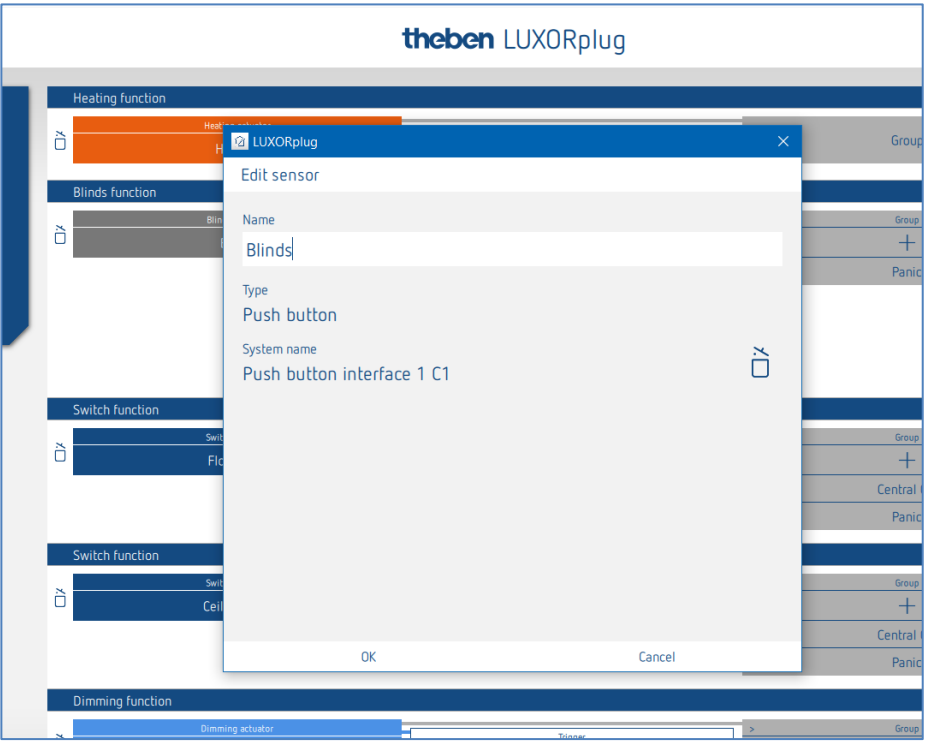

Per il comando di veneziane, tende avvolgibili o tapparelle sono necessari due ingressi (su/giù). Questa coppia di ingressi viene assegnata automaticamente. Il primo trigger che viene assegnato deve avere un numero canale dispari (C1, C3, C5, C7) e il secondo trigger viene aggiunto automaticamente (C2, C4, C6, C8).

Quando si installa il pulsante su un'interfaccia di pulsanti, considerare quanto segue: Pulsante/Comando SU = C1, C3, C5 o C7 Pulsante/Comando GIÙ = C2, C4, C6 o C8

## **Theben**

Cliccare sulla voce "Gruppo".

Si apre la finestra con le funzioni centrali e di gruppo.

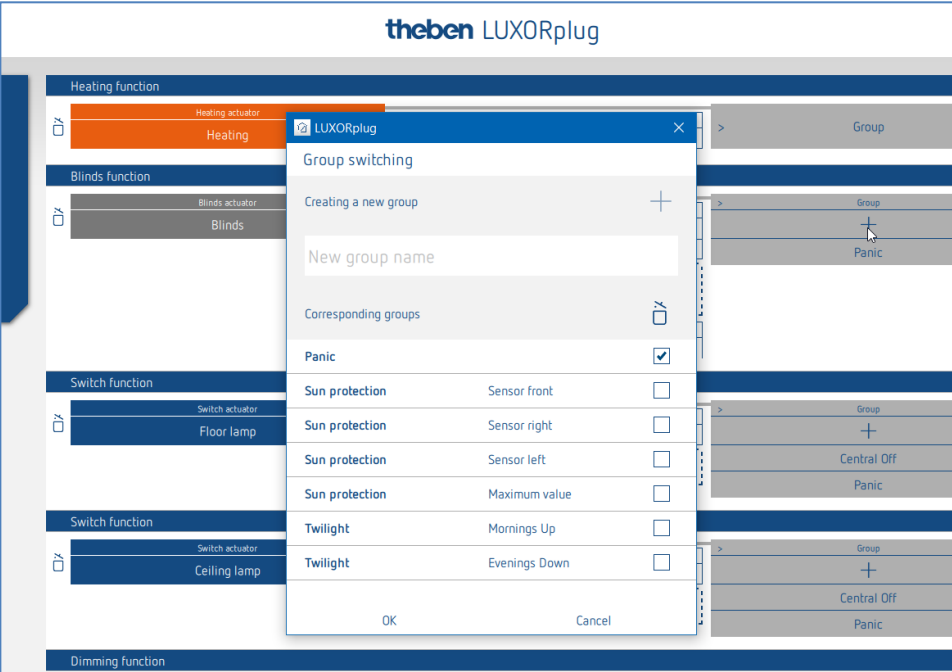

Qui è possibile integrare il canale in funzioni gruppo esistenti e aggiungere dei gruppi personali. I valori soglia per la schermatura solare o il crepuscolo possono essere inseriti nelle impostazioni della stazione meteo.

E' possibile trascinare un "Trigger", ad es. il canale di un'interfaccia pulsanti, su una funzione gruppo e attivarlo con questo utente.

#### **L'attuatore per veneziane compact LUXORliving J4-6**

L'attuatore per veneziane compact controlla veneziane, tapparelle o tende avvolgibili comandate elettricamente e dispone di 6 ingressi per pulsanti convenzionali. Può così sostituire i moduli LUXOR 408 S e LUXOR 409 del comando per il comfort abitativo LUXOR. Gli ingressi di LUXORliving J4-6 hanno la particolarità di avere un solo ingresso fisico sull'attuatore per 1 doppio pulsante (funzionamento su/giù). L'ingresso differenzia tra onda intera e semionda (tensione di rete 230 V, onda intera = comando SU e semionda = comando GIÙ).

 Pertanto, il modulo diodi deve essere collegato al pulsante. Osservare le indicazioni contenute nelle istruzioni per l'uso e l'installazione allegate!

LUXORliving J4-6 comanda azionamenti elettrici come tende, tapparelle o tende da sole tramite 4 uscite separate. Le funzioni e i parametri delle uscite sono identici a quelli dei precedenti attuatori per veneziane J4 e J8.

 Gli ingressi dell'attuatore per veneziane J4-6 possono essere utilizzati solo per controllare la funzione "veneziana" o i gruppi di veneziane!

Gli ingressi sono contrassegnati da I1...I6. Gli ingressi I1, I2, I3, I4 possono essere utilizzati solo per controllare le uscite C1, C2, C3 e C4 e sono sempre assegnati in modo permanente come segue:

- L'ingresso I1 controlla l'uscita C1 (su/giù, passo/arresto).
- L'ingresso I2 controlla l'uscita C2 (su/giù, passo/arresto)
- L'ingresso I3 controlla l'uscita C3 (su/giù, passo/arresto)
- L'ingresso I4 controlla l'uscita C4 (su/giù, passo/arresto)

Gli ingressi I5 e I6 possono essere utilizzati solo per controllare canali o gruppi ciechi. Tuttavia, non è possibile utilizzare questi ingressi per le funzioni di commutazione, dimmerazione, scena, centrale, panico, contatto porta o stato.

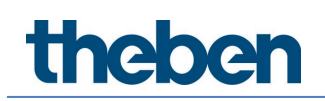

### **5.2.2.5 Riscaldare con LUXORliving H1, H1 RF, H6, H6 24V**

 Trascinare il canale corrispondente di un attuatore riscaldamento sulla voce "**Attuatore riscaldamento**".

Si apre la finestra parametri di questa funzione di riscaldamento.

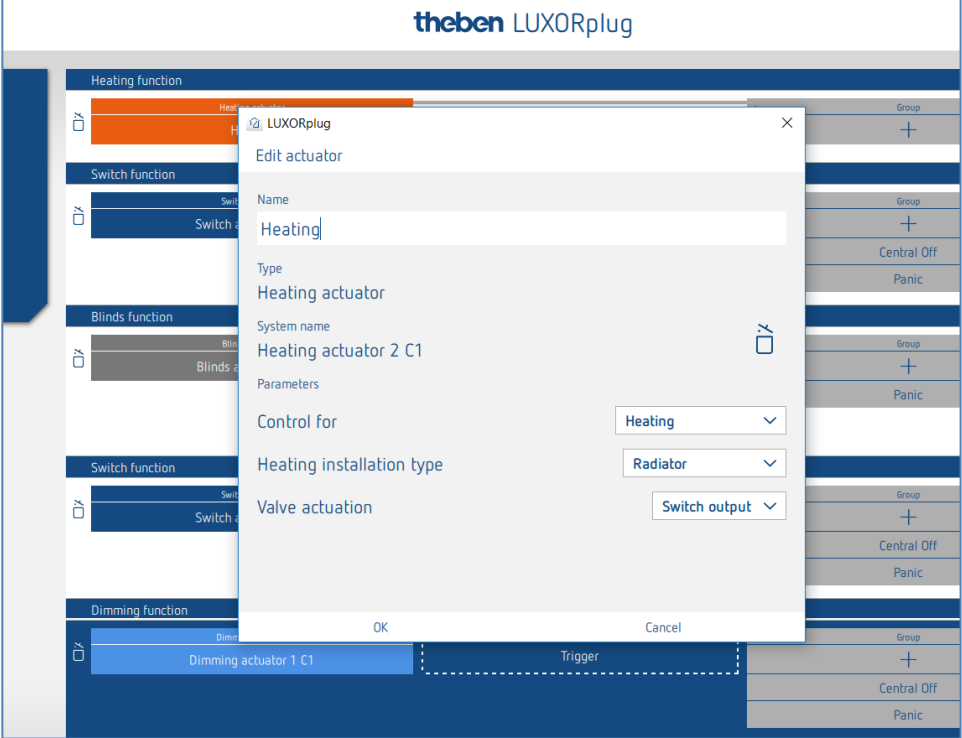

Nella finestra parametri è possibile assegnare un nome alla funzione e impostare vari parametri.

La regolazione supporta le modalità operative "Riscaldamento" e "Riscaldamento e raffreddamento". Per ogni modalità di funzionamento è possibile impostare un tipo di impianto.

#### **Tipo impianto Riscaldamento:**

Radiatore: per impianti di riscaldamento agili come riscaldamenti a radiatori o a aria Pavimento: per impianti di riscaldamento lenti come ad es. riscaldamento a pavimento ad acqua

#### **Tipo impianto Raffreddamento:**

Raffreddamento a soffitto: per impianti di raffreddamento lenti come ad es. raffreddamento a soffitto ad acqua

Fancoil: per impianti di raffreddamento agili come ad es. ventilconvettore

#### **Impostazione definita dall'utente (tipo di sistema riscaldamento/raffreddamento):**

#### **Banda proporzionale del regolatore di riscaldamento e raffreddamento:**

Impostazione professionale per adattare il comportamento della regolazione all'ambiente. Valori piccoli causano forti variazioni della variabile di controllo, valori più grandi causano una variazione minore.

#### **Tempo di integrazione del regolatore di riscaldamento e raffreddamento:**

Il tempo di integrazione determina il tempo di reazione della regolazione. Specifica il gradiente con cui il valore di regolazione in uscita viene aumentato in aggiunta alla componente P. La componente I rimane attiva fino a quando il valore di regolazione non viene modificato. La componente I rimane attiva finché esiste una deviazione di regolazione. La componente I si aggiunge alla componente P.

**Azionamento valvola** (solo quando si utilizza un canale di riscaldamento di LUXOR H6 24V)**:** Uscita di commutazione:per attuatori standard da 24 V. 0-10 V: per attuatori con comando 0-10 V

**Relè pompa:** (solo con LUXOR H6 24 V)

Il relè pompa si attiva non appena un canale riceve una grandezza regolatrice  $>0$  %. Il relè pompa si disinserisce nuovamente con un ritardo di 5 minuti dopo che l'ultimo canale ha ricevuto una grandezza regolatrice =  $0\%$ . Ogni canale di riscaldamento utilizza un tempo PWM di 10 minuti.

theben

### **5.2.2.6 Riscaldamento con LUXORliving E1, E1 RF**

LUXORliving E1, E1 RF è un attuatore per sistemi di riscaldamento elettrici commutante (a 2 punti). LUXORliving E1 può essere utilizzato come termostato ambiente (riscaldamento o raffreddamento) oppure come livello supplementare di riscaldamento.

Parametri LUXORliving E1, E1 RF per "livello principale" e "livello supplementare":

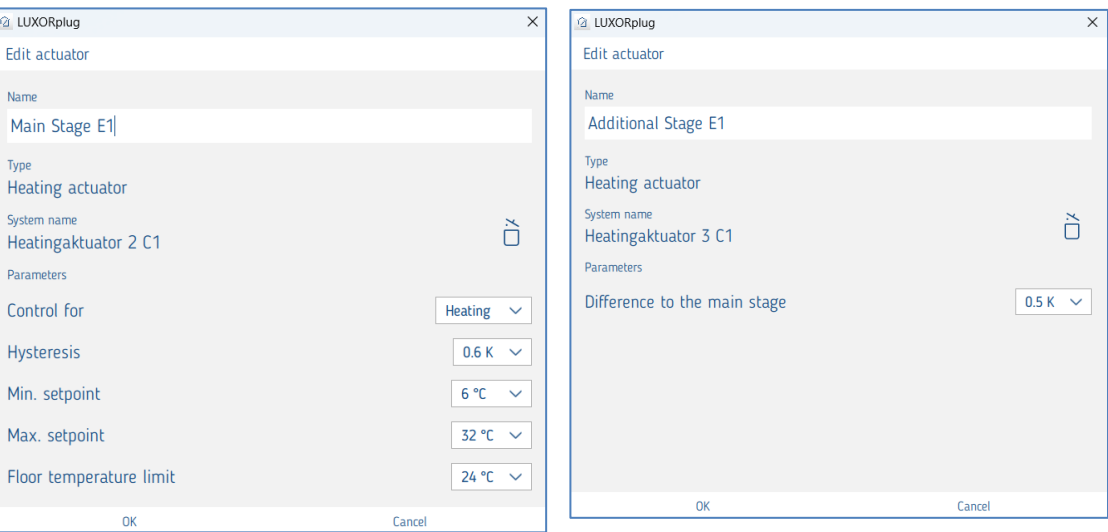

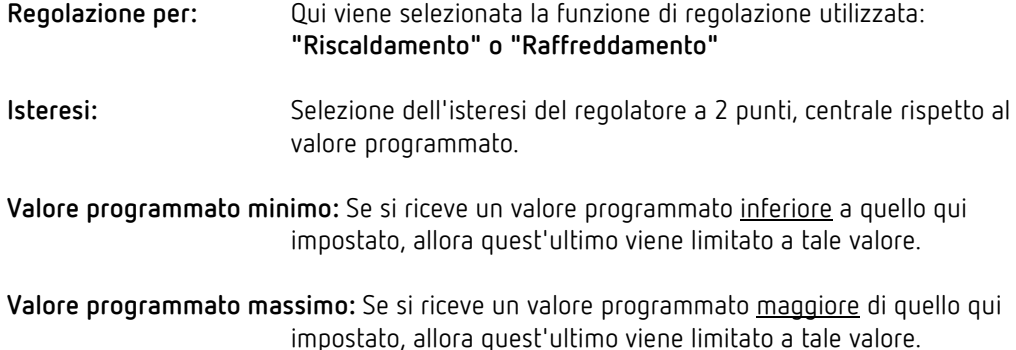

#### **Limitazione della temperatura del pavimento:**

 Se la temperatura del pavimento supera il valore impostato, il regolatore si disattiva. Dopo che la temperatura scende sotto tale soglia, il riscaldamento viene riattivato quando necessario. La temperatura effettiva del pavimento è monitorata internamente. Tuttavia non si tratta di una funzione che limita la temperatura per sicurezza!

#### **Livello supplementare: differenza dal livello principiale:**

 Il valore programmato del livello supplementare viene calcolato in base alla differenza e al valore programmato ricevuto del livello principale.

**Funzione Livello supplementare:** Il canale riceve il valore programmato e il valore reale del regolatore principale tramite il bus e crea autonomamente la grandezza regolatrice tramite un regolatore interno. Il livello supplementare può essere utilizzato solo per la modalità di regolazione "Riscaldamento". Il livello supplementare di E1 può

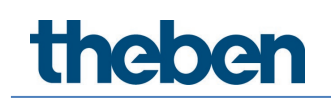

essere utilizzato con ogni attuatore per sistemi di riscaldamento LUXORliving.

**Ingressi esterni:** L'apparecchio è dotato di 2 ingressi esterni per tasti, interruttori ecc. L'ingresso I2 può essere utilizzato anche come ingresso temperatura, ad esempio in qualità di sensore a pavimento.

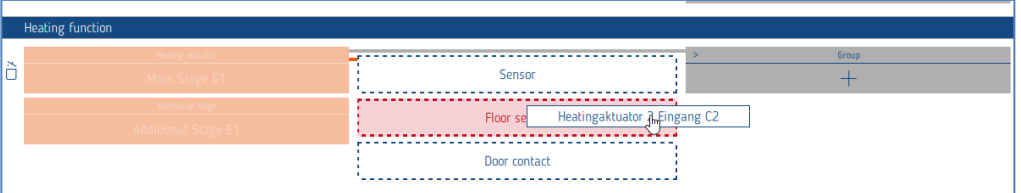

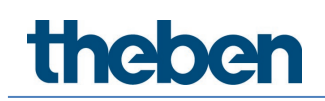

### **5.2.2.7 Climatizzazione con interfaccia IR-KNX per unità split (LUXORliving AC IR1)**

L'interfaccia IR-KNX per unità split costituisce l'interfaccia tra il sistema LUXORliving e i climatizzatori di molti produttori, le cosiddette Split Unit. L'unità converte i telegrammi in comandi a infrarossi e li invia all'unità split.

L'unità trasmittente del cavo allegato viene incollata direttamente all'unità ricevente dell'unità split. In questo modo l'unità split non riceve più i comandi da un telecomando, ma può essere accesa/spenta tramite un sensore a pulsante, ad esempio con il canale di un'interfaccia a pulsante, oppure può essere gestita tramite l'app LUXORplay.

Parametro: interfaccia IR-KNX per unità split LUXORliving AC IR1:

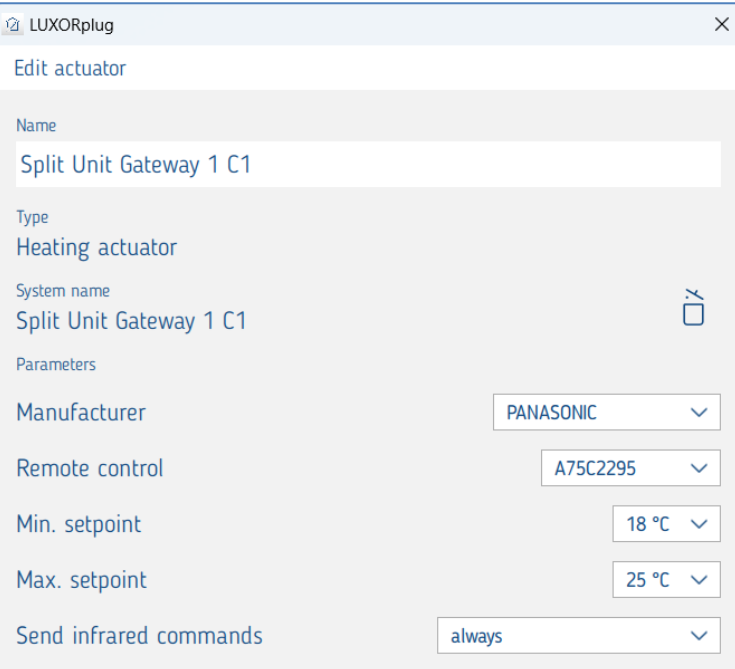

Produttore: selezione del produttore dell'unità split

- **Telecomando:** selezione del tipo di telecomando
- **Setpoint minimo:** qui si può definire quale setpoint minimo può essere inviato allo split con l'app LUXORplay.
- **Setpoint maximo:** qui è possibile definire il setpoint massimo che può essere inviato all'unità split con l'app LUXORplay.
- **Invio di comandi a infrarossi:** Definizione se i comandi a infrarossi devono essere inviati "sempre" o in caso di "modifica calcolata" Se l'unità split viene gestita in parallelo con un telecomando, lo stato dell'unità split può differire da quello del gateway. Per garantire che l'unità split assuma sempre lo stato corretto, questo parametro deve essere impostato su "sempre". Tuttavia, ciò può comportare un aumento dei suoni di conferma da parte del gateway dell'unità split.

 $\bigoplus$  Se un contatto finestra è collegato al gateway Split Unit, il dispositivo Split Unit si spegne. Quando la finestra viene chiusa, la Split Unit si riaccende (con le impostazioni precedenti all'apertura della finestra). Quando la finestra è aperta, i comandi come On/Off vengono ignorati.

### **Funzionamento con LUXORplay**

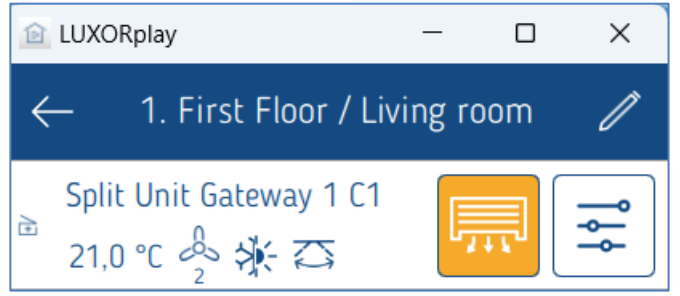

Visualizzazione dello stato attuale Impostazioni On/Off...

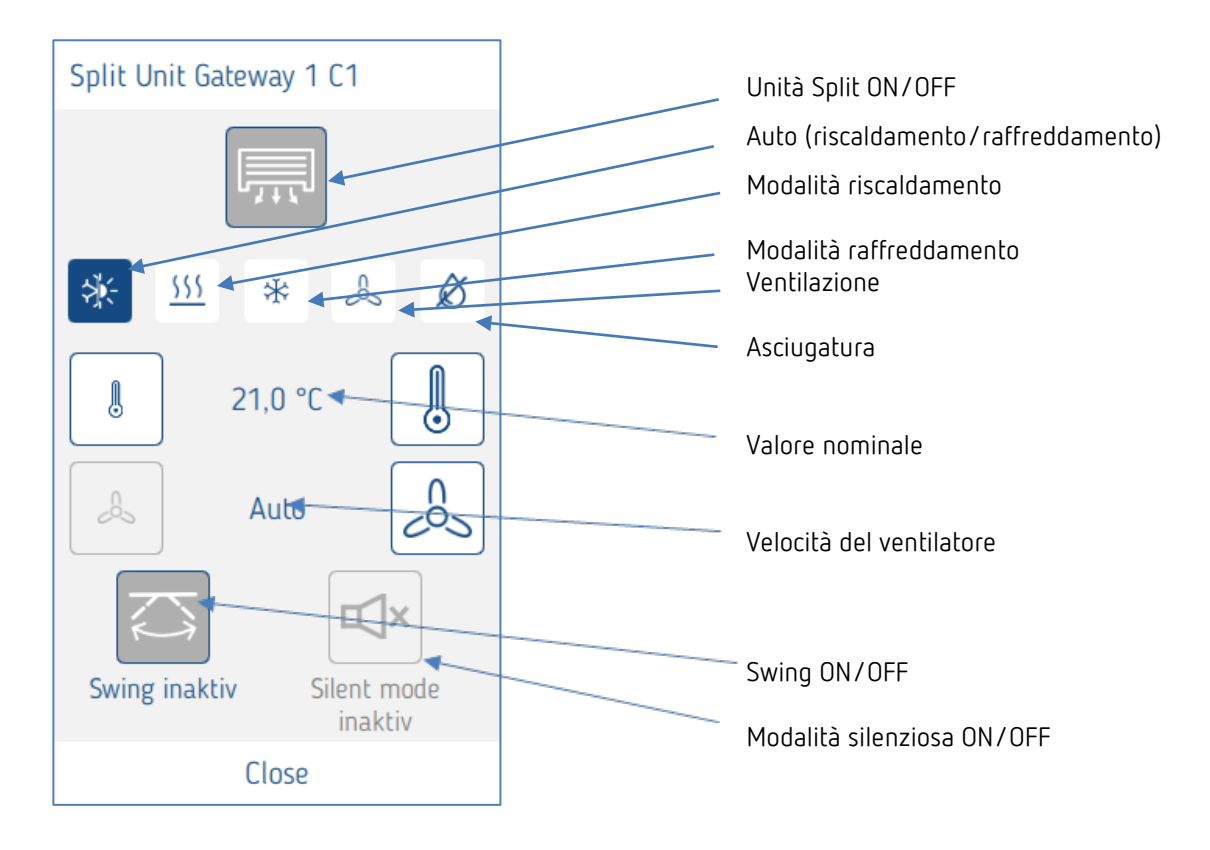

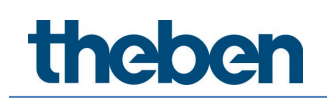

### **5.2.2.8 Sensore ambiente LUXORliving R718, iON2/4/8, BI 180 WH**

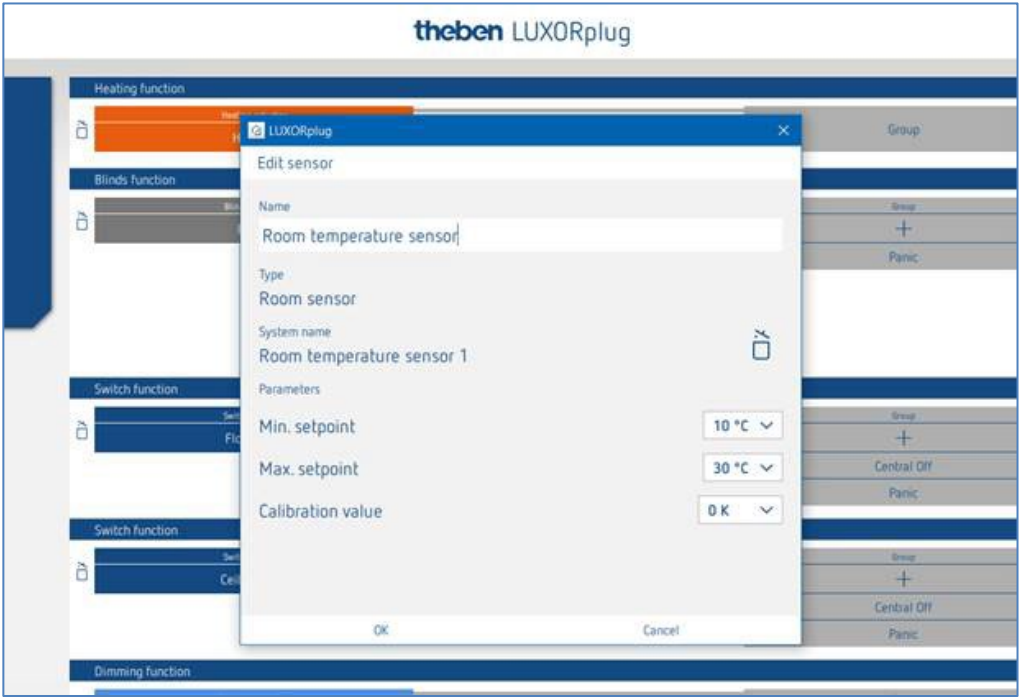

Nella finestra parametri è possibile assegnare un nome alla funzione e impostare vari parametri.

Oltre a limitare la temperatura nominale minima e massima ammessa è possibile eseguire anche una taratura del locale. La taratura del locale consente di regolare successivamente la misura della temperatura.

Inoltre il sensore ambiente LUXORliving R718 dispone di 4 ingressi binari (sensori), che possono essere utilizzati come "Trigger" di una funzione.

#### **Funzione dei LED sull'apparecchio (solo LUXORliving R718)**

Visualizzazione su LED 1 (tramite la rotella di regolazione):

- $\Box$  riscalda/non riscalda = rosso (valore nominale > valore reale, per riscaldamento),
- $\Box$  raffredda/non raffredda = blu (valore nominale < valore reale, per raffreddamento)

Visualizzazione su LED 2 (sotto la rotella di regolazione): se un valore nominale ricevuto, inviato ad es. tramite LUXORPlay, si discosta dal valore nominale impostato, questo viene indicato sull'apparecchio dal LED 2 che si illumina di arancione. Se il valore nominale è stato impostato per l'ultima volta con la rotella di regolazione, il LED 2 si illumina di verde.

 $\bf (i)$  I LED possono essere disattivati tramite un pulsante situato vicino al LED 2.

**theben** 

### **5.2.2.9 Funzione "Preferiti" con LUXORliving iON8**

Se viene utilizzato il sensore ambiente iON8, è disponibile un'opzione Preferiti. Se il sensore ambiente è impostato come Preferito, il display del dispositivo passa alla modalità Regolatore ambiente dopo un minuto (solo con preferito A). Se non si desidera che ciò avvenga, ad esempio se altre funzioni sono state selezionate come preferite, è possibile passare alla modalità Regolatore ambiente premendo il tasto sinistro per un periodo di tempo più lungo.

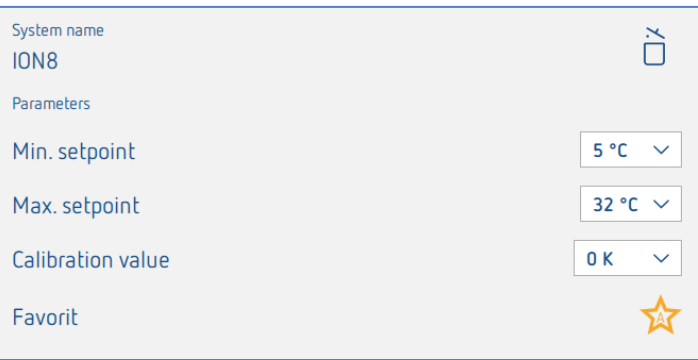

Come accennato in precedenza, non solo un sensore ambiente può essere impostato come preferito, ma anche tutte le altre 10 funzioni dell'iON8. Premendo più a lungo il tasto destro o sinistro dell'iON8 (se non si utilizza il sensore ambiente) è possibile alternare tra i due preferiti A e B. Premendo brevemente il tasto, si esce dal menu dei preferiti.

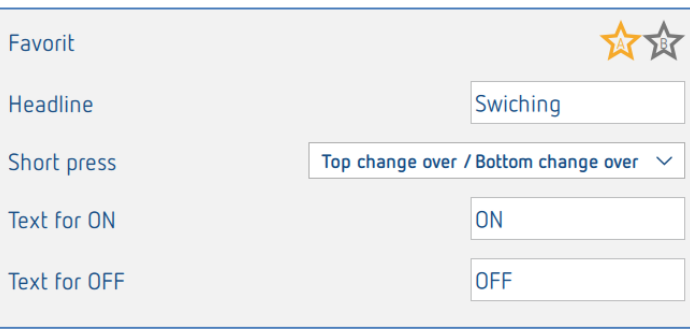

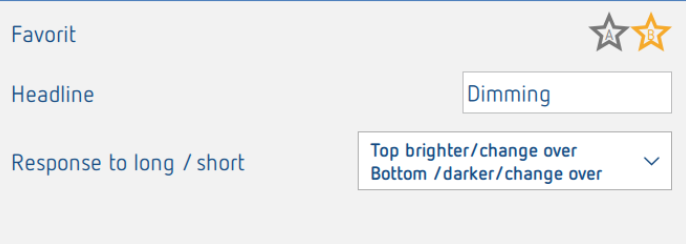

#### **Rilevamento temperatura tramite LUXORliving (senza sensore ambiente)**

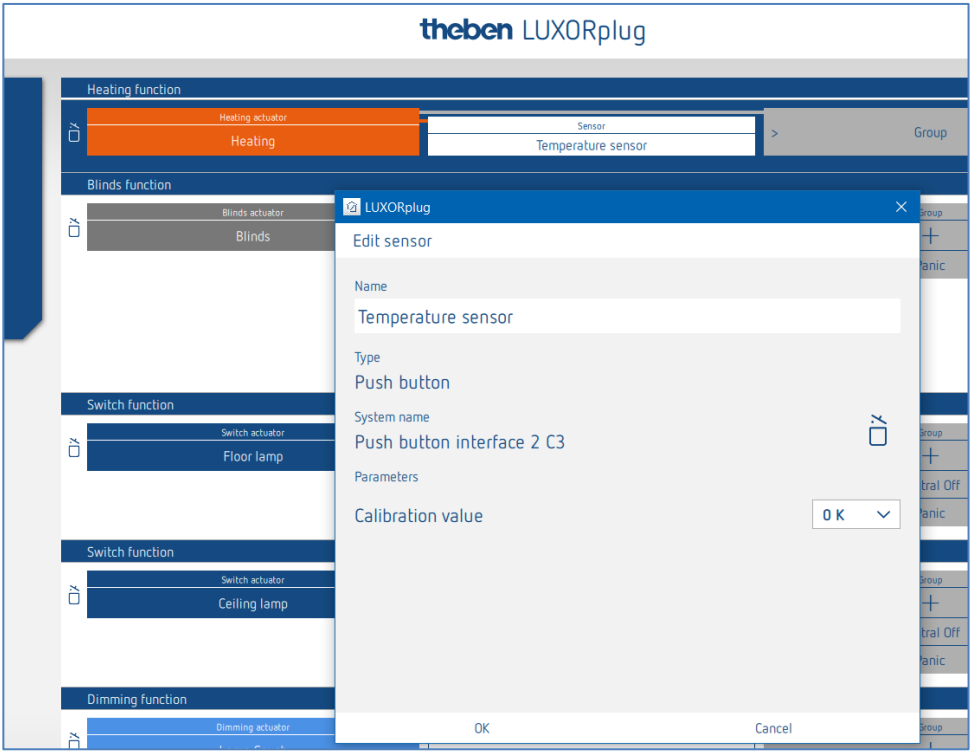

Nella finestra parametri è possibile assegnare un nome alla funzione e impostare una taratura ambiente. La taratura del locale consente di regolare successivamente la misura della temperatura.

 Durante il rilevamento della temperatura, la temperatura nominale desiderata può essere impostata solo tramite l'app LUXORplay. Per il rilevamento della temperatura si possono collegare agli ingressi i seguenti sensori di temperatura: sensore a pavimento (9070321), sensore termico IP 65 (9070459), sensore termico UP (9070496)

Questi dispositivi consentono la misurazione della temperatura tramite i seguenti canali:

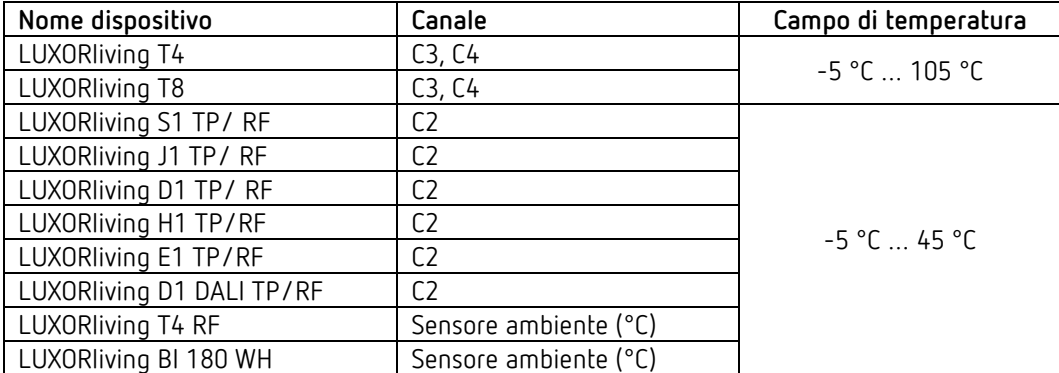

### **Commutazione Riscaldamento/Raffreddamento**

Cliccare sulla voce "Gruppo".

Si apre la finestra con le funzioni centrali e di gruppo.

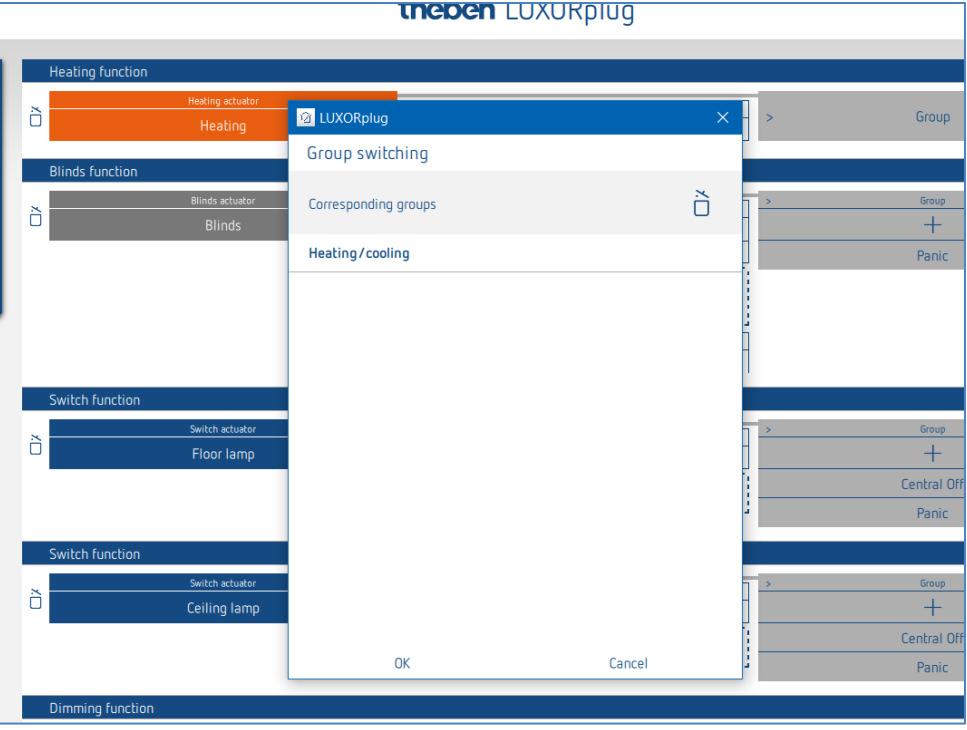

Nel modo di regolazione **riscaldamento e raffreddamento** è possibile trascinare un "Trigger", ad es. un canale di un'interfaccia pulsante, sulla funzione gruppo **riscaldamento/raffreddamento** e impostare il modo di funzionamento.

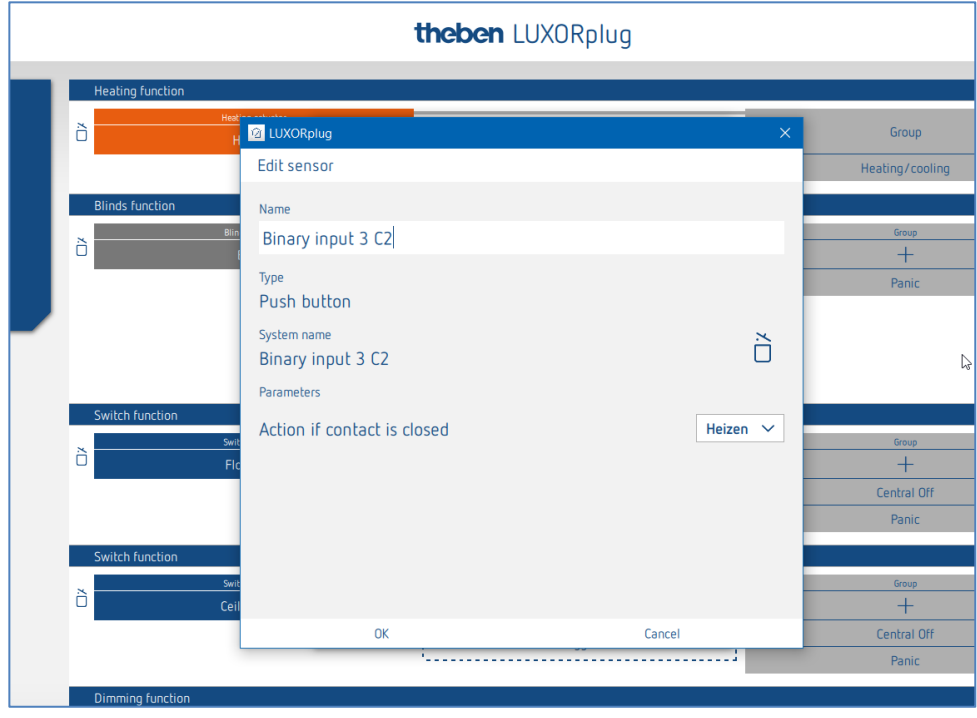

### **5.2.2.10 Raggruppamento dei canali degli attuatori per sistemi di riscaldamento**

È possibile collegare più canali di riscaldamento con un sensore ambiente o controllare il sensore termico. Questo può essere realizzato tramite la funzione gruppo. L'utente crea un nuovo gruppo, definisce un sensore come "Trigger"; (lo collega ad un sensore) e lascia che i canali desiderati partecipino a questo gruppo (segno di spunta). I canali partecipanti ora sono comandati da un sensore.

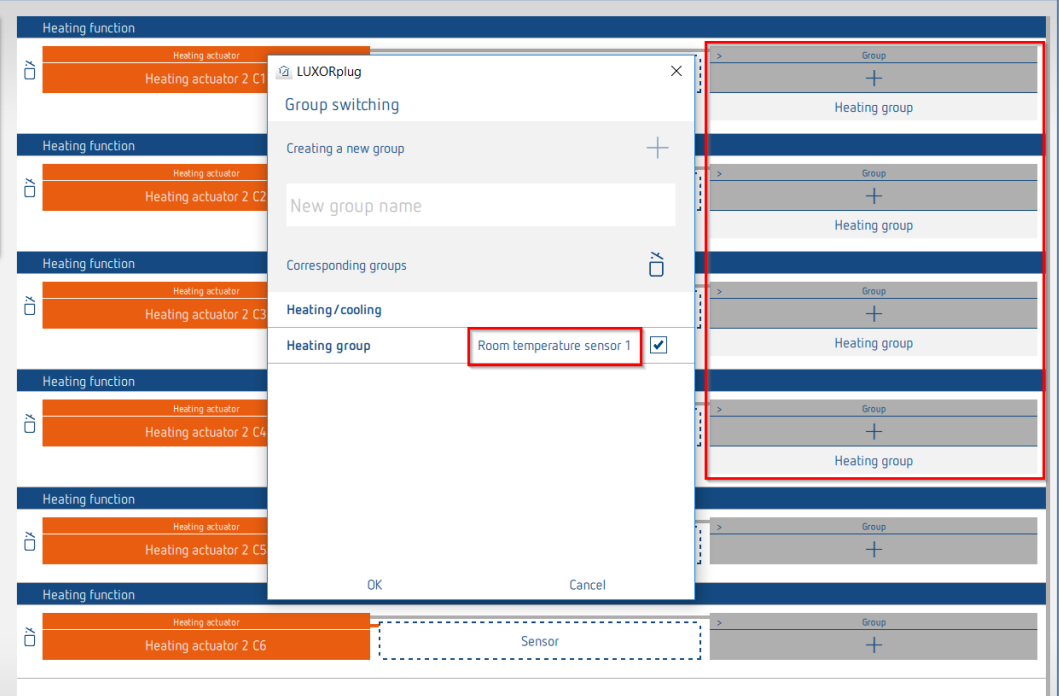

Il contrassegno rosso indica i canali che partecipano al "Gruppo riscaldamento", che è collegato ad un sensore ambiente.

theben

### **5.2.2.11 Funzione "Contatto porta"**

È possibile collegare ogni canale dell'attuatore del riscaldamento e/o ogni canale di un attuatore della veneziana con un contatto porta. A tale scopo vengono utilizzati i nostri sensori a pulsante, che vengono semplicemente trascinati nel campo "Contatto porta" (ad eccezione dei dispositivi T4 RF e iON). È inoltre possibile utilizzare lo stesso contatto finestra sia per la funzione riscaldamento che per la funzione veneziana.

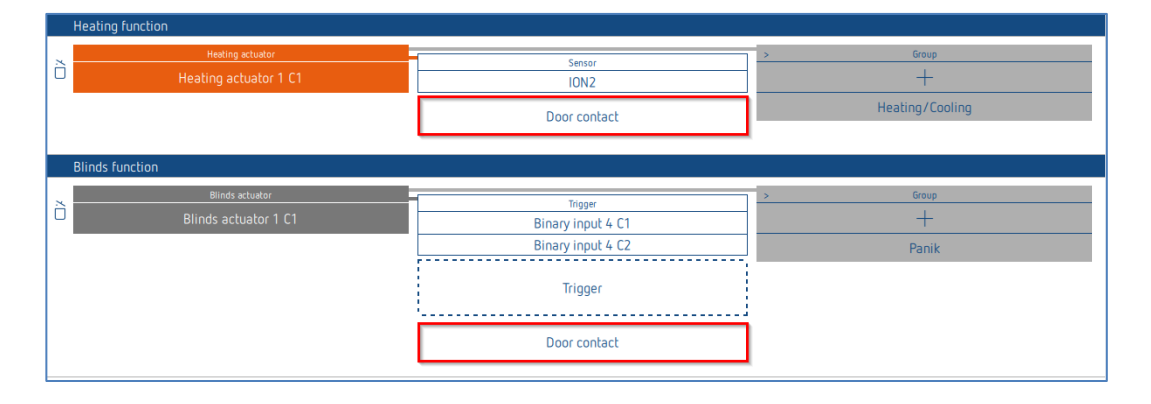

#### **Contatto porta canale di riscaldamento**

Se la porta o la finestra vengono aperte, l'attuatore passa alla modalità di protezione antigelo (6 °C). Ciò significa che il riscaldamento viene interrotto fintanto che la porta/finestra è aperta. È possibile aggiungere un numero qualsiasi di contatti porta.

#### **Contatto porta canale veneziana**

Il contatto porta impedisce corse automatiche a porta o finestra aperta. Le seguenti funzioni vengono bloccate: tempi di commutazione, scene, schermatura solare, crepuscolo. I comandi di traslazione manuali (su/giù) e le funzioni di allarme (ad es. vento, pioggia, gelo) vengono eseguiti senza variazioni anche a porta aperta. È possibile assegnare un solo contatto finestra per canale.

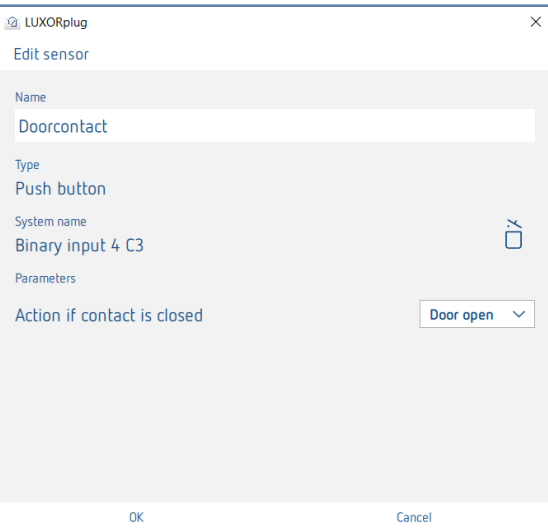

L'impostazione "Azione a contatto chiuso" si basa sul contatto utilizzato (contatto di chiusura (NO) o contatto di apertura (NC)).

Tutti i contatti porta collegati vengono memorizzati separatamente in LUXORplug e possono essere utilizzati più volte o con canali di riscaldamento e veneziana aggiuntivi.

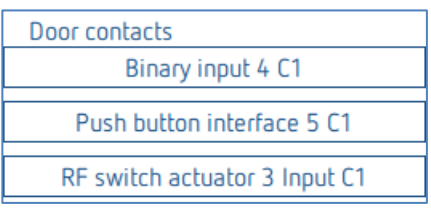

 $\bigoplus$  I contatti finestra già assegnati in una stanza non possono più essere utilizzati in un'altra stanza.

#### **Contatti porte e finestre in LUXORplay**

Ogni contatto porta aperto compare anche nella nostra visualizzazione LUXORplay: Premendo il simbolo "Attenzione" vengono visualizzati gli ambienti in cui sono aperte le finestre.

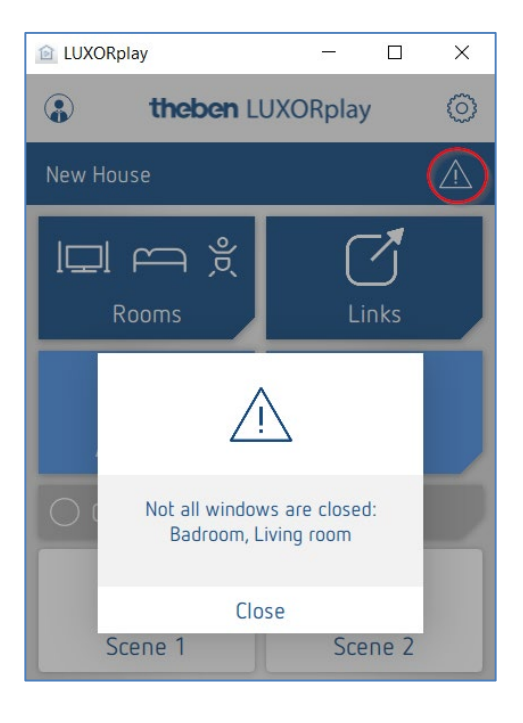

### **5.2.2.12 Scena**

La funzione scene consente l'assegnazione di ingressi, ad es. un canale di un'interfaccia dei tasti oppure del rilevatore di movimento (BI 180 WH), per l'attivazione di scene memorizzate.

I partecipanti e le azioni delle scene vengono aggiunti e parametrizzati in modo completo nell'applicazione LUXORplay.

Dopo l'aggiunta di un trigger di scena è possibile collegare un trigger (ad es. un canale di un'interfaccia pulsante).

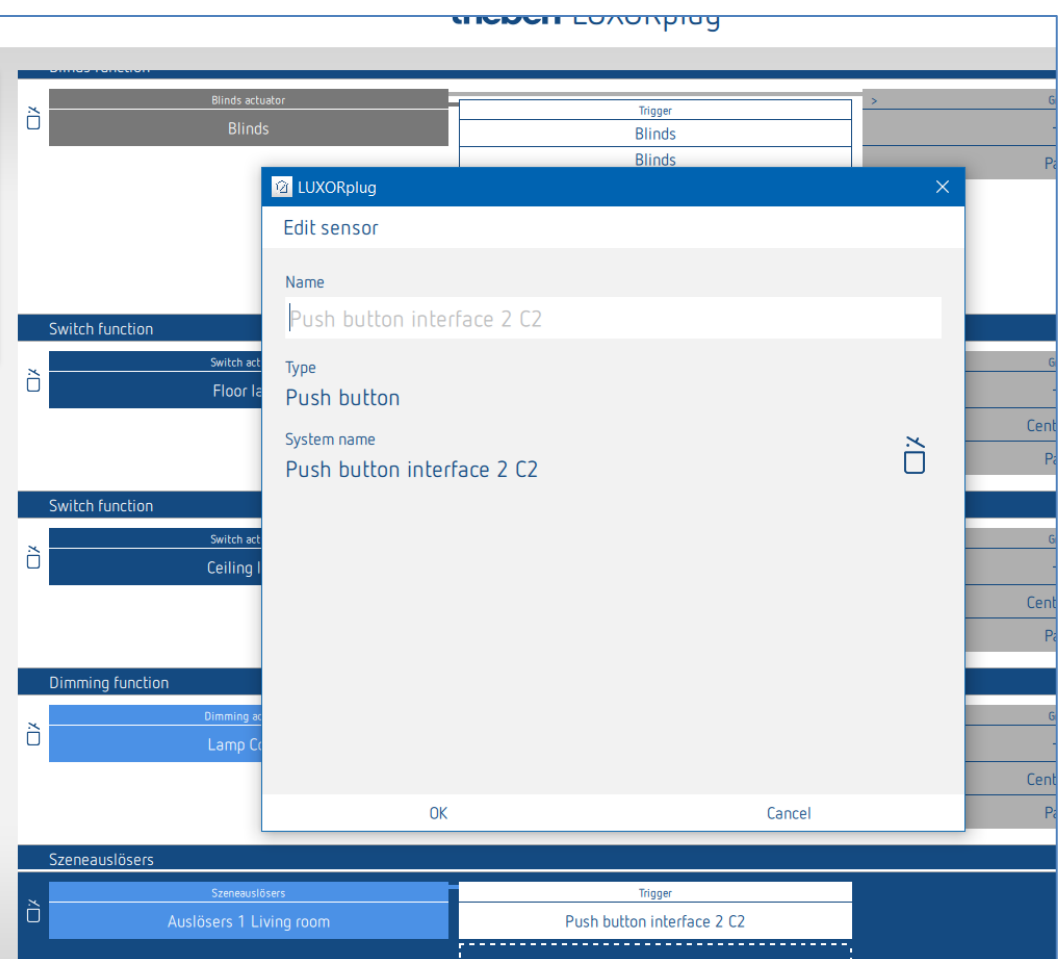

## **5.2.3 Stato**

Con l'oggetto funzione "Stato" è possibile visualizzare uno stato di commutazione o una temperatura nell'app LUXORliving. Con il parametro "Tipo di stato" è possibile selezionare se debba essere visualizzato uno stato ON/OFF o una temperatura.

Con la selezione di uno stato ON/OFF è possibile inserire un testo rispettivamente per "Contatto chiuso e aperto". Se si seleziona un valore (temperatura), è possibile inserire un testo per l'unità. Questi testi vengono visualizzati nell'app LUXORliving per il rispettivo stato o unità.Come trigger di stato possono essere collegati tutti i trigger non ancora utilizzati (ingressi ad es. di interfacce pulsanti, ingressi binari e attuatori UP).

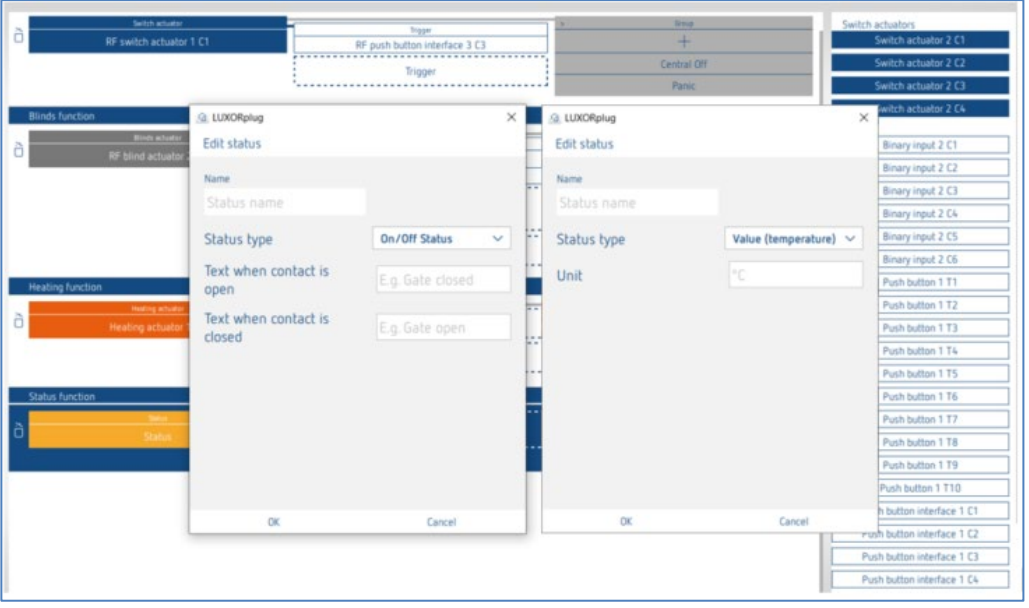

 $\bigoplus$  Come "trigger" possono essere collegati tutti i trigger non ancora utilizzati (ingressi ad es. di interfacce di tasti, ingressi binari e attuatori a incasso).

 $\bigoplus$  Le funzioni già utilizzate non possono essere di nuovo collegate e visualizzate separatamente tramite la funzione "Stato".

#### Visualizza nel LUXORplay

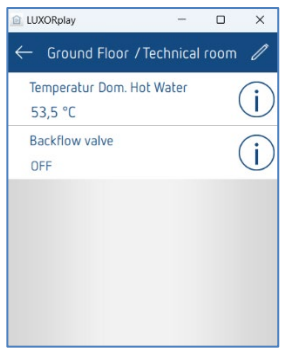

## **5.2.4 Stazione meteorologica**

Dopo l'acquisizione o l'aggiunta di una stazione meteorologica all'elenco apparecchi, essa viene visualizzata nella finestra del locale alla voce "Servizi centrali".

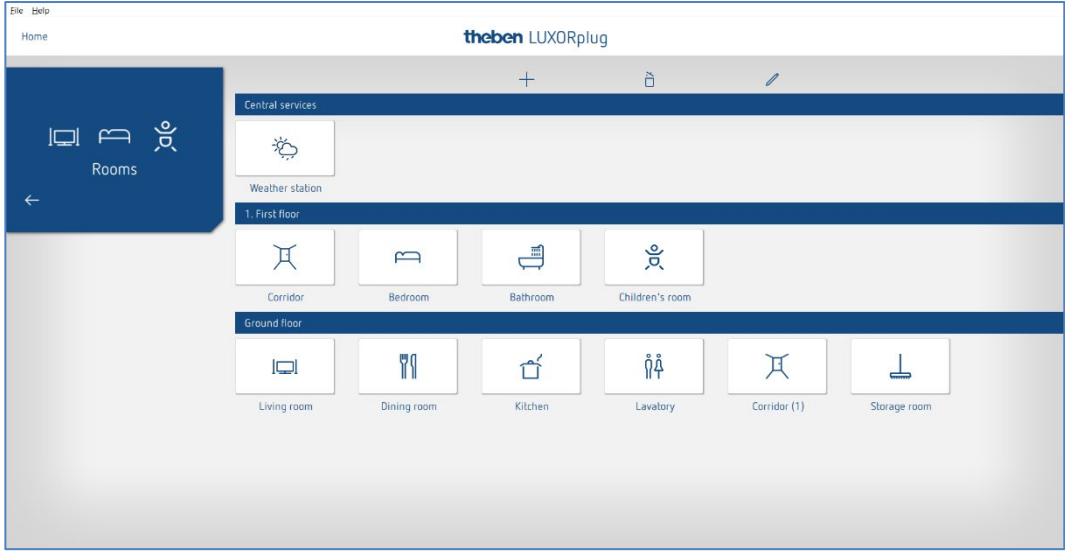

Cliccare sulla voce "Stazione meteo".

Si apre la finestra parametri.

E' possibile impostare le seguenti funzioni:

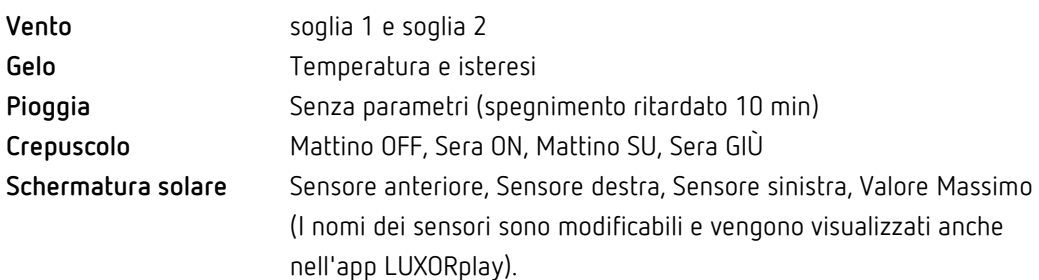

## **5.2.4.1 Vento**

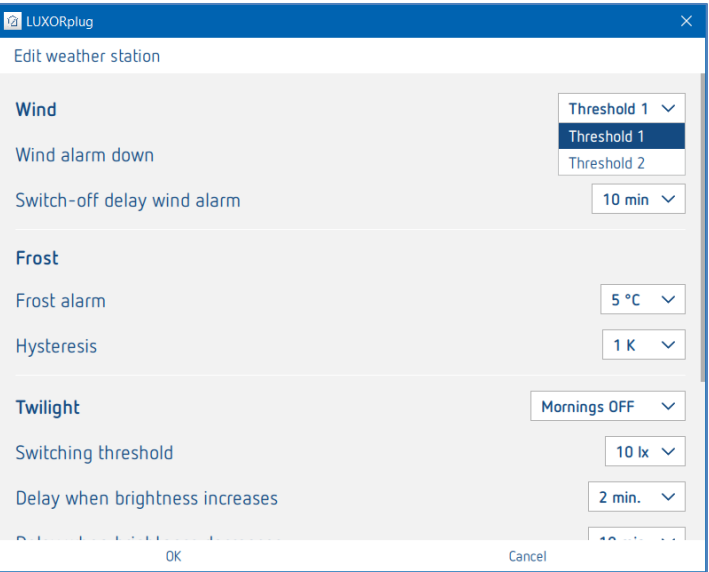

Per ogni canale vento (soglia 1 e soglia 2) è possibile impostare individualmente velocità del vento e spegnimento ritardato. La velocità del vento deve essere regolata in accordo con l'installatore specializzato o con il produttore della protezione.

Un ritardo di spegnimento più lungo riduce al minimo la frequenza degli scatti e quindi calma la facciata. In caso di allarme vento nella finestra del locale è possibile impostare individualmente la partecipazione e l'azione per ogni funzione veneziana.

In caso di allarme vento, gli azionamenti assegnati si spostano fino a finecorsa. Tutti i comandi di traslazione vengono ignorati durante l'allarme vento attivo.

## **5.2.4.2 Gelo e pioggia**

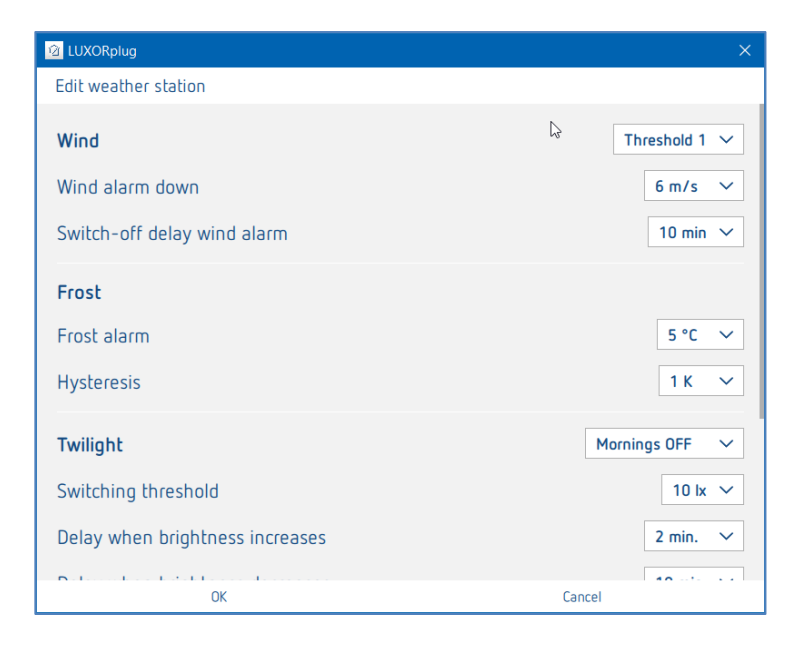

La funzione **Gelo** permette alle protezioni di non aprirsi automaticamente in caso di rischio di gelo e di eseguire un'azione definita in caso di allarme gelo. In caso di allarme gelo, nella finestra del locale è possibile impostare individualmente la partecipazione e l'azione per ogni funzione veneziana.

In caso di allarme gelo, gli azionamenti assegnati si comportano a seconda dell'impostazione (salita, discesa, nessun movimento). Tutti i comandi di traslazione vengono ignorati durante l'allarme gelo attivo.

In caso di allarme pioggia, gli azionamenti assegnati si comportano in base all'impostazione (salita o discesa). Tutti i comandi di traslazione vengono ignorati durante l'allarme pioggia attivo.

Quando l'allarme è terminato (in caso di vento, gelo, pioggia), ogni protezione si comporta secondo i parametri impostati "Comportamento dopo allarme per vento, gelo e pioggia".

#### **Come prima dell'allarme:**

La protezione torna nella posizione impostata prima dell'allarme. Comandi intermedi (funzioni automatiche come comando temporizzato o ombreggiatura) durante l'allarme attivo sono ignorati e non vengono aggiornati.

#### **Aggiornare (altezza/lamella):**

La protezione torna nella posizione che era stata ricevuta l'ultima volta sugli oggetti altezza/lamelle. Questa potrebbe essere ad esempio l'ultima posizione dell'ombreggiatura o l'ultima posizione impostata utilizzando il cursore nell'app LUXORplay. Se prima dell'allarme la tenda era stata spostata nella posizione corrispondente utilizzando un pulsante, questa posizione viene ignorata.

#### **Nessuna reazione:**

La protezione rimane nella posizione che era stata impostata all'attivazione dell'allarme.

## **5.2.4.3 Crepuscolo**

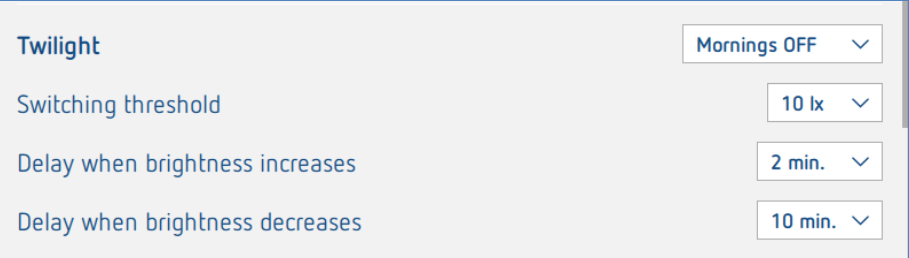

La funzione **Crepuscolo** integra quattro diverse funzioni Crepuscolo. Ognuna può essere assegnata individualmente alle funzioni di commutazione, regolazione e veneziane nella finestra del locale.

- **Mattino OFF:** Questa funzione può essere utilizzata in collegamento con le funzioni di commutazione e regolazione e permette lo spegnimento automatico in caso di superamento del valore massimo di luminosità impostato. **Sera ON:** Questa funzione può essere utilizzata in collegamento con le funzioni di commutazione e regolazione e permette l'accensione automatica in caso di superamento del valore minimo di luminosità impostato. **Mattino SU:** Questa funzione può essere utilizzata in collegamento con le funzioni veneziane e permette il sollevamento automatico (fino alla posizione finale superiore) in caso di superamento del valore massimo di luminosità impostato. **Sera GIÙ:** Questa funzione può essere utilizzata in collegamento con le funzioni
- veneziane e permette la discesa automatica (fino alla posizione finale inferiore) in caso di superamento del valore minimo di luminosità impostato.

Per ogni funzione è possibile impostare individualmente soglia di luminosità e tempi di ritardo.

## **5.2.4.4 Schermatura solare**

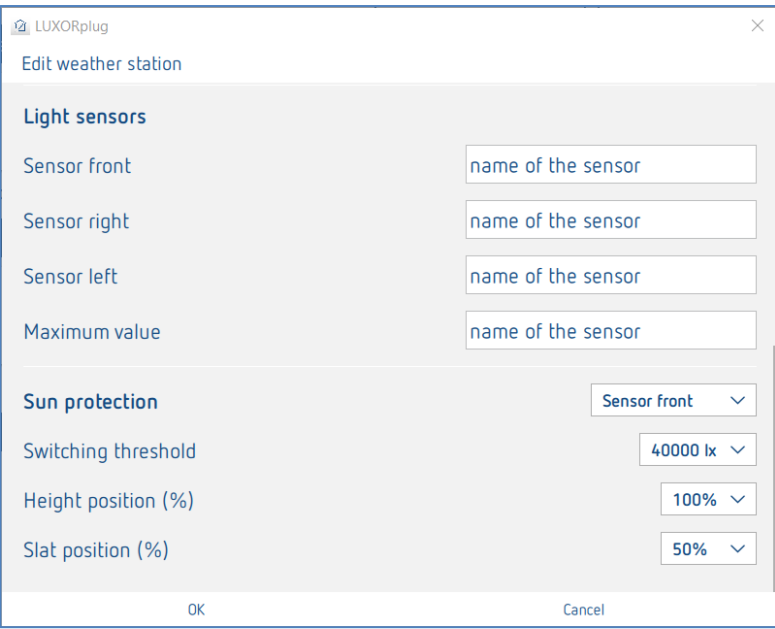

La funzione **Schermatura solare** integra quattro diverse funzioni. Ognuna può essere assegnata individualmente alle funzioni veneziane nella finestra del locale.

- **Sensore anteriore:** Il rilevamento della luminosità avviene tramite il sensore anteriore della stazione meteo e assume, ad esempio, il comando automatico di oscuramento della facciata sud.
- **Sensore destra:** Il rilevamento della luminosità avviene tramite il sensore sul lato destro della stazione meteo e assume, ad esempio, il comando automatico di oscuramento della facciata est.
- **Sensore sinistra:** Il rilevamento della luminosità avviene tramite il sensore sul lato sinistro della stazione meteo e assume, ad esempio, il comando automatico di oscuramento della facciata ovest.
- **Valore massimo:**Il rilevamento della luminosità avviene tramite i tre sensori della stazione meteo. Non appena il valore di misurazione di uno dei sensori supera la soglia massima di commutazione impostata, vengono raggiunte le posizioni impostate.

**La denominazione dei sensori della stazione meteorologica si riferisce alla vista frontale (sensore pioggia).**

Per ogni funzione è possibile impostare la posizione "Altezza" e "Secca" con dei valori percentuali.

I tempi di ritardo impostati sono fissi (superamento 3 minuti, al di sotto 20 minuti).

 $\bf{(i)}$  Se la luminosità scende al di sotto della soglia per l'ombreggiatura dopo 20 minuti, la protezione si alza.

## **5.3 LUXORliving RF**

### **5.3.1 Osservazioni generali e installazione**

L'accoppiatore multimediale LUXORliving RF1 funge da stazione radio base; collega le radio con gli apparecchi nel sistema TP via cavo. L'accoppiatore multimediale è alimentato tramite la tensione bus.

L'accoppiatore multimediale è del tipo a incasso e viene installato, ad esempio, in una scatola a incasso standard. Nella scelta del luogo di montaggio occorre osservare la portata dei dispositivi radio. In condizioni favorevoli sono possibili portate di ca. 30 m all'interno di un edificio. L'accoppiatore multimediale dispone di una funzione repeater parametrabile, cioè, se necessario, i telegrammi ricevuti vengono inviati nuovamente per aumentare la portata.

Tutti i dispositivi RF LUXORliving dispongono di una funzione Ripetitore parametrabile, cioè, se necessario, i telegrammi ricevuti vengono inviati nuovamente per estendere la portata. In sistemi con diversi dispositivi RF LUXORliving, si consiglia di utilizzare il minor numero possibile di accoppiatori multimediali RF LUXORliving. Se possibile, dovrebbe esserci un solo accoppiatore multimediale RF LUXORliving nel sistema e dovrebbe essere installato centralmente in modo che tutti i dispositivi RF LUXORliving vengano a trovarsi nel raggio di ricezione. Per ottimizzare la portata, i singoli dispositivi RF possono essere utilizzati come "Ripetitori" in modo da poter raggiungere anche dispositivi RF più distanti. Se in un sistema devono essere utilizzati due o più accoppiatori multimediali, essi devono essere alla portata l'uno dell'altro. Questo è essenziale per una comunicazione senza collisioni (LBT = Listen Before Talk). In caso contrario, non è possibile garantire una comunicazione radio corretta e priva di errori.

### **5.3.2 Parametrizzazione/messa in funzione di componenti RF**

A differenza dei dispositivi TP, gli apparecchi RF **non possono essere rilevati con il processo "Acquisisci apparecchi"** (ad eccezione dell'accoppiatore multimediale LUXORliving RF1). Pertanto, ci sono due modi per integrare i dispositivi RF nel sistema.

#### **Trascinare manualmente gli apparecchi dal catalogo nell'elenco apparecchi:**

- Trascinare con "Drag&Drop" un apparecchio RF o un accoppiatore multimediale dal catalogo nell'elenco apparecchi.
- Digitare il numero di serie e FDSK.

Nella finestra "**Impianto**" con il segno "+" si apre il catalogo.

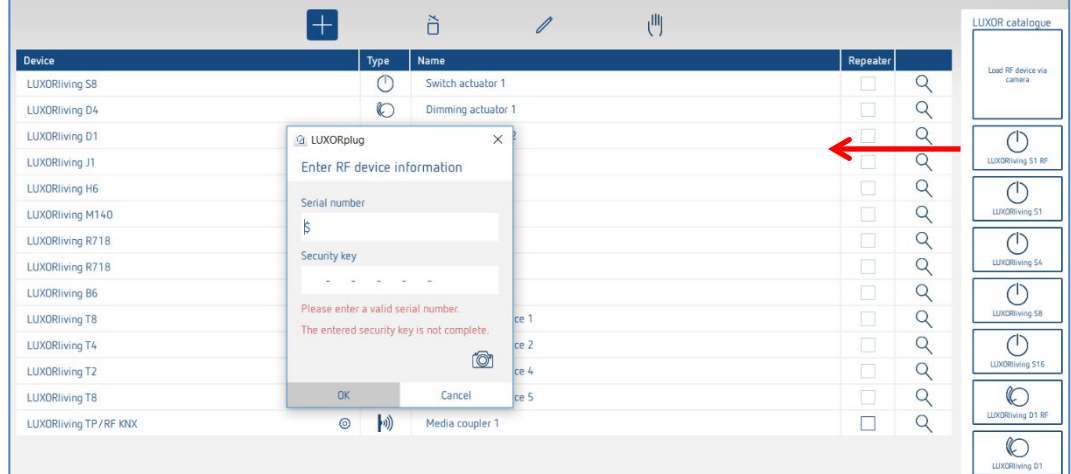

## **Theben**

#### **Acquisizione di un apparecchio tramite codice QR:**

Sul lato inferiore di ogni apparecchio RF è apposto un codice QR, che è possibile acquisire con la funzione "**Acquisisci apparecchio RF tramite telecamera**". La funzione viene trascinata nell'elenco apparecchi;

si apre la finestra telecamera.

 Inquadrare il codice QR con la telecamera fino a quando l'apparecchio non viene riconosciuto. Il numero di serie e l'FDSK (Factory Default Setup Key (chiave di setup di fabbrica)) vengono riconosciuti ed inseriti automaticamente.

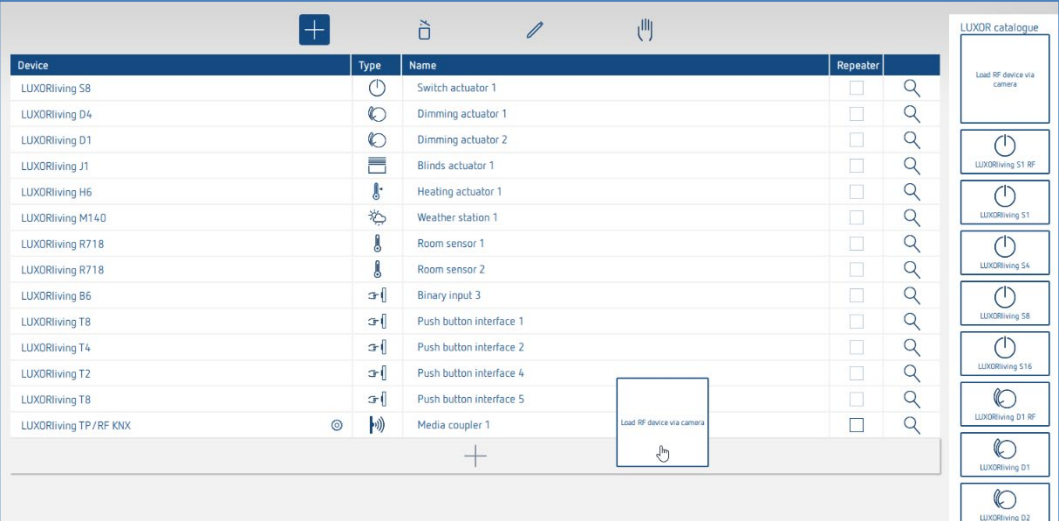

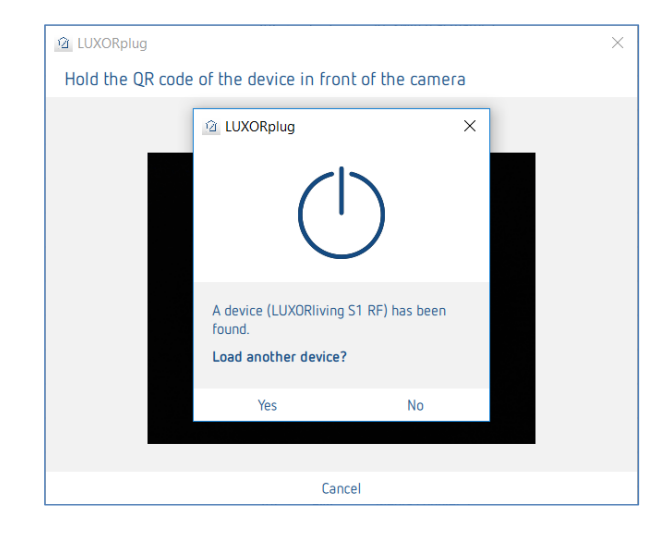

 Per acquisire un altro apparecchio selezionare "OK". Per terminare l'acquisizione premere "No".

Ora le funzioni possono essere create e collegate ai rispettivi locali come con i sensori/attuatori convenzionali.

 L'indirizzamento o l'assegnazione del dominio RF degli apparecchi LUXORliving RF avviene solo in fase di programmazione.

### **Info accoppiatore KNX/RF**

Un accoppiatore può essere integrato nell'impianto solo tramite l'opzione "**Acquisire impianto**" oppure tramite la ricerca manuale (simbolo mano). Qui viene assegnato un indirizzo dominio. Gli apparecchi RF assegnati all'accoppiatore possono comunicare tra loro tramite questo indirizzo.

 Gli apparecchi che sono già stati programmati in un progetto, **non** possono essere utilizzati in un nuovo progetto. Per la programmazione si sostituisce FDSK con un toolkey. Con ciò FDSK diventa invalido. Eseguendo un master reset l'apparecchio riceve di nuovo il suo FDSK. L'apparecchio può quindi essere trasferito ad un nuovo progetto.

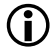

## **Eseguire un Master Reset**

- Spegnere l'alimentazione elettrica dell'apparecchio.
- Premere e tenere premuto il tasto indirizzo Ph. sull'apparecchio.
- Tenendo premuto il tasto collegare l'alimentazione elettrica. Dopo ca. 2 s è possibile liberare il tasto. Il LED si spegne.

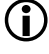

 $\bigoplus$  Se è necessario eseguire un Master-Reset (ripristino generale) sull'accoppiatore, il tasto viene rilasciato solo quando il LED di ricezione inizia ad accendersi.

#### **Funzione "Ripetitore"**

È possibile utilizzare ogni dispositivo RF come ripetitore per amplificare il segnale RF nel sistema (parametri nell'elenco dei dispositivi). Tuttavia, **non ha senso** attivare la funzione **per ogni dispositivo** nel sistema. Il grafico mostra quale dispositivo è adatto per essere parametrizzato come ripetitore nel sistema. È quindi indispensabile conoscere la topologia dei dispositivi e utilizzare in modo mirato la funzione "Ripetitore". I cerchi nel grafico simboleggiano l'intensità di campo nel sistema.

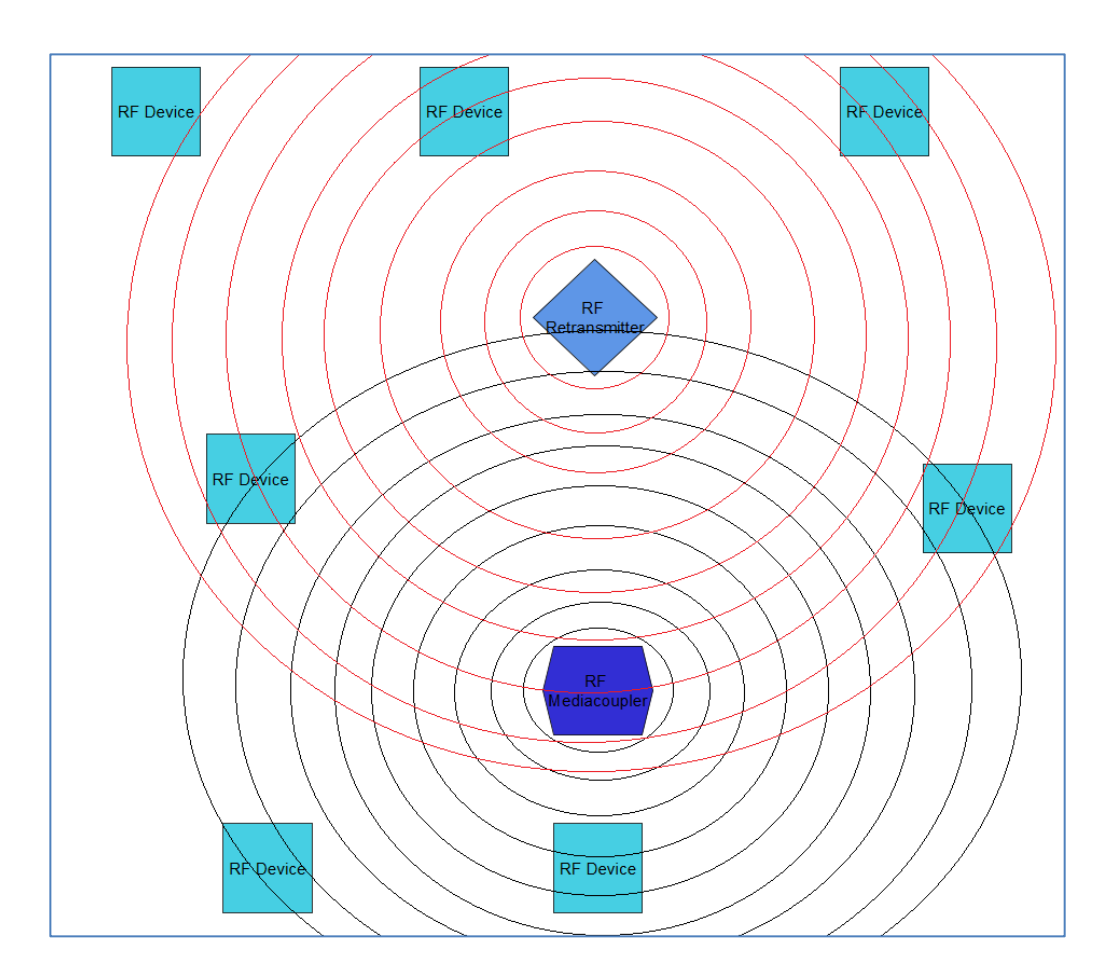

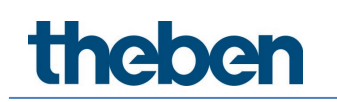

#### **Password di progetto**

Se in un progetto sono integrati degli apparecchi con comunicazione codificata occorre inserire una password. Questa password di progetto protegge le chiavi per la comunicazione e deve essere inserita all'apertura del file di progetto. Questa password può essere modificata in qualsiasi momento in "Impostazioni".

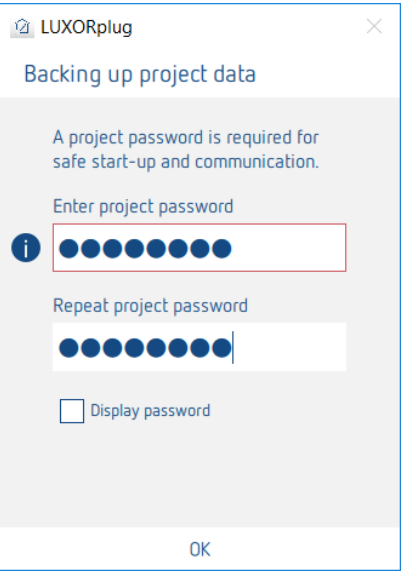

Attualmente solo i componenti RF supportano la comunicazione codificata.

theben

## **5.4 Programmazione con LUXORplug**

Dopo aver inserito e impostato le funzioni nei locali, è possibile programmare il sistema. Questa fase è possibile in qualsiasi momento, anche per aggiungere solo singole funzioni.

Per la programmazione passare al **menu principale.**

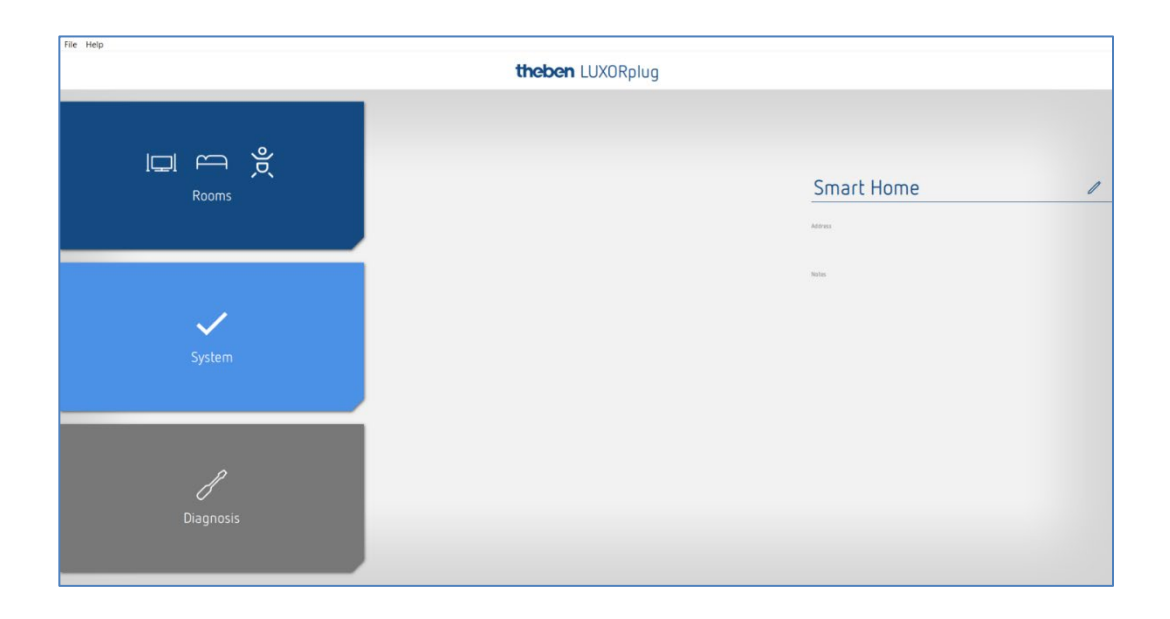

Cliccare sul campo **Impianto**.

Si apre il sottomenu.

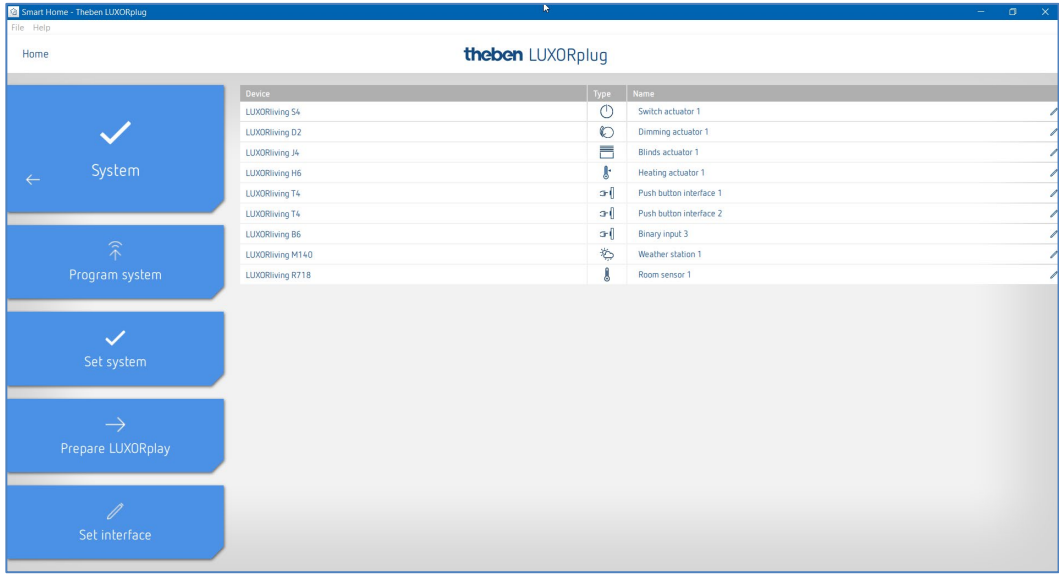

Cliccare sulla voce **programmare impianto** e poi su "Start".

Anche qui è possibile sovrascrivere degli apparecchi che sono installati, ma che non sono ancora stati inseriti nel progetto. Ciò garantisce che questi apparecchi non disturbino le funzioni contenute nel progetto.

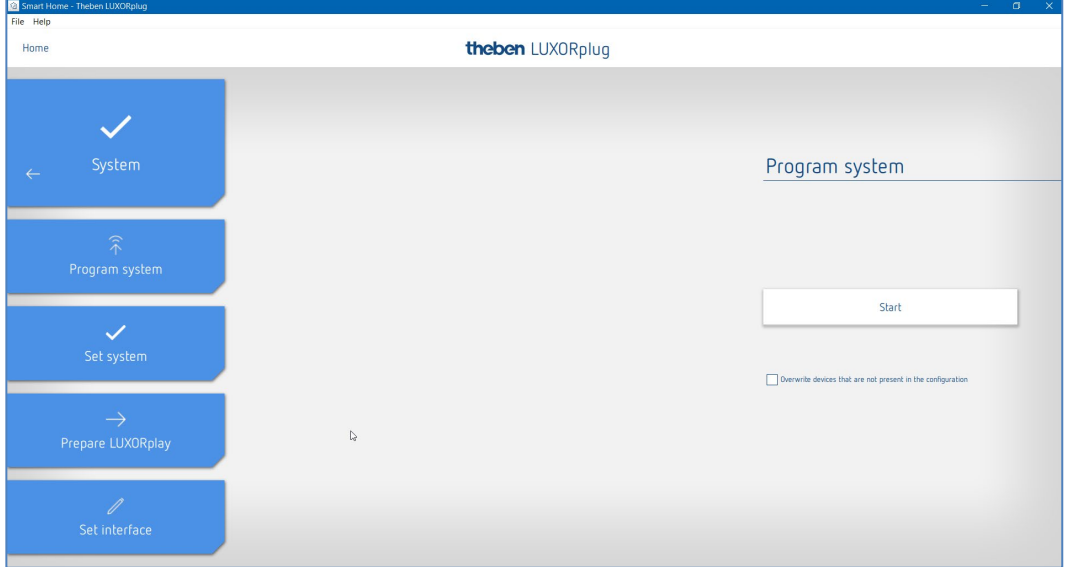

La prima volta la programmazione richiede un po' più di tempo, perché occorre trasmettere tutti i parametri dell'apparecchio. Le programmazioni successive saranno più veloci. La programmazione andata a buon fine viene confermata.

A programmazione avvenuta con successo le funzioni configurate nel sistema sono attive.

 $\bigoplus$  Prima della programmazione avviene un controllo automatico della versione firmware della centralina di sistema IP1. Se è disponibile una versione più recente, prima della programmazione si aggiorna il firmware di IP1 (durata ca. 2 min). A tale scopo occorre inserire la password admin. Dopo l'aggiornamento la programmazione si avvia automaticamente.

theben

### **5.4.1 Preparazione LUXORplay**

Per permettere all'applicazione **LUXORplay** di accedere alle funzioni programmate, l'accesso deve essere preparato nel menu "Impianto". A questo punto il progetto viene trasferito da LUXORplug alla centralina di sistema LUXORliving IP1.

 Cliccare sulla voce **Prepara LUXORplay** e avviare la trasmissione dati alla centralina di sistema.

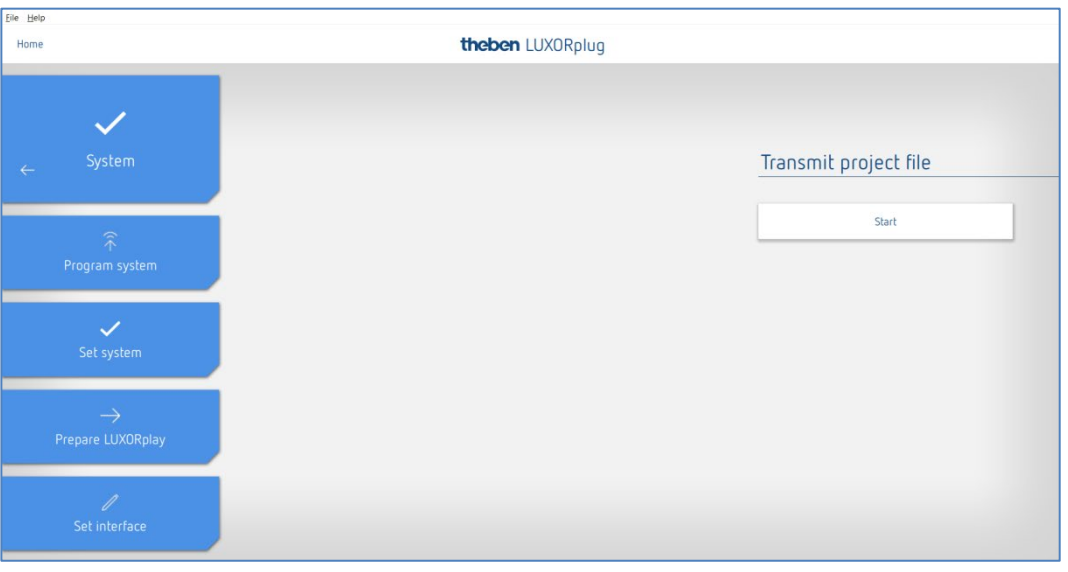

 Si raccomanda caldamente di chiudere l'applicazione LUXORplay prima di premere "Preparare LUXORplay", altrimenti non tutte le modifiche potranno essere acquisite subito.

theben

## **5.4.2 Impostazione interfaccia**

Un'altra funzione nel menu **Impianto** permette di impostare la centralina di sistema LUXORliving IP1. Di massima la centralina di sistema viene riconosciuta automaticamente. Se così non fosse, in questo menu è possibile inserire manualmente l'indirizzo IP della centralina di sistema collegata. L'indirizzo IP della centralina di sistema è visualizzato nel display.

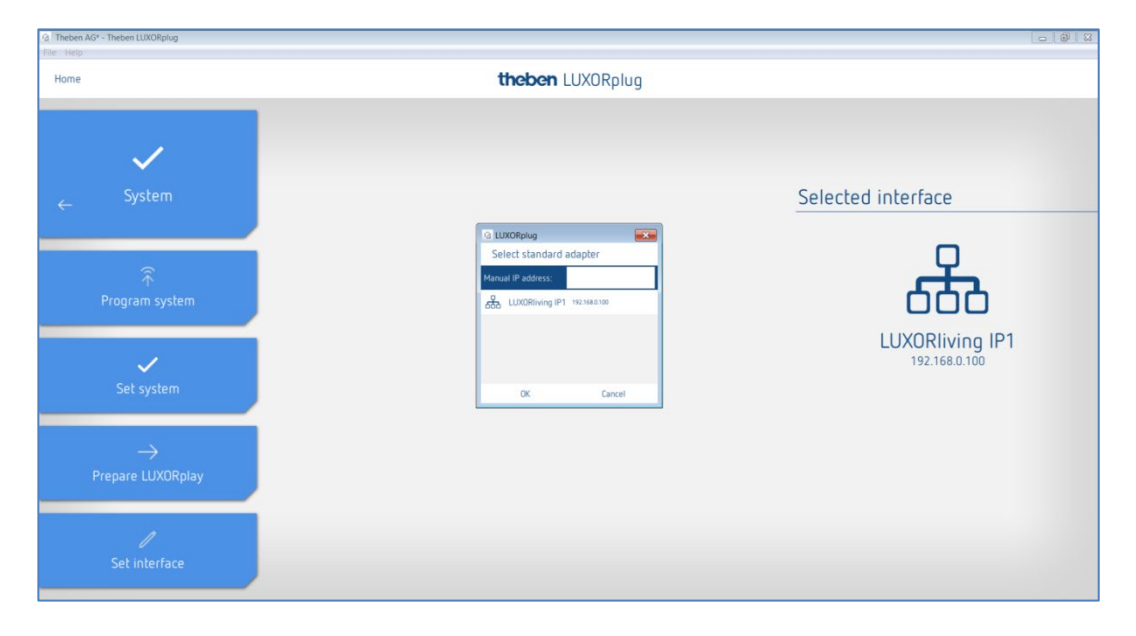

### **5.4.3 Diagnosi**

Il menu **Diagnosi** offre numerose funzioni che possono facilitare la messa in funzione e un'eventuale ricerca guasti.

- Registrare la comunicazione bus
- Testare funzioni di sicurezza
- Panoramica complessiva del progetto
- Cliccare sul menu "Home" (vedere sotto) poi selezionare il menu Diagnosi.

### **5.4.3.1 Registrazione**

La registrazione può essere avviata, arrestata e salvata.

È anche possibile lasciare funzionare la registrazione in background quando si esce dalla finestra di diagnosi.

Premendo il "simbolo dello schermo", la registrazione può anche essere visualizzata in una finestra separata.

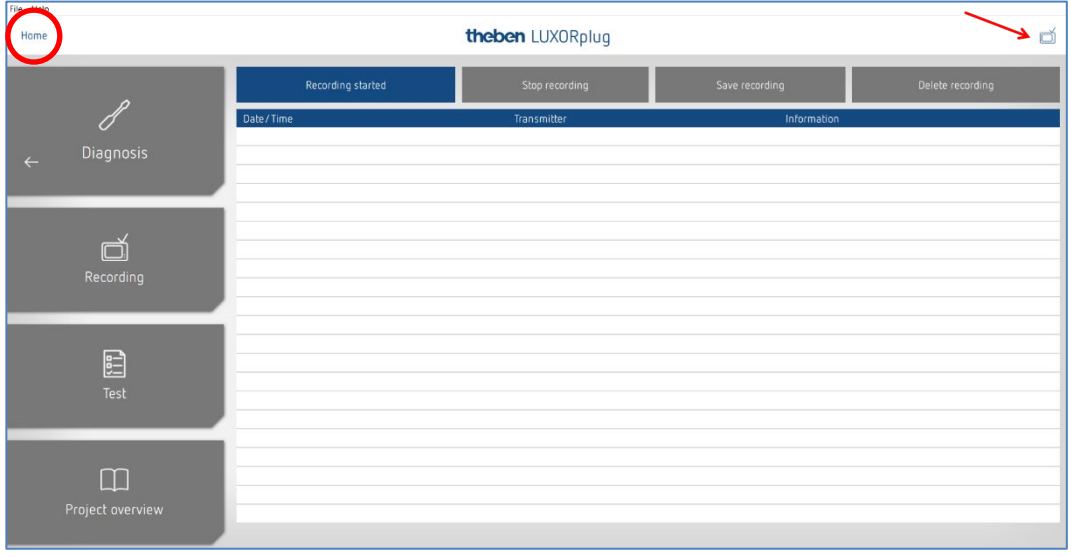

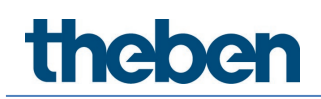

### **5.4.3.2 Panoramica del progetto**

La panoramica del progetto permette di ordinare i dati visualizzati per apparecchi o locali. Questa finestra mostra sia l'uso degli apparecchi che il collegamento tra i vari apparecchi. La panoramica del progetto può essere esportata come file di testo (.csv) per ulteriori elaborazioni o come documentazione.

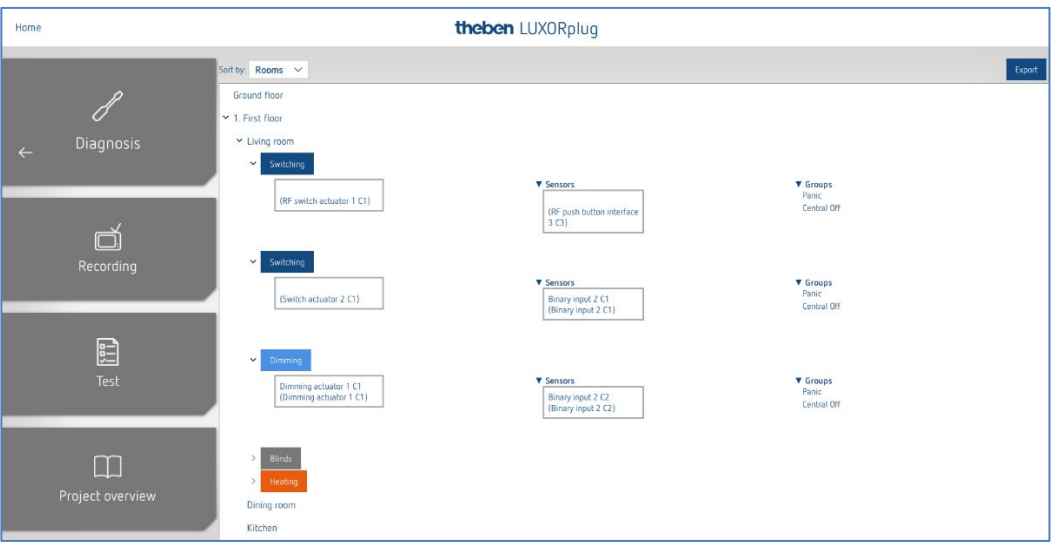

### **5.4.3.3 Test**

Con la pagina test è possibile verificare se le funzioni di sicurezza intervengono senza superare una soglia di sicurezza. In tal modo è possibile simulare una reazione a vento, pioggia o gelo.

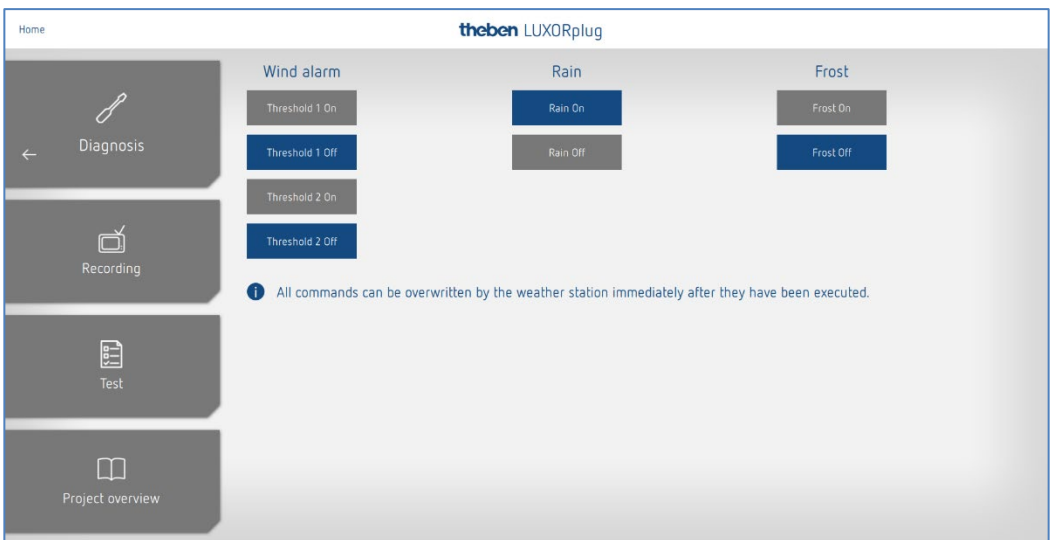

## **6 Gestione con LUXORplay**

Con l'applicazione gratuita LUXORplay è possibile gestire il sistema Smart Home LUXORliving in modo comodo e semplice. Inoltre sono disponibili varie funzioni supplementari.

## **6.1 Utente e autorizzazioni**

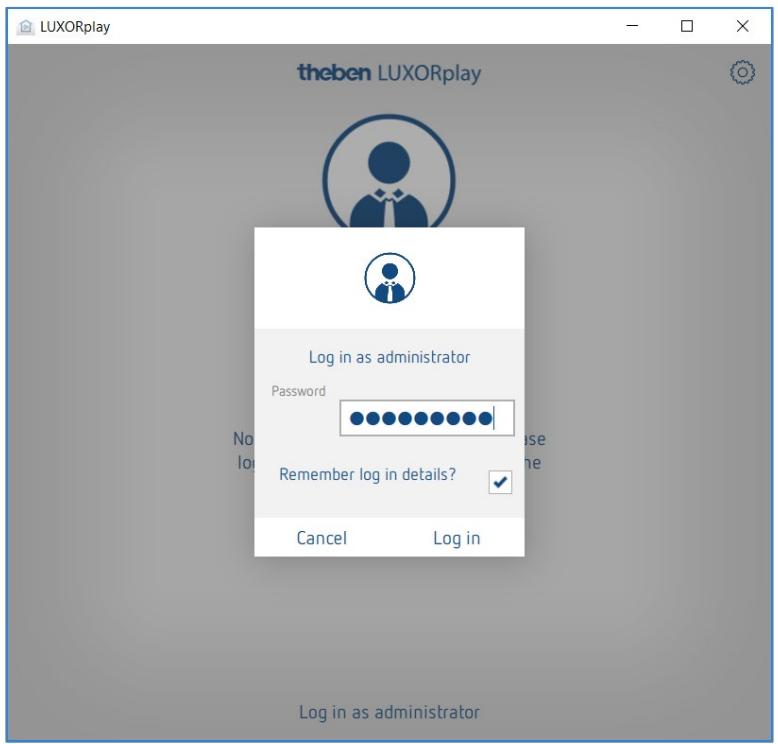

### **6.1.1 Registrazione come admin:**

Aprire l'applicazione LUXORplay.

La prima volta l'Amministratore deve registrarsi con la password admin modificata con LUXORplug. Come opzione è possibile salvare i dati di registrazione.

**Vantaggio**: alla riapertura dell'applicazione l'Amministratore viene riconosciuto automaticamente.

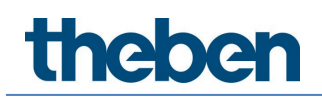

### **6.1.2 Creazione di un nuovo utente**

In "Impostazioni" > "Gestione utenti" l'Amministratore può creare degli utenti e definire i loro dati di login.

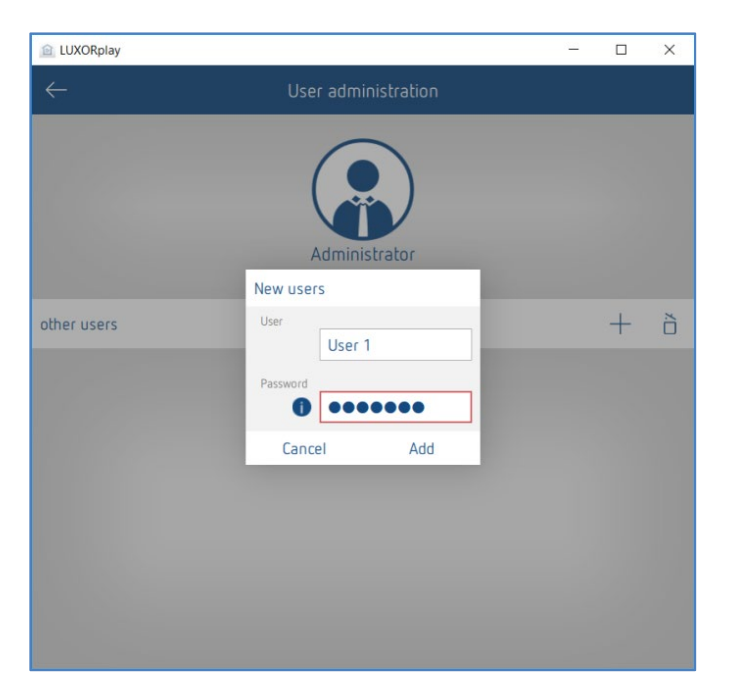

Una volta creato un nuovo utente, nella fase successiva gli si possono assegnare delle azioni e dei diritti di accesso.

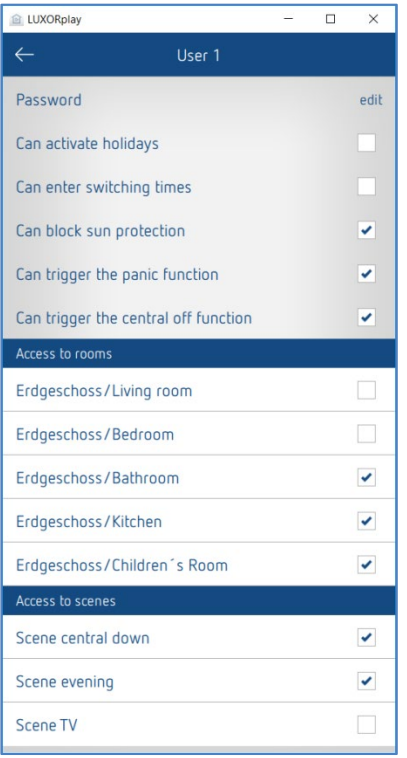

Successivamente i singoli utenti (ad es. componenti della famiglia) possono collegarsi con il sistema tramite i loro dati di login personali.
**theben** 

#### **6.1.3 Registrazione come utente**

In questa finestra l'utente può registrarsi nell'applicazione LUXORplay con il proprio nome utente e una password.

Anche qui è possibile salvare i dati di registrazione per poter effettuare il login con questi dati utente al riavvio dell'applicazione.

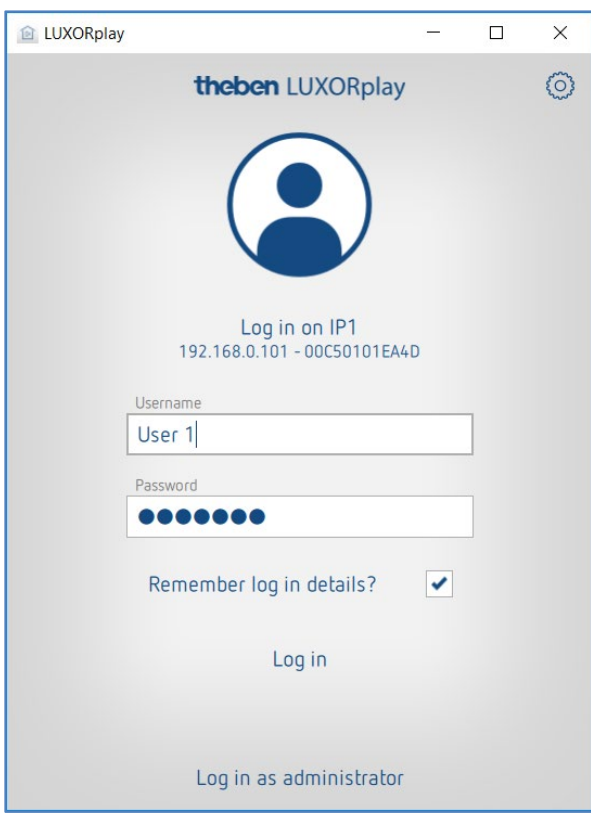

 Per accedere come utente, l'amministratore deve effettuare il primo login. Se vengono creati degli utenti, è importante selezionare la casella "Salva dati di accesso" durante il login dell'amministratore, in modo che, se l'utente si disconnette di nuovo, possa accedere solo con la password di amministrazione salvata. La password di amministratore serve solo come autenticazione per l'utente. Un utente non può mai accedere come amministratore. La richiesta della password viene sempre effettuata manualmente.

### **6.2 Scene**

Nell'applicazione LUXORplay si possono creare scene personalizzate. Oltre al nome delle scene è possibile selezionare anche un'icona. Se la scena è contrassegnata come Preferita, essa viene visualizzata nella schermata iniziale per un accesso rapido.

La scena può essere attivata nell'applicazione LUXORplay oppure con un trigger definito, ad es. un pulsante. La scena può essere avviata anche a tempo. (si veda Capitolo "Inserimento tempi di commutazione").

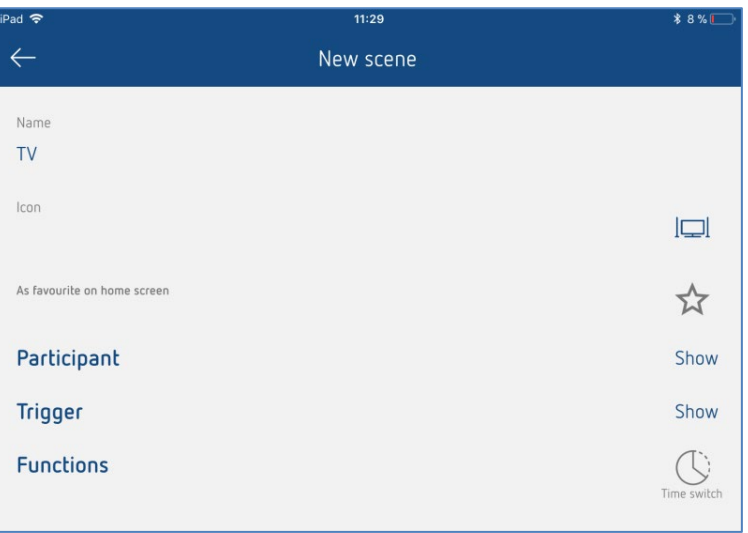

#### **Elenco dei partecipanti**

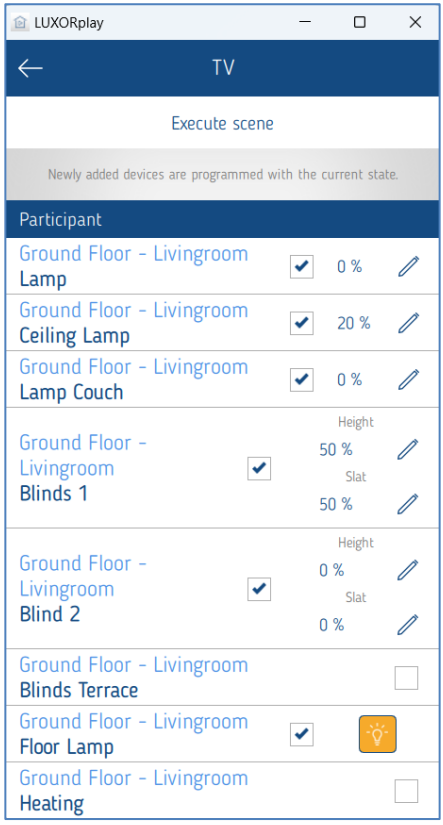

L'assegnazione dei partecipanti viene attivata cliccando sulla casella di controllo. Lo stato corrente viene immediatamente visualizzato in LUXORplay (valore di regolazione corrente (altezza/lamella), posizione corrente, stato di commutazione).

Con l'aiuto della penna, lo stato può essere modificato individualmente e aggiunto automaticamente alla scena.

La partecipazione a una scena può essere definita anche direttamente nella funzione /locale.

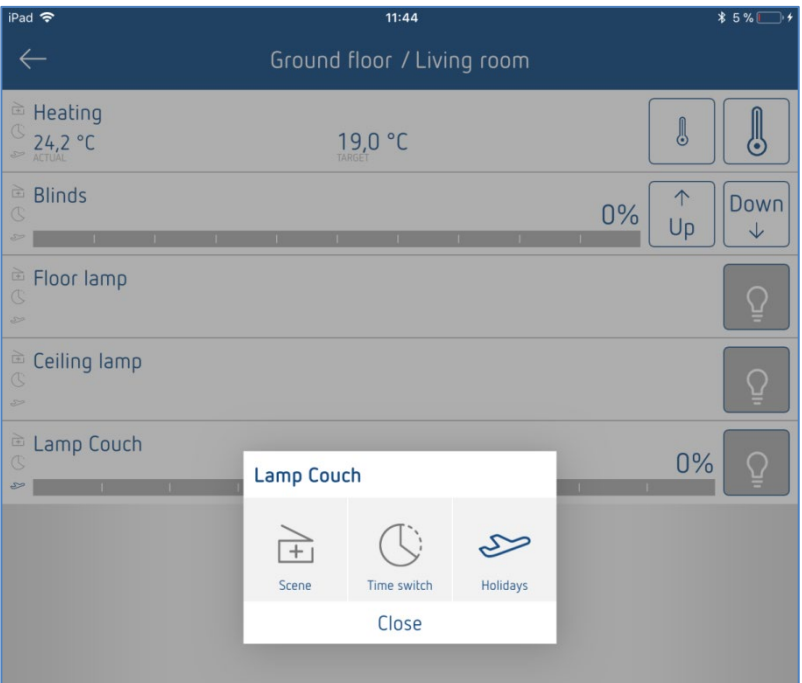

# **6.3 Funzione "Timer"**

#### **6.3.1 Tempo di commutazione**

E' possibile commutare a tempo una funzione o una scena. A tale scopo vengono creati dei tempi di commutazione, che ad una determinata ora attivano una funzione o una scena.

Con l'attivazione del simbolo "**Timer**" in una funzione o una scena è possibile inserire i tempi di commutazione in una nuova finestra.

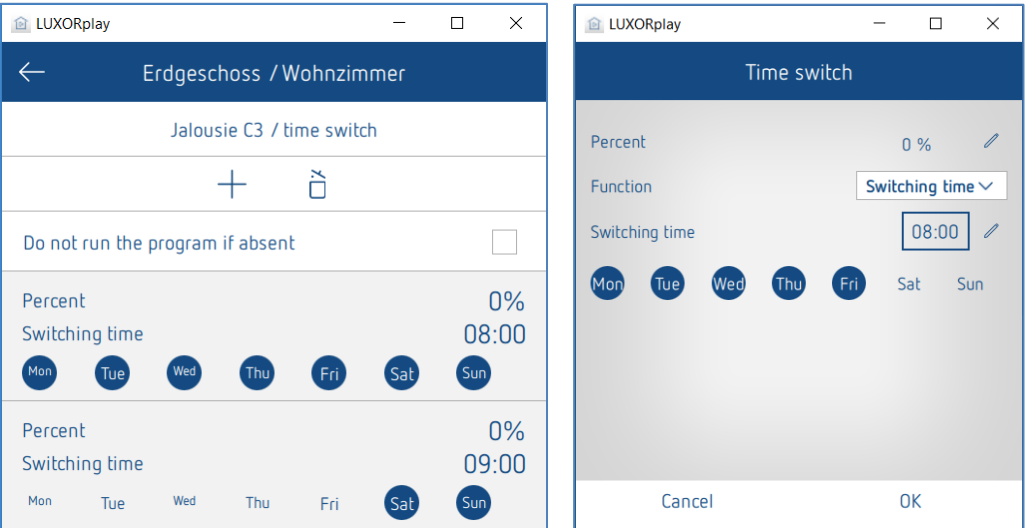

**theben** 

#### **6.3.2 Limite di attenuazione**

Oltre a un tempo di commutazione, per la funzione "Dimming", può essere implementato un limite di attenuazione temporizzato.

Il valore immesso viene accettato come valore di attenuazione massimo regolabile e viene eseguito come un tempo di commutazione in un momento specifico. Il dimmer si attenua al valore desiderato in un determinato momento. Tuttavia, è ancora possibile regolare la luminosità tramite lo slider nell'app e con il pulsante. Il limite di attenuazione vale solo per il comando di commutazione (1 bit). Ciò significa che quando lo si utilizza di notte, ad esempio, l'illuminazione di base non viene superata, mentre la sera viene sfruttato tutto il campo dell'illuminazione.

#### **Annullamento del limite di attenuazione**

Il limite di attenuazione può essere annullato cancellandolo o passando al "Tempo di commutazione".

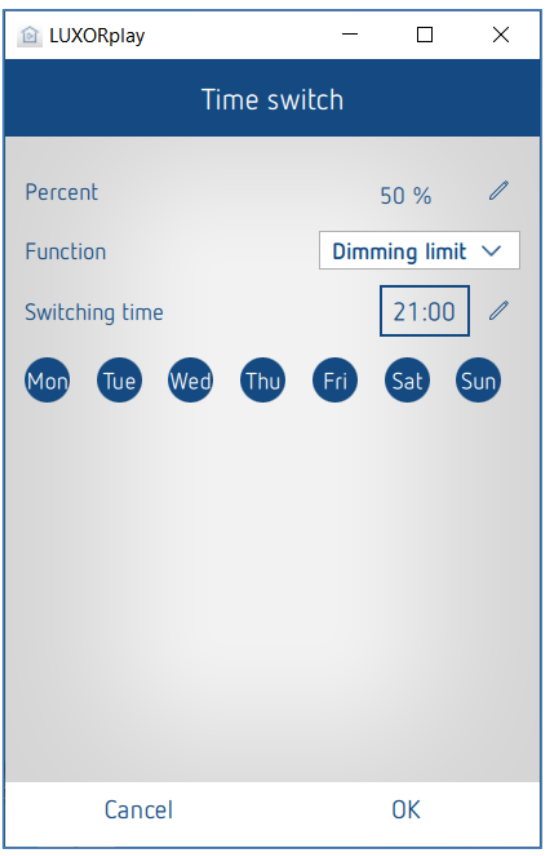

**theben** 

#### **6.3.3 Schermatura solare e crepuscolo**

Inoltre con l'applicazione LUXORplay l'utente ha la possibilità di personalizzare le soglie di luminosità per l'ombreggiatura o il crepuscolo. La schermatura solare può essere attivata/disattivata secondo necessità. La schermatura solare e il crepuscolo possono essere attivati /disattivati secondo necessità.

Con ciò la riprogrammazione con LUXORplug non è più necessaria.

Se le soglie per la schermatura solare o il crepuscolo non vengono modificate, nell'applicazione LUXORplay, valgono le ultime soglie programmate con LUXORplay.

Le funzioni Protezione solare e Crepuscolo possono essere attivate e disattivate anche con un tempo di commutazione. A questo scopo viene programmato un tempo di commutazione che stabilisce quando la funzione deve essere eseguita e quando no (si veda in merito anche il capitolo "Funzione Timer").

Ad esempio, la protezione solare a est può essere sempre attivata al mattino alle 10:00 e disattivata alla 20:00; in questo modo si evita che le veneziane si spostino nella posizione di protezione solare già alle 8:00 del mattino.

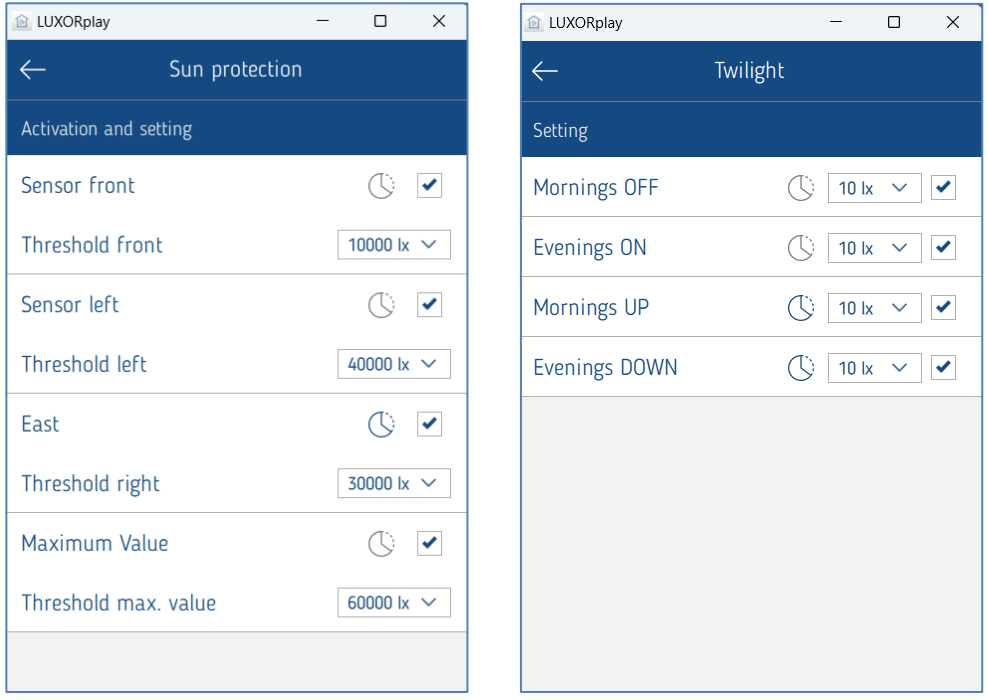

#### **Impostazioni in "Automatico" > "Schermatura solare" o "Crepuscolo"**

L'automatismo sole e il crepuscolo sono sempre attivati di default.

### **6.3.4 Simulazione di presenza**

La simulazione di presenza può essere facilmente definita nell'applicazione LUXORplay e attivata in caso di assenza. La simulazione di presenza di LUXORliving garantisce che, ad esempio, ogni sera si accenda la luce e si abbassino le veneziane.

La parametrizzazione della simulazione di presenza avviene in "**Automatico**" > "Vacanza".

Attivando il pulsante "**Vacanza**", vengono visualizzate tutte le funzioni che possono partecipare a una simulazione di presenza. Con la loro attivazione (segno di spunta) queste funzioni partecipano alla simulazione di presenza.

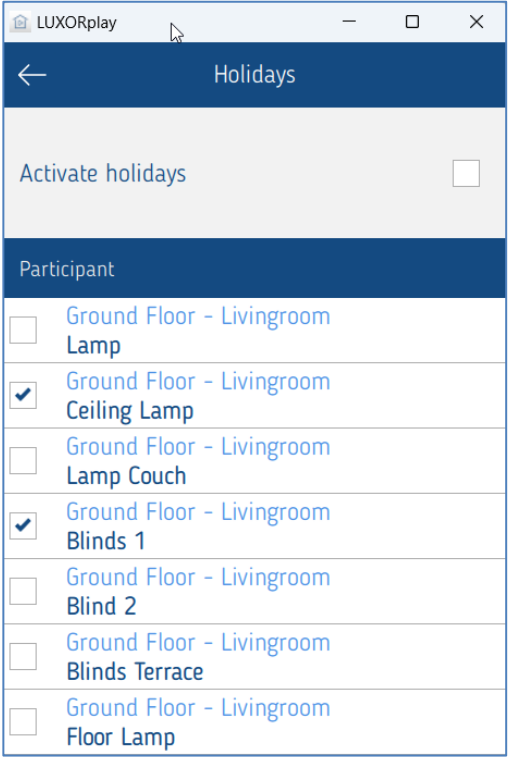

La parametrizzazione della simulazione di presenza per una determinata funzione avviene cliccando sulla funzione.

### **6.3.4.1 Parametri della simulazione di presenza**

Innanzitutto sono disponibili diversi profili da selezionare, che assegnano valori predefiniti alle impostazioni **Durata** e **Ripetizione**. (possibile solo con la funzione "Commutazione/luce")

**Luce locale di soggiorno**: si hanno meno commutazioni, ciascuna di durata maggiore (ad es. soggiorno)

**Luce locale di passaggio**: si hanno commutazioni più frequenti, ciascuna di durata minore (ad es. corridoio)

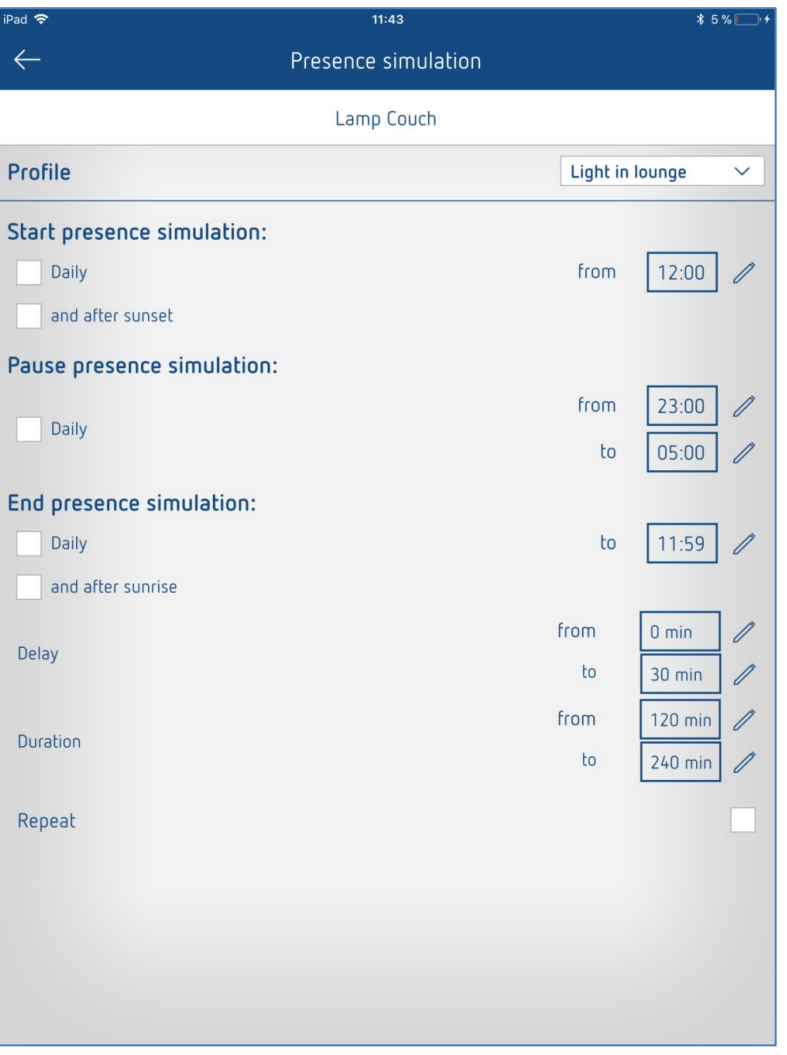

### **6.3.4.2 Avvio della simulazione di presenza**

#### **Caso 1:**

attivata solo di **giorno** avvia la simulazione sempre alla stessa ora.

#### **Caso 2:**

attivata insieme a **e dopo il tramonto** avvia la simulazione con l'ultimo evento verificatosi. L'opzione **tramonto** è disponibile solo se nel sistema è integrata anche la stazione meteo LUXORliving M140.

#### **Es. 1 (ad es. mesi estivi)**

Ora inizio: ogni giorno alle ore 18:00 Il tramonto è alle ore 21:30

La simulazione di presenza si avvia alle ore 21:30

#### **Es. 2 (ad es. mesi invernali)**

Ora inizio: ogni giorno alle ore 18:00 Il tramonto è alle ore 16:30

La simulazione di presenza si avvia alle ore 18:00

La condizione di partenza presuppone un collegamento "e", ciò vale a dire che entrambe le opzioni devono essere soddisfatte affinché la simulazione di presenza possa iniziare.

#### **Caso 3:**

Viene selezionata solo la condizione "e dopo il tramonto". La simulazione di presenza si avvia al momento del tramonto.

#### **6.3.4.3 Pausa simulazione di presenza**

Se la simulazione di presenza deve essere sospesa per un certo periodo, è possibile definire un tempo di pausa **dalle -- alle**. All'avvio dell'intervallo di pausa tutti gli stati commutano su **OFF** e vengono riattivati al termine dell'intervallo di pausa.

#### **6.3.4.4 Fine della simulazione di presenza**

#### **Caso 1:**

attivata solo di **giorno** termina la simulazione sempre alla stessa ora.

#### **Caso 2:**

selezionando anche **e (o) dopo l'alba** termina la simulazione con il primo evento verificatosi.

#### **Es. 1 (ad es. mesi estivi)**

Termine: ogni giorno alle ore 8:00 Il sole sorge alle ore 6:00

La simulazione di presenza termina alle ore 6:00

#### **Es. 2**

Termine: ogni giorno alle ore 8:00 Il sole sorge alle ore 9:00

La simulazione di presenza termina alle ore 8:00

La condizione per la fine della simulazione di presenza presuppone un collegamento "oppure", ciò vale a dire che una delle due condizioni deve essere soddisfatta affinché la simulazione di presenza possa essere terminata.

#### **Caso 3:**

Viene selezionata solo la condizione **e dopo il tramonto**. La simulazione di presenza termina al sorgere del sole.

#### **6.3.4.5 Ritardo**

All'inizio il ritardo viene sommato all'orario di inizio. Il ritardo varia nel campo selezionato **da – a**.

Lo stesso vale per la fine della simulazione di presenza, ovvero la fine della simulazione di presenza è ritardata.

#### **6.3.4.6 Durata e ripetizione**

Quando è attivato **Ripeti**, lo stato viene attivato per la **Durata** impostata. L'azione viene ripetuta anche dopo il **Ritardo** impostato. La **Durata** e il **Ritardo** variano nel campo selezionato **da—a.** Quando è disattivato **Ripeti**, il Job viene eseguito una sola volta per la **Durata** impostata. Non inserendo un tempo (00:00) per la durata, viene riacceso subito dopo lo spegnimento.

#### **6.3.4.7 Funzione per la veneziana**

All'avvio della simulazione di presenza va al 100% (GIÙ). Alla fine della simulazione di presenza va allo 0% (SU). Se è stato inserito un "ritardo", questo viene sommato all'orario di inizio, ovvero la protezione va GIÙ senza ritardo. Al termine la protezione va SU con un ritardo. Il tempo di ritardo varia nel campo selezionato **da – a**.

#### **Es. 1 (mesi estivi)**

Ora inizio: ogni giorno alle ore 18:00 Il tramonto è alle ore 20:30

La simulazione di presenza si avvia alle ore 20:30

#### **Es. 2 (mesi invernali)**

Ora inizio: ogni giorno alle ore 18:00 Il tramonto è alle ore 16:30

La simulazione di presenza si avvia alle ore 18:00

Quando tutto è stato parametrizzato come desiderato, nella pagina precedente viene avviata la simulazione di presenza con "Attiva vacanza". Tutti coloro che partecipano alla simulazione sono contrassegnati con un piccolo simbolo "Aereo" nella vista del locale.

# **6.4 LUXORplay – Impostazioni**

Nel menu "Impostazioni" è possibile personalizzare i vari parametri.

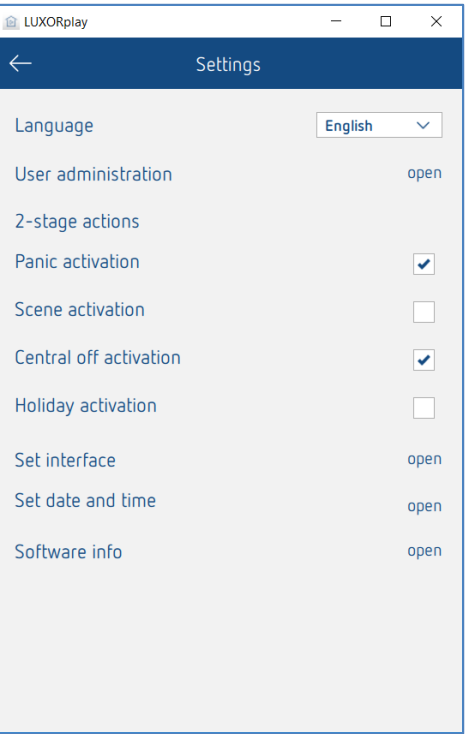

#### **6.4.1 Gestione utente (si veda Capitolo 5.1)**

#### **Azioni a 2 livelli**

Per impedire l'attivazione involontaria delle funzioni Panico, scene, OFF centralizzato e Vacanze, per ogni funzione è possibile impostare un'attivazione a 2 livelli. La funzione interessata viene eseguita solo quando viene confermata in una seconda fase.

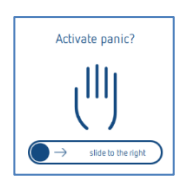

#### **Impostazione interfaccia**

In questo menu è possibile visualizzare le informazioni sulla centralina di sistema collegata. Inoltre vi è la possibilità di verificare eventuali aggiornamenti per il firmware della centralina di sistema.

#### **Data e ora**

In questa impostazione, è possibile inserire manualmente la data e l'ora della centralina di controllo oppure, in alternativa, attivare una sincronizzazione con l'ora del sistema (smartphone o tablet).

#### **Info software**

Informazioni sulla versione installata, sui dettagli di contatto e su termini e condizioni.

### **6.4.2 Esporta log**

In caso di malfunzionamento in LUXORplay, i cosiddetti "Log" possono essere esportati per determinare una diagnosi. In iOS e Android, si apre il programma di posta elettronica da cui è possibile inviare questi log direttamente al nostro Servizio clienti.

In Windows, LUXORplay crea una cartella C:\Documenti\export\_logs; il file di diagnostica crittografato viene archiviato lì.

theben

# **7 LUXORliving – il cloud di Theben**

Tramite l'accesso remoto dal portale cloud di Theben, l'applicazione **LUXORplay** permette di controllare tutte funzioni di LUXORliving e di monitorare le situazioni.

 Per poter utilizzare l'accesso remoto tramite il portale cloud di Theben, l'utente innanzitutto deve registrarsi nella pagina web **[https://cloud.theben.de](https://cloud.theben.de/)**.

Cliccare sul pulsante "Registrazione".

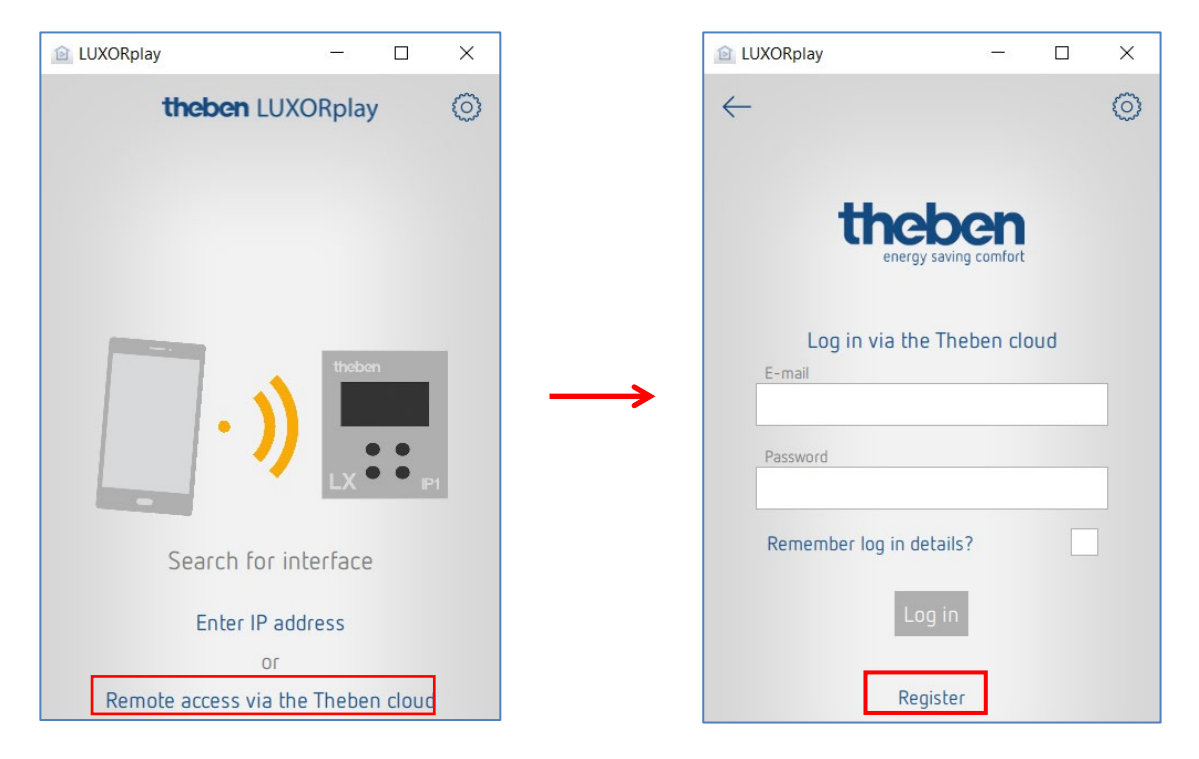

Si apre una **finestra d'introduzione**

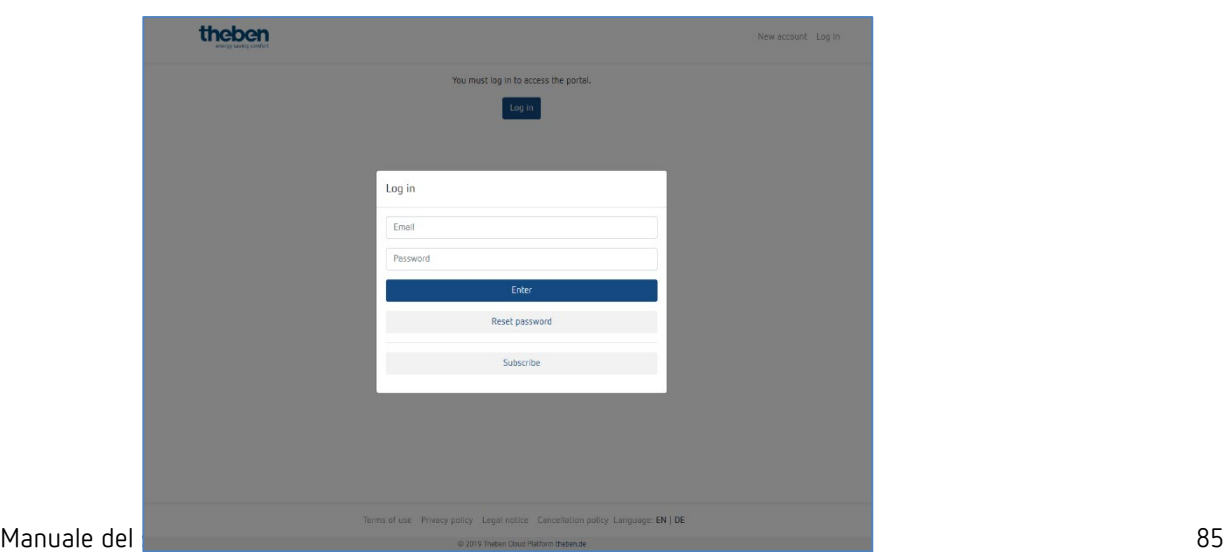

- Completare il **modulo di registrazione**.
- Cliccare sul pulsante "Registrati ora gratuitamente".

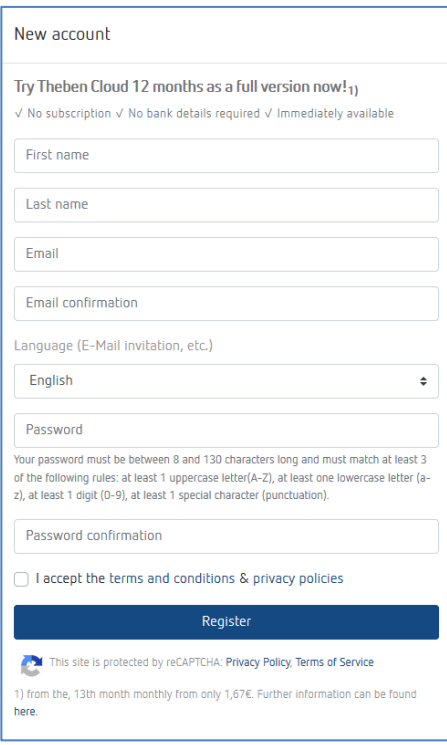

La configurazione prosegue poi nell'applicazione **LUXORplay**:

- Registrarsi nell'applicazione LUXORplay come Amministratore. **Nota:** occorre essere collegati alla propria rete locale!
- Nell'applicazione LUXORplay selezionare prima "impostazioni" e poi "imposta interfaccia".
- Per associare la centralina di sistema IP1 al proprio account cloud, selezionare "Collegare IP all'account cloud".

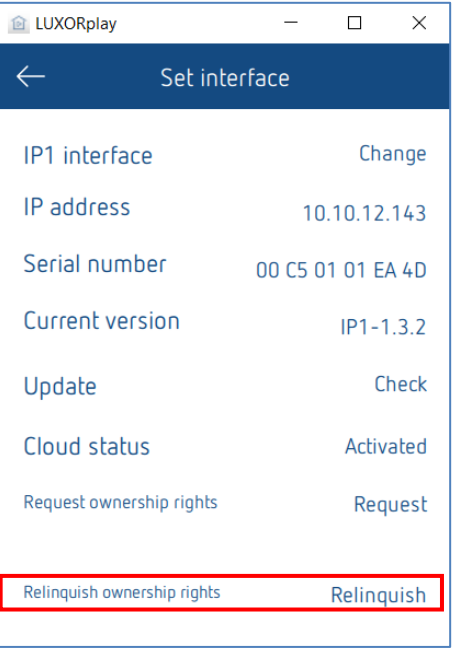

 Autentificarsi con i dati di registrazione per il cloud di Theben. La centralina di sistema IP1 viene assegnata automaticamente al tuo account cloud.

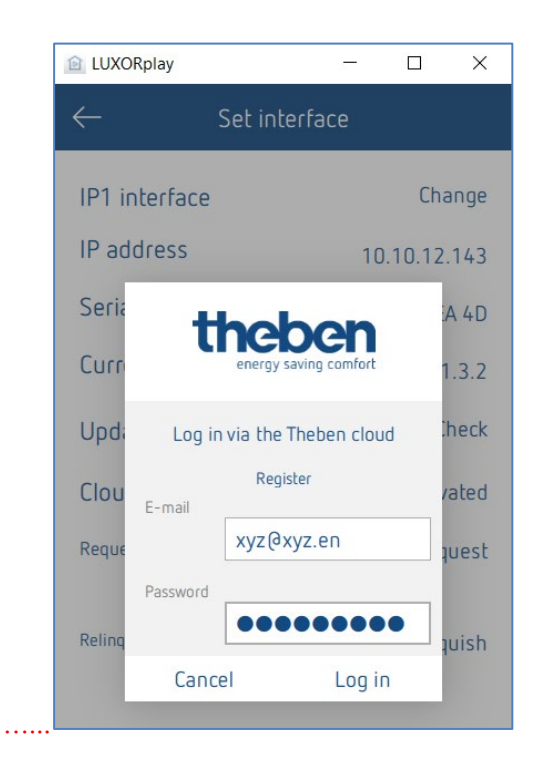

La tua centralina di sistema IP1 ora viene visualizzata anche online all'indirizzo [https://cloud.theben.de](https://cloud.theben.de/) sotto Gateways nel tuo account cloud.

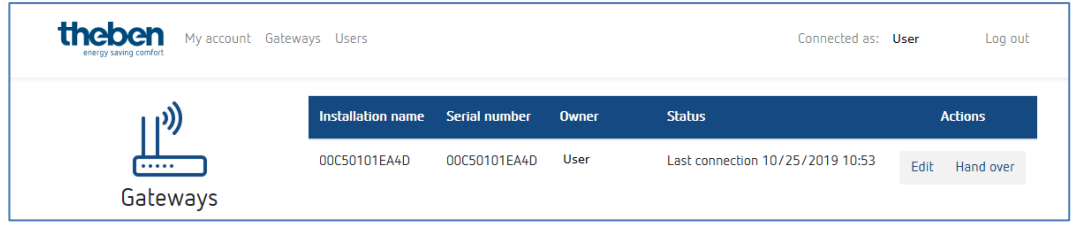

Ora puoi effettuare il login con l'applicazione LUXORplay tramite cloud.

 Nell'applicazione LUXORplay clicca sul simbolo "Nuvola" e autenticati con i tuoi dati di accesso per cloud.

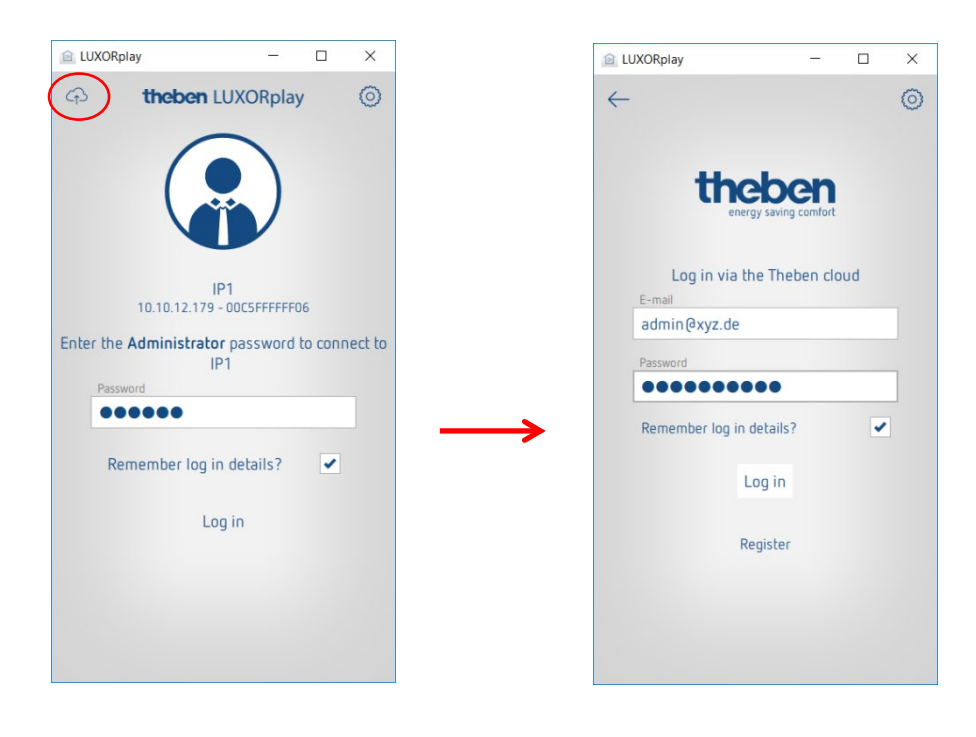

# **7.1 Aggiungere altri utenti**

#### **Creazione di un nuovo utente con accesso al cloud di Theben**

In gestione utente è possibile aggiungere altri utenti, che possono avere accesso al sistema tramite il cloud di Theben. Quando si aggiunge un nuovo utente (ad es. coniuge o figlio), questo utente può essere identificato come "Utente cloud di Theben".

Successivamente per il nuovo utente si devono inserire le seguenti informazioni:

- nome dell'utente
- codice utente, con il quale l'utente si autentica nell'applicazione LUXORplay
- un indirizzo e-mail valido dell'utente per l'accesso a cloud

Dopo la creazione del nuovo utente il proprietario del Gateway (solitamente si tratta dell'admin) deve autenticarsi con i propri dati utente.

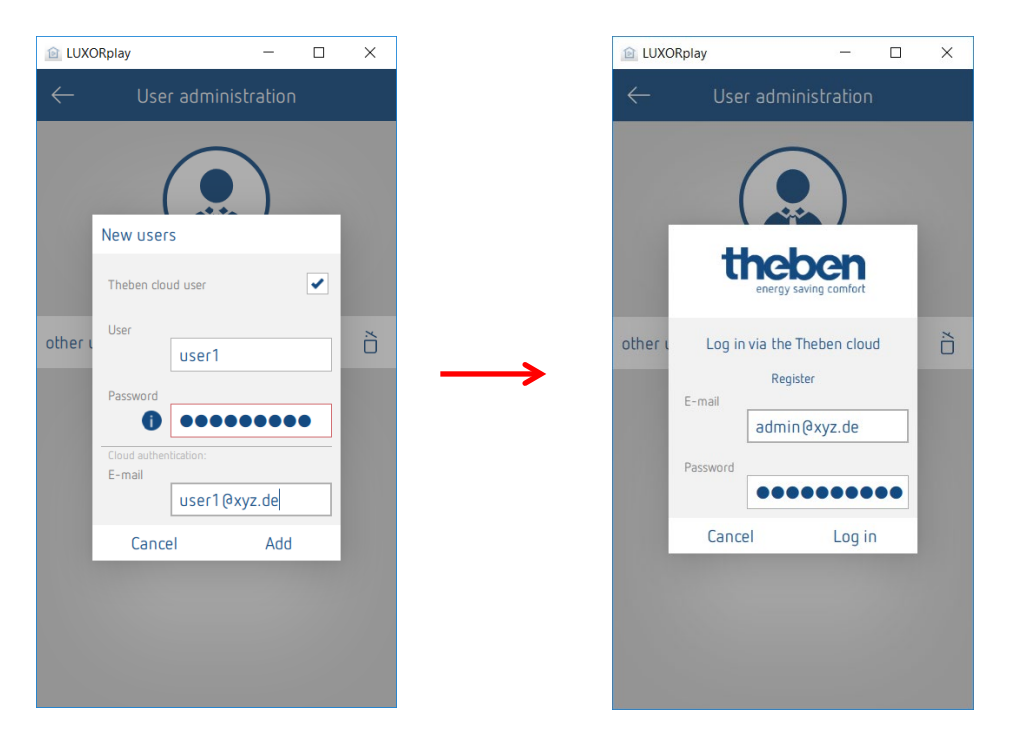

Successivamente sarà inviato all'indirizzo e-mail dell'utente un invito al cloud di Theben.

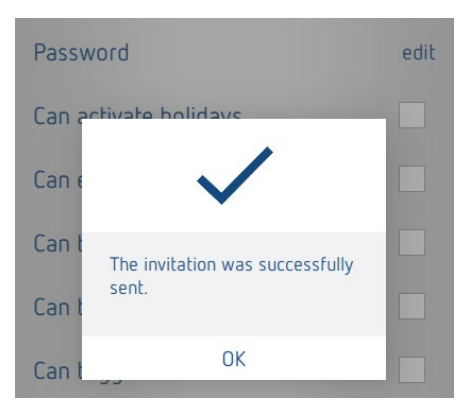

**theben** 

## **7.2 Accesso cloud per un utente esistente**

Anche eventuali utenti già registrati per l'accesso locale possono essere invitati ad unirsi al cloud di Theben. Nelle impostazioni > **Gestione utenti** all'utente desiderato viene inviato un "invito al cloud".

A tale scopo è necessario un indirizzo e-mail valido dell'utente per l'accesso al cloud.

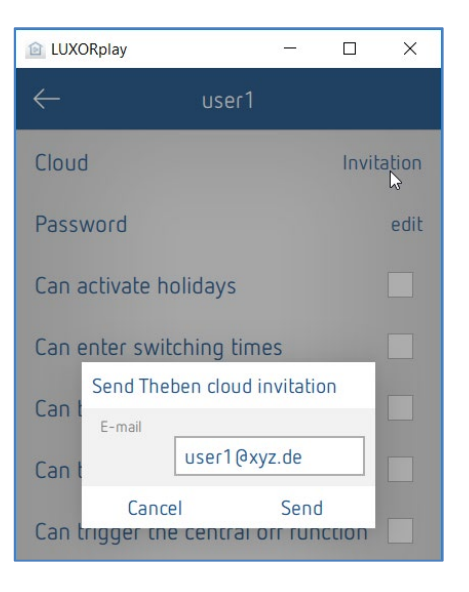

Tramite l'indirizzo e-mail indicato l'utente riceve un "invito ad installare" con la richiesta di confermare l'invito. A tale scopo è necessaria una registrazione al portale cloud di Theben. Se il nuovo utente possiede già un account, può registrarsi con i suoi dati (si veda pagina 2 / punto 1 e 2).

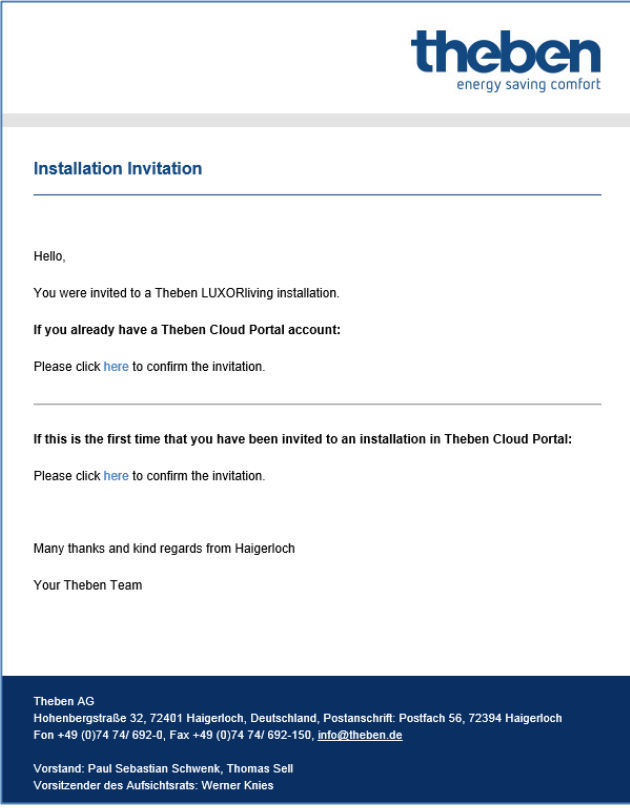

Una volta che l'utente ha completato la registrazione e il login, sarà visualizzato anche alla voce utenti del tuo account cloud.

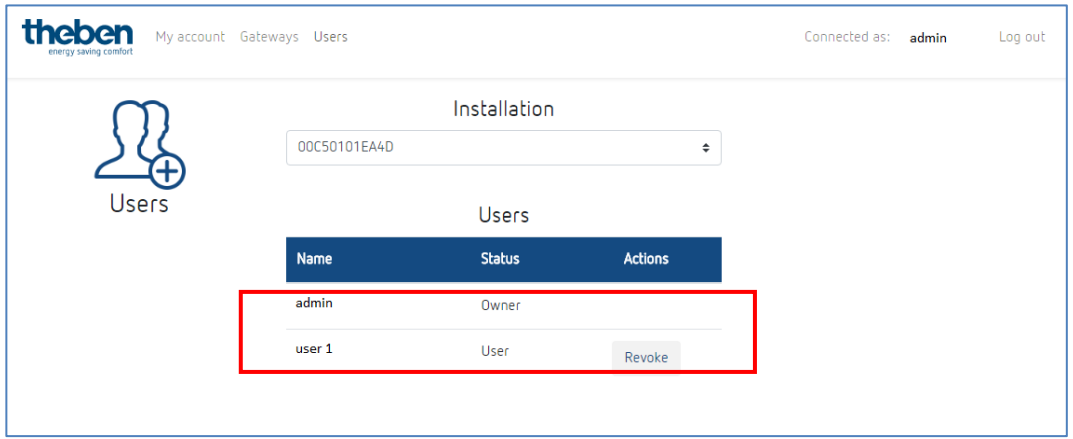

Ora tramite il simbolo "Nuvola" il nuovo utente può collegarsi anche al cloud di Theben dell'impianto LUXORliving.

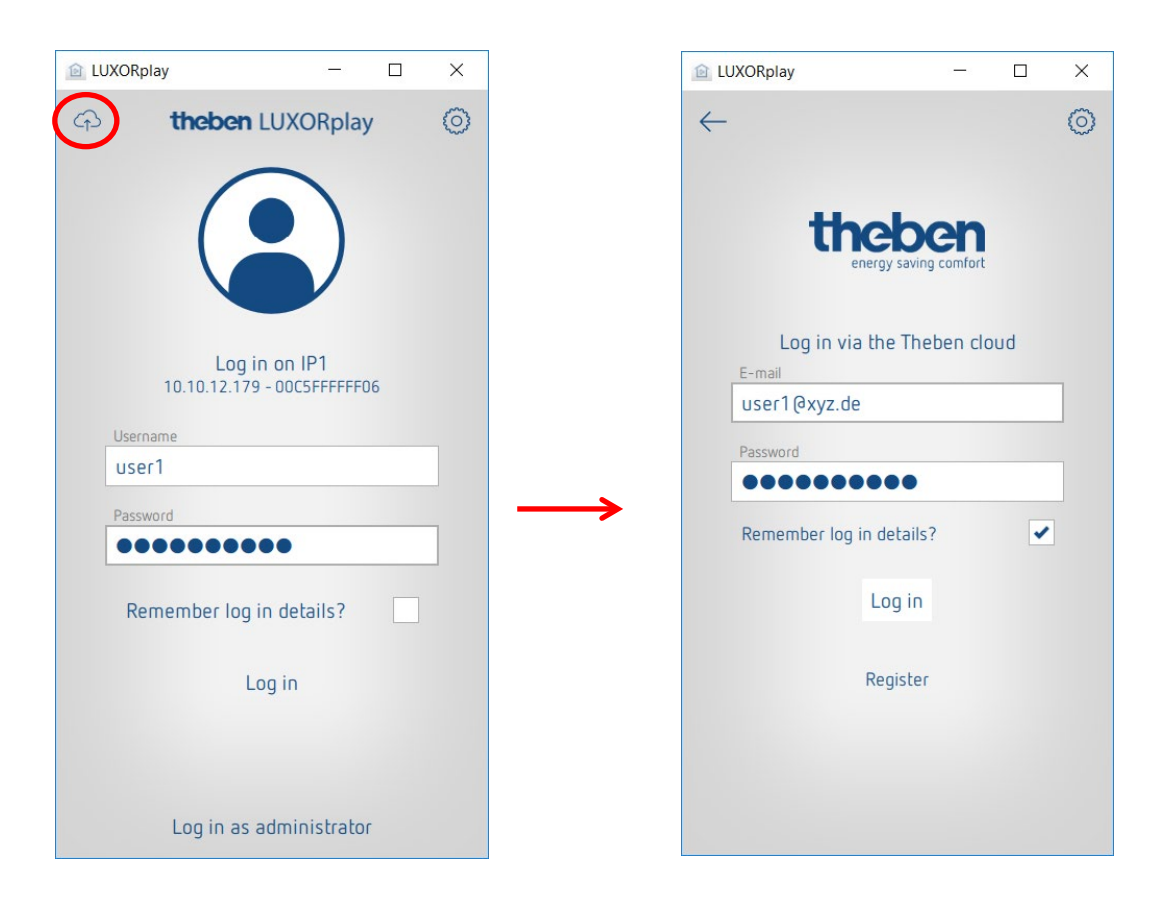

# **8 Integrazione dei Personal Assistant**

## **8.1 LUXORliving e Amazon Alexa**

### **8.1.1 Pre-requisiti**

Prima di iniziare a utilizzare Amazon Alexa Skill con il sistema LUXORliving Smart Home, è necessario garantire i seguenti stati effettivi:

- 1. L'impianto LUXORliving è stato programmato.
- 2. LUXORplay è stato preparato con l'aiuto di LUXORplug.
- 3. Si può accedere al sistema localmente tramite l'app LUXORplay.
- 4. Si può accedere al sistema da Internet tramite l'app LUXORplay.
- 5. Il "Cloud Theben con LUXORliving" è già stato eseguito con successo.
- 6. La centralina di sistema LUXORliving è connessa a Internet.
- 7. Amazon Echo (Alexa) è connesso correttamente alla rete e dispone di una connessione Internet attiva.
- 8. È disponibile un account utente Amazon.

#### **8.1.2 Integrazione**

Per utilizzare il sistema LUXORliving Smart Home con Amazon Alexa, procedere come segue:

- Aprire l'app Amazon Alexa sullo smartphone, il tablet o il browser Web. Per aprire Alexa tramite il browser Web, andare a https://alexa.amazon.it.
- Dal Menu, andare a "Skill e giochi".
- Cercare "Theben" utilizzando la funzione di ricerca.
- Selezionare la skill "Theben LUXORliving".
- $\triangleright$  Cliccare su "Abilita all'uso".
- Inserire i dati di accesso (e-mail e password) per l'account utente Theben Cloud creato in precedenza, quindi cliccare su "Login".
- Sotto i gateway, selezionare dall'elenco la centralina di sistema Theben che si intende collegare alla skill.
- Immettere il nome utente (admin) e la password corrispondente della centralina di sistema Theben e cliccare su "Login".

 **Nota bene**: Il nome utente è sempre "admin". Il login corrisponde al login che viene utilizzato per connettersi localmente al sistema LUXORliving Smart Home come amministratore tramite l'app LUXORplay.

La skill è ora collegata con successo al tuo account Theben Cloud e alla tua centralina di sistema Theben.

- $\triangleright$  Cliccare su "Finito" in alto a sinistra.
- Andare a "Rileva dispositivi". Questo processo può richiedere del tempo. Vengono ora visualizzati tutti i nuovi dispositivi. I dispositivi che sono già stati aggiunti non vengono più visualizzati.
- $\triangleright$  Ora aggiungere i dispositivi trovati. Per fare ciò, selezionare il rispettivo dispositivo e andare su "Aggiungi".

**Finito! Ora puoi controllare il tuo sistema LUXORliving con la voce utilizzando la nostra skill Theben LUXORliving.** 

#### **8.1.3 Esempi**

Il {nome del dispositivo} si riferisce sempre al nome della funzione che è stata specificata nel configuratore LUXORplug o che è già stata applicata nell'app Amazon Alexa.

Per commutare la luce: "Alexa, spegni il lampadario."

Per regolare la luce: "Alexa, abbassa la luce del lampadario al 50 %." Per regolare la luce: "Alexa, regola la luce del lampadario al 50 %."

Per azionare la veneziana/la tapparella: "Alexa, porta la veneziana allo 0 %." (Nota: la veneziana si solleva completamente.)

Per azionare la veneziana/la tapparella: "Alexa, porta la veneziana all'80 %." (Nota: la veneziana si porta nella posizione indicata.)

Per azionare la veneziana/la tapparella: "Alexa, porta la veneziana al 100 %." (Nota: la veneziana si abbassa completamente.)

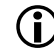

 I comandi "in alto" e "in basso" oppure "su" e "giù" vengono utilizzati da Amazon Alexa per regolare l'illuminazione e sono predefiniti da Amazon. Questi comandi non sono quindi adatti per comandare veneziane o tapparelle, poiché la corsa viene eseguita nella direzione opposta.

**Esempio:** "Alexa, porta la veneziana in alto." Alto significa = Illuminazione più intensa/valore percentuale più grande e quindi la veneziana si abbassa.

Per azionare una scena: "Alexa, accendi Scena TV." Per azionare una scena: "Alexa, attiva la Scena TV."

 Possono essere utilizzate solo le scene per lingua che anche nel sistema LUXORliving sono assegnate a un trigger di scena, ad es. un pulsante. In alternativa alle scene in LUXORliving nell'app Alexa è possibile impostare individualmente anche cosiddette routine, che vengono poi attivate tramite un comando vocale.

Per regolare la temperatura: "Alexa, imposta la temperatura del soggiorno a 22 gradi." Per verificare la temperatura: "Alexa, qual è la temperatura nel soggiorno?"

Per controllare i dispositivi tramite il nome della stanza (ad es. "Alexa, spegni la luce in soggiorno"), occorre effettuare le necessarie impostazioni tramite i gruppi di dispositivi nell'app Amazon Alexa.

# **8.2 LUXORliving e Google Home**

#### **8.2.1 Pre-requisiti**

Prima di iniziare a utilizzare Google Home Action con il sistema LUXORliving Smart Home, è necessario garantire i seguenti stati effettivi:

- 1. L'impianto LUXORliving è stato programmato.
- 2. LUXORplay è stato preparato con l'aiuto di LUXORplug.
- 3. Si può accedere al sistema localmente tramite l'app LUXORplay.
- 4. Si può accedere al sistema da Internet tramite l'app LUXORplay.
- 5. "Cloud Theben con LUXORliving" è già stato eseguito con successo.
- 6. La centralina di sistema LUXORliving è connessa a Internet.
- 7. Il dispositivo Google Home (ad es. Google Home Mini) è connesso correttamente alla rete e dispone di una connessione Internet attiva.
- 8. È disponibile un account utente Amazon.

#### **8.2.2 Integrazione**

Per utilizzare il sistema LUXORliving Smart Home con Google Home, procedere come segue:

- Aprire l'app Google Home sullo smartphone, il tablet ecc.
- Andare su "Aggiungi" o cliccare sul "+" in alto a sinistra nell'app.
- $\triangleright$  Fare clic su "Configura dispositivo".
- Fare clic su "Hai già configurato dispositivi?".
- Cercare "Theben" utilizzando la funzione di ricerca.
- Selezionare "Theben LUXORliving Action".
- Inserire i dati di accesso (e-mail e password) per l'account utente Theben Cloud creato in precedenza, quindi cliccare su "Login".
- Sotto i gateway, selezionare dall'elenco la centralina di sistema Theben che si intende collegare alla "Action".
- Immettere il nome utente (admin) e la password corrispondente della centralina di sistema Theben e cliccare su "Login".

 $\bigoplus$  Nota bene: Il nome utente è sempre "admin". Il login corrisponde al login che viene utilizzato per connettersi localmente al sistema LUXORliving Smart Home come amministratore tramite l'app LUXORplay.

La "Action" è ora collegata con successo al tuo account Theben Cloud e alla tua centralina di sistema Theben. Vengono ora visualizzati tutti i nuovi dispositivi. I dispositivi che sono già stati aggiunti non vengono più visualizzati.

- $\triangleright$  Ora bisogna aggiungere i dispositivi trovati. Per fare ciò, scegliere il rispettivo dispositivo e andare su "Aggiungi".
- Seleziona la stanza in cui aggiungere il dispositivo.

#### **Finito! Ora puoi controllare il tuo sistema LUXORliving con la voce utilizzando la nostra Theben LUXORliving Action.**

#### **8.2.3 Esempi**

Il {nome del dispositivo} si riferisce sempre al nome della funzione che è stata specificata nel configuratore LUXORplug o che è già stata applicata nell'app Amazon Alexa.

Per commutare la luce: "Ok Google, spegni il lampadario."

Per regolare la luce: "Ok Google, abbassa la luce del lampadario al 50 %." Per regolare la luce: "Ok Google, regola la luce del lampadario al 50 %."

Per azionare la veneziana/la tapparella: "Ok Google, porta la veneziana allo 0 %." (Nota: la veneziana si abbassa completamente.)

Per azionare la veneziana/la tapparella: "Ok Google, porta la veneziana all'80 %." (Nota: la veneziana si porta sulla posizione 100 meno la posizione indicata, cioè al 20 %.)

Per azionare la veneziana/la tapparella: "Ok Google, porta la veneziana al 100 %." (Nota: la veneziana si solleva completamente.)

 $\bigcirc$  I valori percentuali vengono utilizzati da Google Home in modo invertito. Questi comandi non sono quindi adatti per comandare veneziane o tapparelle, poiché la direzione di corsa viene eseguita invertita.

Esempio: "Ok Google, porta la veneziana all'80 %" significa che la veneziana non si abbassa dell'80 %, ma del 20 % (100 % - 80 %).

È possibile ovviare utilizzando routine. In una routine le veneziane desiderate possono essere comandate insieme e la routine può essere attivata tramite un comando vocale individuale, ad es. "Ok Google, attiva ombreggiatura."

Per azionare una scena: "Ok Google, accendi Scena TV." Per azionare una scena: "Ok Google, attiva la Scena TV."

 Possono essere utilizzate solo le scene per lingua che anche nel sistema LUXORliving sono assegnate a un trigger di scena, ad es. un pulsante.

In alternativa alle scene in LUXORliving, nell'app Google Home è possibile impostare individualmente anche cosiddette routine, che vengono poi attivate tramite un comando vocale.

Per regolare la temperatura: "Ok Google, imposta la temperatura del soggiorno a 22 gradi." Per verificare la temperatura: "Ok Google, qual è la temperatura nel soggiorno?"

Per controllare i dispositivi tramite il nome della stanza (ad es. "Ok Google, spegni la luce in soggiorno"), occorre effettuare le necessarie impostazioni tramite i gruppi di dispositivi nell'app Google Home.

# **8.3 LUXORliving e IFTTT**

#### **8.3.1 Requisiti**

Prima dell'integrazione del sistema LUXORliving Smart Home in IFTTT è necessario garantire i seguenti stati effettivi:

- 1. L'impianto LUXORliving è stato programmato.
- 2. LUXORplay è stato preparato con l'aiuto di LUXORplug.
- 3. Si può accedere al sistema localmente tramite l'app LUXORplay.
- 4. Si può accedere al sistema da Internet tramite l'app LUXORplay.
- 5. "Cloud Theben con LUXORliving" è già stato eseguito con successo.
- 6. La centralina di sistema LUXORliving è connessa a Internet.
- 7. Si dispone di un account utente IFTTT.

#### **8.3.2 Integrazione**

Per utilizzare il sistema LUXORliving Smart Home con IFTTT, procedere come segue:

- Aprire l'app IFTTT sullo smartphone/tablet oppure il sito web IFTTT.
- Effettuare il login con i dati di accesso IFTTT.
- Utilizzando la funzione di ricerca, cercare "LUXORliving" e quindi aprirlo.
- Cliccare su "Connect".
- Inserire i dati di accesso (e-mail e password) per l'account utente Theben Cloud creato in precedenza, quindi cliccare su "Login".
- Tra i gateway, selezionare dall'elenco la centralina di sistema Theben che si intende collegare a IFTTT.

 Inserire il nome utente (admin) e la password corrispondente della centralina di sistema Theben e poi cliccare su "Login".

 **Nota bene**: il nome utente è sempre "admin". Il login corrisponde al login che viene utilizzato per connettersi localmente al sistema LUXORliving Smart Home come amministratore tramite l'app LUXORplay.

### **8.3.3 Trigger IFTTT e azioni di LUXORliving**

#### **Trigger:**

- Commutazione ON/OFF
- **Attivazione scena**
- Temperatura maggiore/minore
- Allarme vento attivo/non attivo
- Allarme gelo attivo/non attivo
- Pioggia attivo/non attivo

#### **Actions:**

- Commutazione ON/OFF
- **Esecuzione scena**
- Valore di regolazione %
- Posizione veneziana %

### **8.3.4 Creazione applet IFTTT**

- Cliccare su "Create" per creare un nuovo applet.
- $\triangleright$  Cliccare su "If This / Add".
- Selezionare un "Trigger" che deve avviare l'azione. A seconda del trigger sono necessarie impostazioni differenti.
- Cliccare su "Create Trigger".
- Quindi cliccare su "Then That / Add".
- Selezionare una "Action" che deve essere avviata dal trigger. A seconda dell'azione sono necessarie impostazioni differenti.
- ▶ Cliccare su "Create Action".
- $\triangleright$  Salvare il nuovo applet tramite "Finish".

## **8.3.5 Esempi**

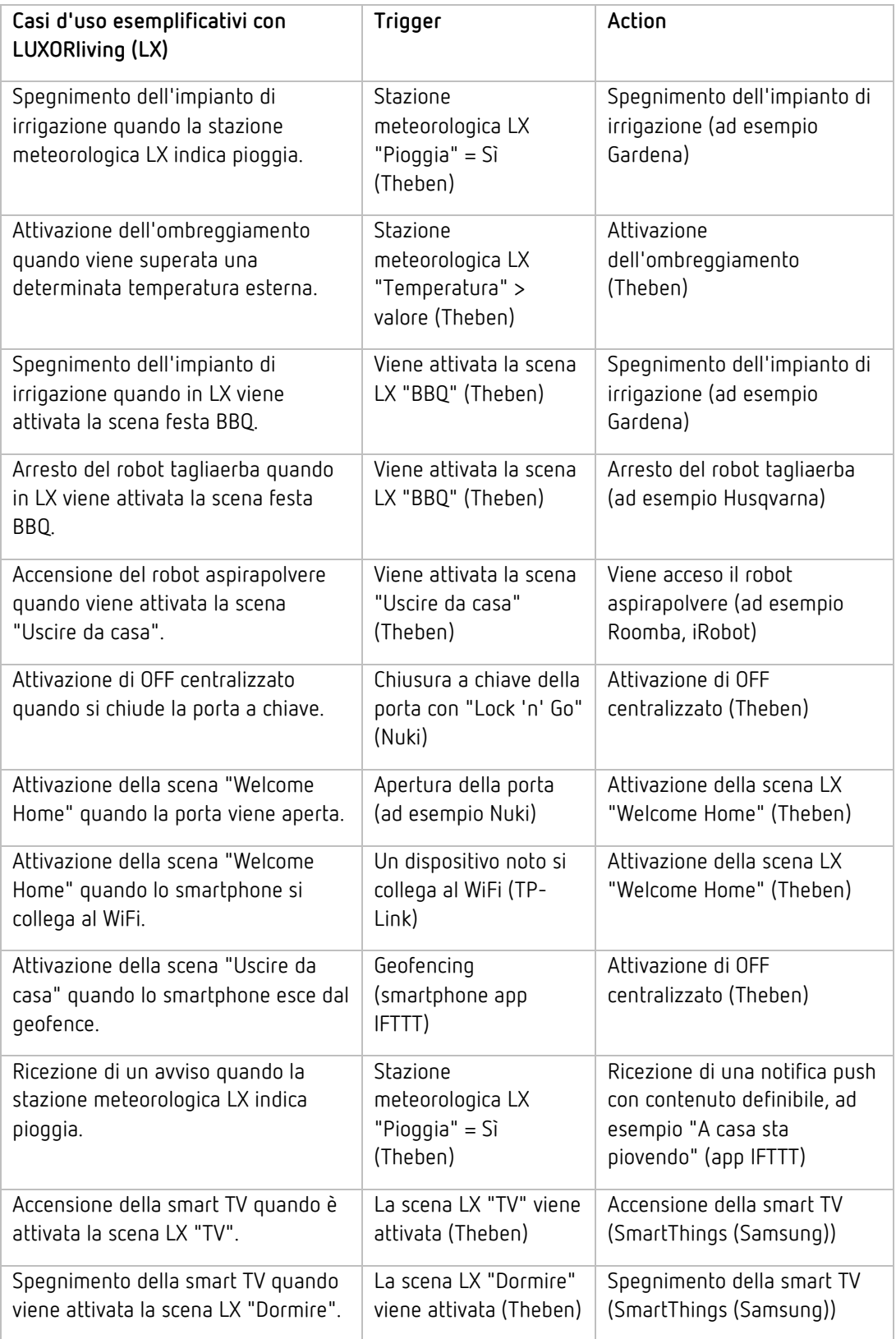

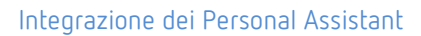

# **9 Allegato**

# **9.1 Modo Debug**

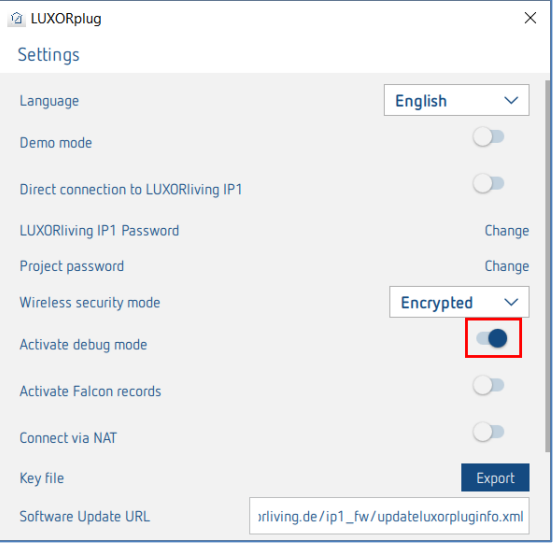

Il modo debug può essere attivato cliccando cinque volte sull'area libera. Serve per la ricerca errori nella configurazione.

Nel modo debug, è possibile visualizzare gli indirizzi di gruppo collegati ad ogni funzione quando il puntatore del mouse viene posizionato sopra di essa.

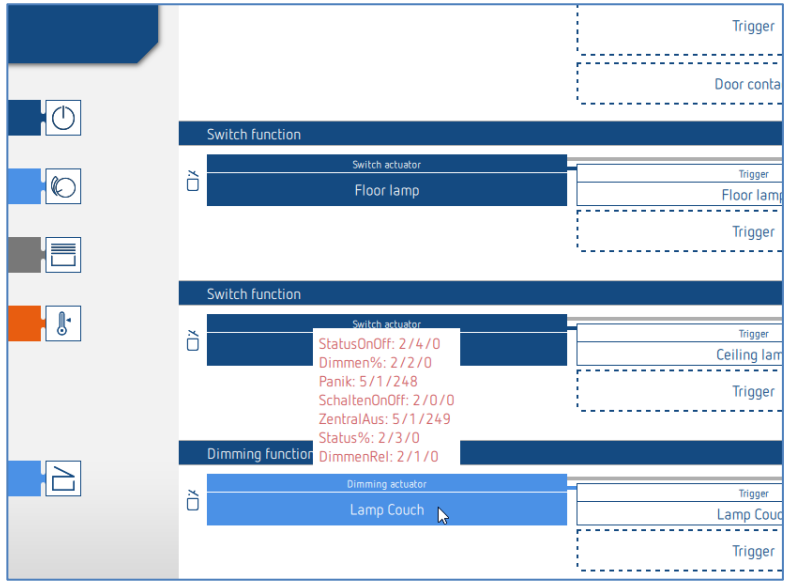

# **9.2 Aggiornamento dei dispositivi**

Per eseguire un aggiornamento dei dispositivi, è prima necessario attivare il modo Debug (cap. 9.1).

Premendo il simbolo visualizzato, LUXORplug avvia un controllo del software dei dispositivi; verificando se per ogni dispositivo in elenco è disponibile un nuovo aggiornamento software.

Se viene trovata una nuova versione software, questa può essere selezionata e applicata con il pulsante "Aggiornare dispositivi".

A seconda del dispositivo, un aggiornamento software può durare fino a 50 minuti. Se il software di un dispositivo è recente o è stato aggiornato, sotto "Firmware" appare una spunta blu.

Il processo può essere interrotto in qualsiasi momento con il pulsante "Interrompi". Il dispositivo conterrà allora l'ultimo software installato.

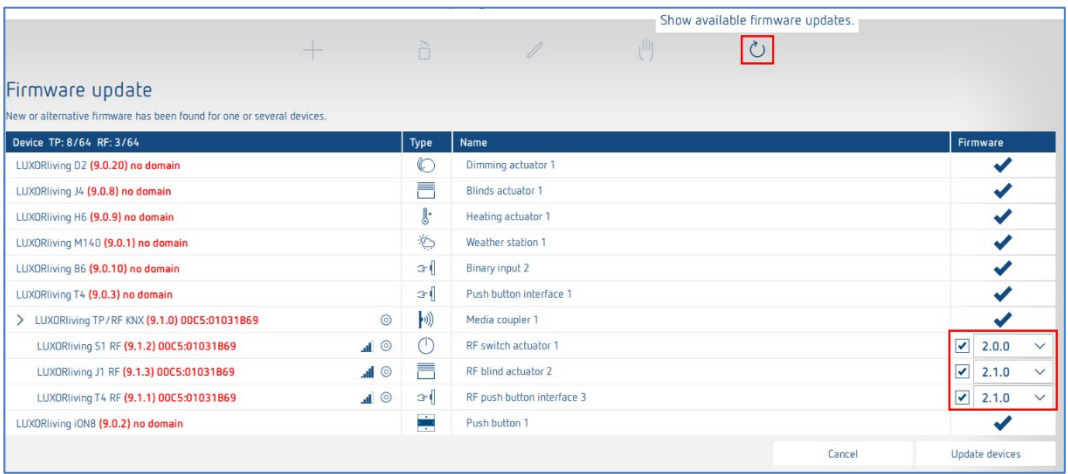

 ATTENZIONE: l'aggiornamento dei dispositivi dovrebbe essere effettuato solo d'intesa con la hotline di Theben.

# **10 FAQ riguardanti la pagina web LUXORliving**

## **10.1Informazioni generali**

### **10.1.1 Quali funzioni propone attualmente LUXORliving?**

- 1. Comando manuale di illuminazione e azionamenti
- 2. Comando singolo, in gruppi, centralizzato o integrato in scene
- 3. Funzione Panico e OFF centralizzato
- 4. Simulazione di presenza
- 5. Comando temporizzato delle singole funzioni tramite programma settimanale
- 6. Comando dell'illuminazione in funzione dell'oscurità
- 7. Comando automatico degli azionamenti in funzione di luminosità, temperatura, vento o pioggia
- 8. Funzione scene personalizzata
- 9. Regolazione di temperatura in singolo ambiente per sistemi di riscaldamento e raffreddamento
- 10. Comando tramite pulsanti convenzionali localmente e l'applicazione LUXORplay
- 11. Applicazione LUXORplay per iOs, Android e Windows
- 12. Integrazione di altre applicazione con App Link
- 13. Gestione utente in LUXORplay con assegnazione dei diritti
- 14. Importazione progetto dalla centralina di sistema LUXORplug
- 15. Possibilità di ampliare le funzioni tramite Update
- 16. Commutazione manuale diretta tramite attuatori
- 17. Intelligenza decentralizzata distribuita tra i vari componenti del Sistema
- 18. Accesso remoto tramite il cloud Theben o tramite una connessione VPN
- 19. Controllo vocale con Amazon Alexa o Google Assistant (solo in combinazione con un account Theben Cloud attivo)

#### **10.1.2 Quanti apparecchi possono essere integrati in un sistema?**

Il sistema può essere equipaggiato con un massimo di 64 dispositivi LUXORliving TP e un massimo di 64 dispositivi RF LUXORliving, vale a dire che include dispositivi di sistema, sensori e attuatori. Nel sistema è possibile utilizzare un totale di 15 accoppiatori multimediali.

#### **10.1.3 Come vengono gestite le singole funzioni in loco?**

Il funzionamento avviene tramite pulsanti convenzionali collegati al sistema tramite interfacce a tasti/ ingressi binari. Il comando avviene sempre tramite pulsanti. Solo per la funzione "commutazione" è possibile scegliere fra "pulsante" e "rivelatore di movimento" (interruttore).

### **10.1.4 Quale comunicazione viene utilizzata e come deve essere eseguita la connessione?**

La comunicazione avviene tramite un bus a 2 fili, al quale devono essere collegati tutti gli apparecchi. Come protocollo viene utilizzato KNX S-Mode. Il collegamento bus può essere eseguito con topologia lineare, a stella o ad albero. Occorre rispettare le seguenti lunghezze di linea: alimentazione di tensione – utenza à max. 350 m utenza – utenza à max. 700 m lunghezza di linea totale à max. 1.000 m. Per il collegamento bus si deve utilizzare una linea bus certificata KNX (J-Y(St)Y 2 x 2 x 0,8 mm).

### **10.1.5 Come si configurano e programmano i singoli componenti?**

La configurazione avviene tramite il software gratuito LUXORplug. Per la configurazione è possibile acquisire il sistema già installato e i componenti collegati. In alternativa è possibile eseguire tutta la configurazione anche manualmente. Per la configurazione non è indispensabile essere collegati alla centralina di sistema.

### **10.1.6 Che materiale di commutazione può essere utilizzato insieme a LUXORliving?**

La scelta di interruttori e pulsanti è completamente a vostra disposizione. Tutti gli interruttori e i pulsanti possono essere integrati nel sistema LUXORliving tramite le interfacce pulsanti LUXORliving T2, T4 e T8. Questo naturalmente vale anche per gli altri utenti con un contatto a potenziale zero, come ad es. gli allarmi antifumo.

Tramite il modulo d'ingresso binario LUXORliving B6, inoltre, è possibile integrare in LUXORliving anche i contatti non a potenziale zero come quelli dei rivelatori di movimento.

### **10.1.7 Quali mezzi d'illuminazione possono essere controllati con l'attuatore dimmer LUXORliving?**

Gli attuatori dimmer LUXORliving D4, d2 e D1 sono predisposti per lampade a incandescenza e alogene, come pure per mezzi d'illuminazione regolabili a LED. Particolare attenzione è stata dedicata alla regolazione dei mezzi d'illuminazione a LED, che nel sistema LUXORliving possono essere regolati senza sfarfallio e in modo continuo.

### **10.1.8 E' possibile aumentare la potenza di regolazione degli attuatori dimmer LUXORliving?**

Sostanzialmente l'attuatore dimmer LUXORliving D2 può regolare 400 W per canale, il LUXORliving D4 200 W per canale e il LUXORliving D1, 250 W (in modo RC questo vale anche per i carichi LED!). Queste soglie di potenza generalmente sono sufficienti. Se tuttavia è necessario un aumento del carico, è possibile ampliare LUXORliving D2 con il booster DMB 1 T (max. 2 x DMB 1 T per canale).

### **10.1.9 Con quanta affidabilità gli attuatori di commutazione della serie LUXORliving commutano anche correnti di spunto elevate?**

Gli attuatori di commutazione LUXORliving S1, S4, S8 e S16 sono ottimizzati per carichi di commutazione capacitivi e dispongono di contatti relè corrispondenti - correnti di spunto di 800 A /; 200 µs non rappresentano un problema.

### **10.1.10 Come funziona il controllo della temperatura ambiente nel sistema LUXORliving?**

La temperatura ambiente viene rilevata e impostata tramite il sensore ambiente LUXORliving R718 oppure l'iON8. La temperatura ambiente attuale viene visualizzata anche nell'applicazione LUXORplay, dove è possibile specificare anche il valore nominale.

In alternativa, la temperatura ambiente può essere rilevata anche utilizzando diversi altri dispositivi (vedere il capitolo "Registrazione della temperatura tramite LUXORliving (senza sensore ambiente)". In questo caso, un sensore termico (9070459, 9070321 o 9070496) è collegato al rispettivo dispositivo. Il valore nominale viene impostato solo nell'app LUXORplay.

#### **10.1.11 Quante scene possono essere memorizzate e controllate?**

Si possono memorizzare e richiamare 32 scene personalizzate.

### **10.1.12 Quanti utenti possono accedere contemporaneamente al sistema tramite l'applicazione LUXORplay?**

Al sistema possono accedere contemporaneamente al massimo 5 utenti. Se vengono effettuati più collegamenti contemporaneamente, i tempi di caricamento saranno più lunghi. Gli utenti sono memorizzati o creati nella centralina di sistema LUXORliving IP1.

#### **10.1.13 La messa in funzione è possibile anche senza router Internet?**

Sì, il calcolatore può collegarsi anche direttamente con la centralina di sistema tramite LUXORplug. Occorre solo una connessione LAN tra PC e centralina di sistema. Per il successivo funzionamento con l'applicazione LUXORplay, tuttavia, è indispensabile un router Internet.

#### **10.1.14 Cosa succede se si stacca la centralina di sistema IP1?**

Grazie all'intelligenza decentralizzata, il sistema LUXORliving mantiene tutte le funzioni di base attraverso gli elementi di comando. Le funzioni aggiuntive, come il comando temporizzato e il comando scene, come pure il funzionamento tramite l'app LUXORplay dipendono invece dalla centralina di sistema.

# **10.2Risoluzione dei problemi**

### **10.2.1 Perché LUXORplug non riesce a stabilire un collegamento con la centralina di sistema IP1?**

Dopo l'allacciamento con la tensione bus, la centralina di sistema ha bisogno di ca. 1 minuto per l'avvio, dopo di che dovrebbe essere pronta. Se non è possibile accedere alla centralina, verificare quanto segue:

Se nel display viene visualizzato l'IP 1 "No LAN":

- verificare la connessione del cavo al router.
- verificare le impostazioni del router (DHCP deve essere attivato).

Se nel display della centralina di sistema IP1 viene visualizzato in modo continuo "No BUS":

verificare la connessione del cavo all'alimentatore di LUXORliving.r.

#### **10.2.2 Qual è la password standard dell'IP1 al momento della consegna?**

La password è sempre "admin".

### **10.2.3 Perché i dispositivi non vengono trovati durante la lettura del sistema?**

Il dispositivo potrebbe essere già stato utilizzato in un altro sistema o in un sistema KNX. Il dispositivo deve essere ripristinato alle impostazioni di fabbrica.

### **10.2.4 Come gli apparecchi LUXORliving vengono ripristinati all'impostazione di fabbrica?**

Gli apparecchi LUXORliving vengono ripristinati all'impostazione di fabbrica come indicato di seguito:

- $\triangleright$  Scollegare l'apparecchio dalla tensione bus KNX.
- Premere il tasto di programmazione e mantenerlo premuto.
- Con il tasto di programmazione premuto, ricollegare l'apparecchio alla tensione bus KNX.
- Rilasciare il tasto di programmazione dopo circa 1 secondo.
- Il LED di programmazione si spegne e l'apparecchio viene ripristinato all'impostazione di fabbrica.

Eccezione – LUXORliving BI180 WH:

- scollegare l'apparecchio dalla tensione bus KNX.
- Ruotare il potenziometro "Prog. Mode" verso destra in posizione "On".
- Premere il tasto integrato e mantenerlo premuto.
- Con il tasto premuto, ricollegare l'apparecchio alla tensione bus KNX.

# nenen

- Rilasciare il tasto dopo circa 1 secondo.
- Il LED dell'apparecchio si spegne e l'apparecchio viene ripristinato all'impostazione di fabbrica.
- Ruotare il potenziometro "Prog. Mode" verso sinistra in posizione "Off".

# **10.2.5 Il sistema deve essere letto durante la prima messa in funzione o in fase di ampliamento oppure è sufficiente trascinare i (nuovi) dispositivi dal catalogo nel progetto?**

Il sistema può essere parametrizzato in anticipo offline aggiungendo manualmente i dispositivi dal catalogo (drag &drop). Tuttavia, il sistema deve sempre essere letto per garantire che i dispositivi in LUXORplug siano assegnati al rispettivo hardware.

### **10.2.6 Come devono essere collegati i pulsanti agli ingressi binari per la funzione veneziana?**

Devono essere sempre utilizzati 2 ingressi consecutivi, a partire dal numero di canale dispari. Il numero di canale dispari deve sempre essere il pulsante "Su".

### **10.2.7 Come funziona il ripristino della centralina di sistema IP1 alle impostazioni di fabbrica (Master-Reset) o un riavvio?**

**ATTENZIONE**: Se si sceglie di effettuare un Master-Reset, tutte le impostazioni verranno cancellate, inclusi ad es. il progetto, le scene e i tempi di commutazione.

Un Master-Reset o un riavvio vengono eseguiti direttamente su LUXORliving IP1:

- Premere il tasto "  $\blacktriangleright$  " sul dispositivo.
- $\triangleright$  Quindi premere il tasto "  $\bigvee$  " tante volte fino a quando non compare il menu "Reset" sul display, con il tasto " > " si apre il menu.
- Selezionare se eseguire un "Restart device" o un "Master-Reset".
- > Premendo a lungo sul tasto " → " scende una barra di sicurezza. Una volta scaduto, l'IP1 si riavvia e il dispositivo viene ripristinato alle impostazioni di fabbrica in caso di ripristino generale. La password dopo un Master-Reset è di nuovo "admin".

#### **10.2.8 LUXORplay non riesce a trovare la centralina di sistema IP1**

In rari casi può succedere che l'app LUXORplay non riesca a trovare l'IP1. Ciò potrebbe avere due cause:

- 1. Il router non supporta i protocolli UDP e quindi l'IP1 non viene trovato automaticamente.
- 2. Può essere perché l'IP1 è al di fuori della propria rete nella cosiddetta "Sottorete".

Inoltre c'è un parametro nascosto nelle "Impostazioni". Ciò consente una ricerca degli indirizzi IP che si trovano in tale rete. Questo parametro viene attivato di default, in modo che le ricerche in una sottorete siano bloccate. In questo caso il parametro deve essere **disattivato**.

Per rendere visibile il parametro, fare clic 5 volte di seguito nella barra delle impostazioni blu.

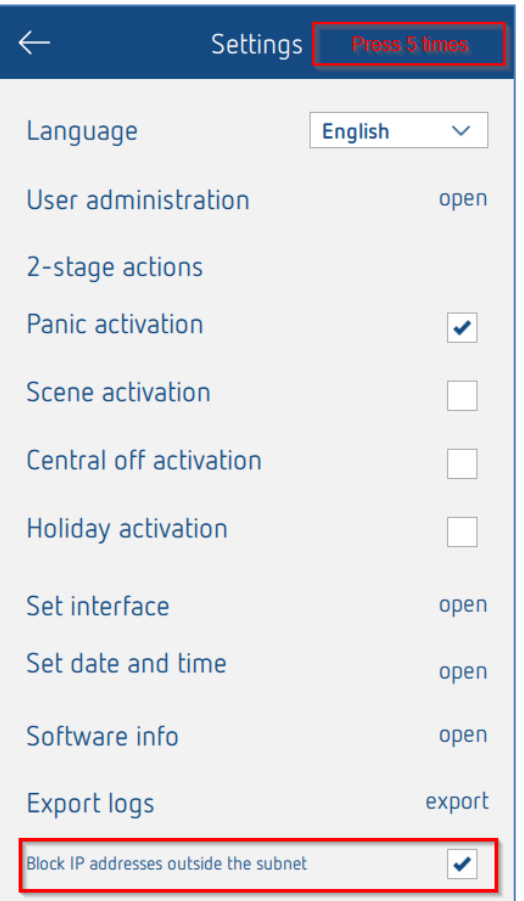

### **10.2.9 Perché i nomi modificati delle funzioni o delle stanze non vengono applicati in LUXORplay se sono stati specificati in LUXORplug?**

È anche possibile modificare il nome della funzione o la designazione della stanza da LUXORplay (funzione penna). Se i nomi vengono modificati in LUXORplay, non possono più essere modificati da LUXORplug. Questo è voluto, altrimenti le etichette create individualmente verrebbero sovrascritte dall'utente ripetutamente attraverso la riprogrammazione.

Per poter ancora accedere alle etichette da LUXORplug, le etichette devono prima essere cancellate nell'app LUXORplay utilizzando la penna. Le designazioni in LUXORplug sono quindi automaticamente visibili.
## theben

## **11 Contatto**

## **Theben AG**

Hohenbergstr. 32 72401 Haigerloch GERMANIA Tel. +49 7474 692-0 Fax +49 7474 692-150

## **Call center**

Tel. +49 7474 692-369 hotline@theben.de Indirizzi, numeri di telefono ecc. **www.theben.de**